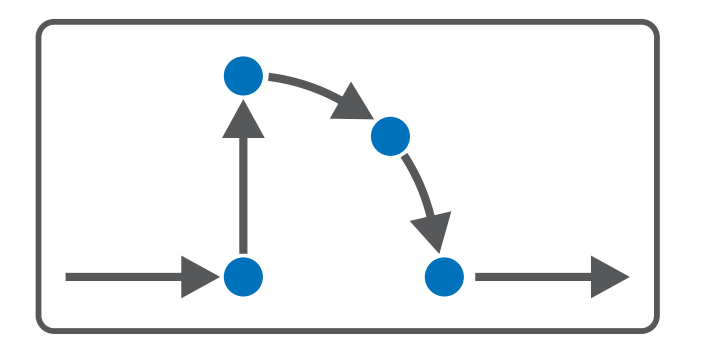

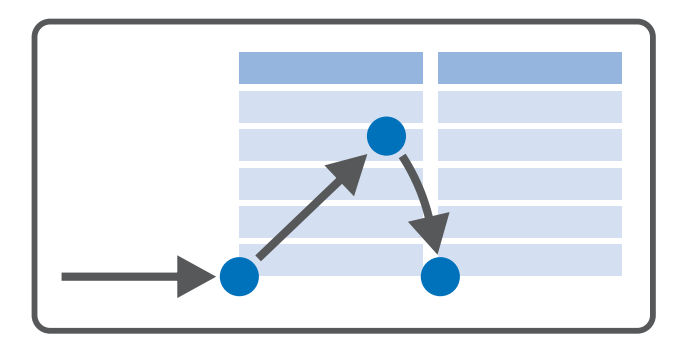

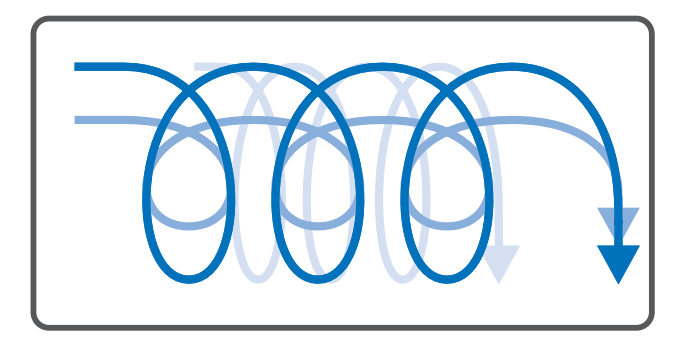

# Drive Based – SC6, SI6 Manual

en-US 04/2024 ID 443437.03

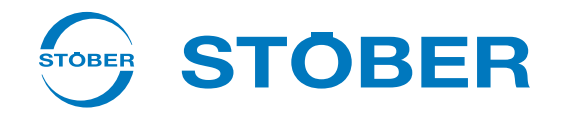

## <span id="page-1-0"></span>Table of contents

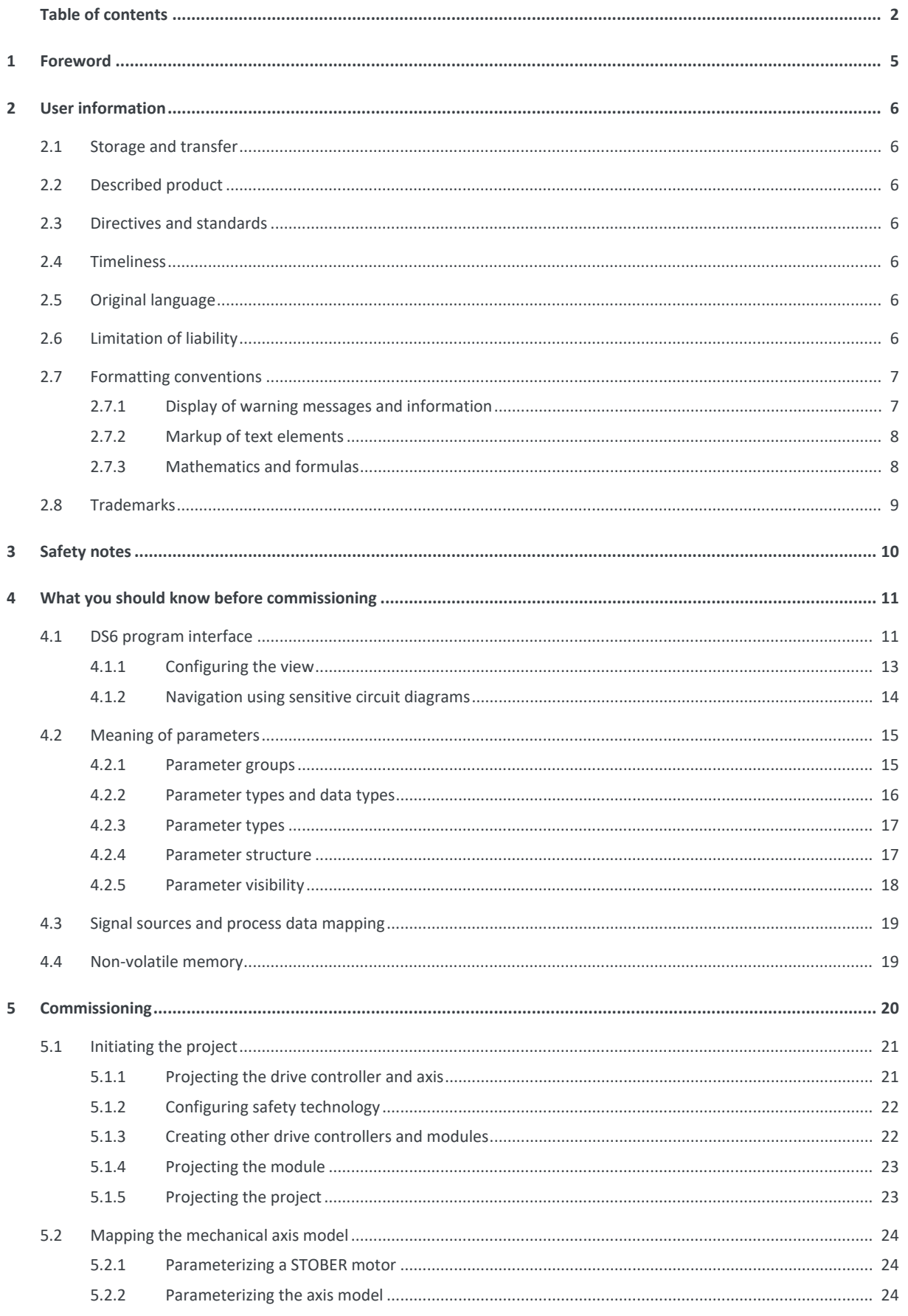

 $\overline{6}$ 

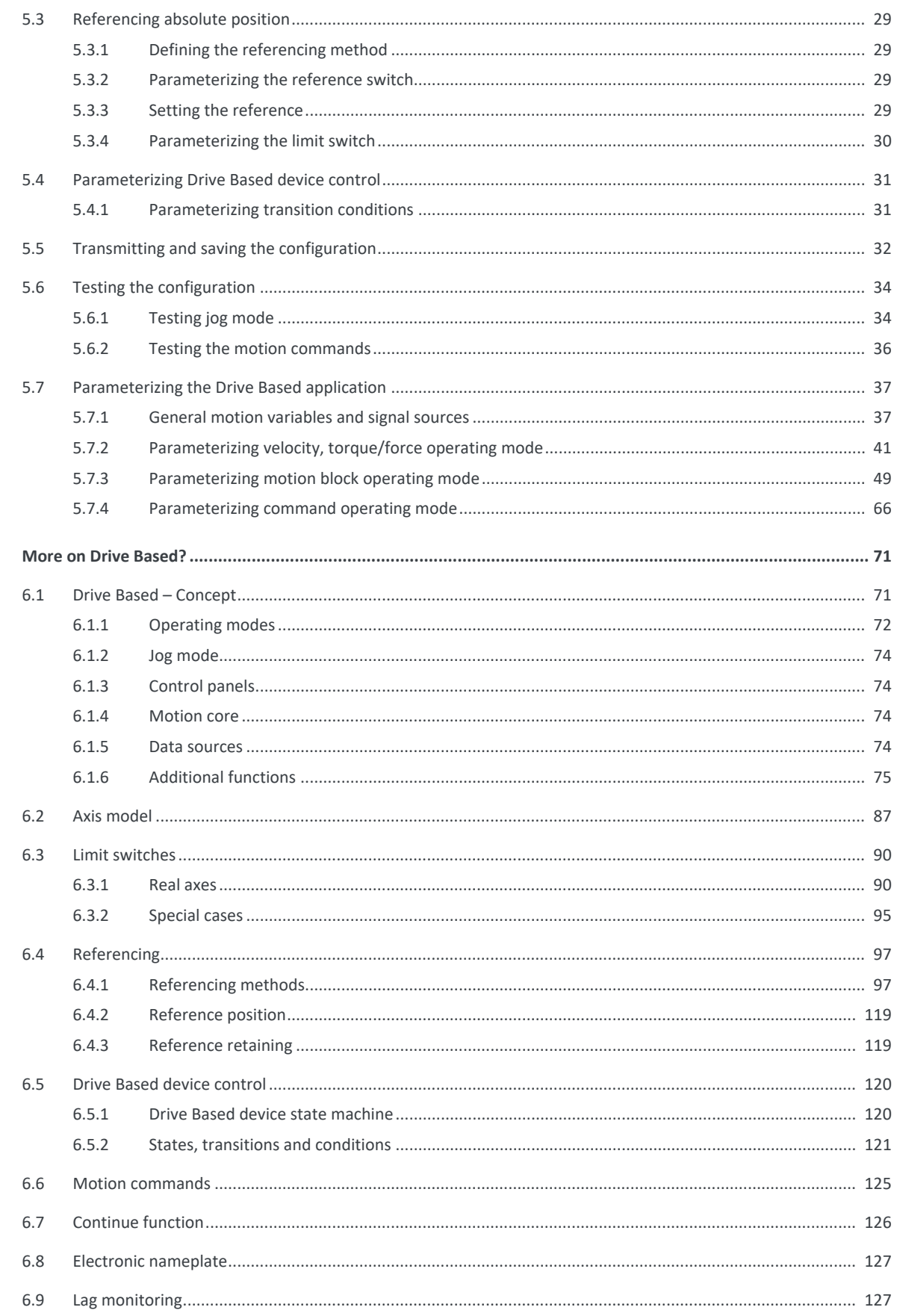

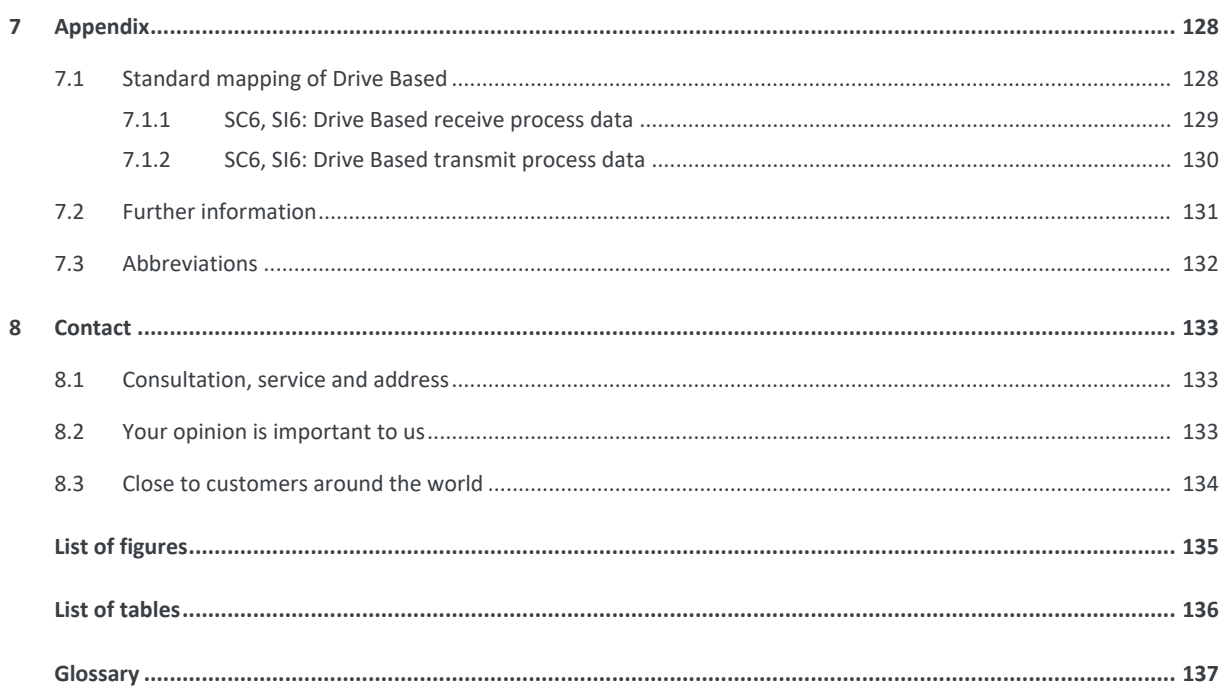

## <span id="page-4-0"></span>1 Foreword

The DriveControlSuite commissioning software for 6th generation drive controllers offers convenient functions for efficient project configuration and commissioning of drive controllers in multi-axis and single-axis applications.

The Drive Based application contained in the software provides universal solutions for drive-based motion control using position, velocity and torque/force control types. The motion commands associated with these control types are categorized into the following operating modes:

- Command
- Motion block
- § Velocity, torque/force

The Drive Based application enables you to implement a wide range of applications in the various operating modes, e.g. the simple operation of pumps, fans or presses, or complex movements coordinated by a control system.

Additional functions for monitoring process variables such as positions or velocities offer added convenience in monitoring.

This documentation describes the general functions of the Drive Based application and guides you step by step through the setup and project configuration of your drive project in the individual operating modes.

## <span id="page-5-0"></span>2 User information

This documentation supports you in the setup and project configuration of your drive system with the Drive Based application in conjunction with Drive Based device control.

#### **Technical knowledge**

To be able to commission one or more drive controllers using the Drive Based application, possibly in combination with a controller, you should have basic knowledge of handling 6th generation STOBER drive controllers and of the DriveControlSuite commissioning software.

#### **Technical requirements**

Before you begin operating your drive system, you need to have wired the drive controllers involved and initially check that they are functioning correctly. To do this, follow the instructions in the manual for the relevant drive controller.

## <span id="page-5-1"></span>2.1 Storage and transfer

As this documentation contains important information for handling the product safely and efficiently, it must be stored in the immediate vicinity of the product until product disposal and be accessible to qualified personnel at all times.

<span id="page-5-2"></span>Also pass on this documentation if the product is transferred or sold to a third party.

## 2.2 Described product

This documentation is binding for:

SC6 or SI6 series drive controllers in conjunction with the DriveControlSuite software (DS6) in V 6.5-L or later and associated firmware in V 6.5-L or later.

## <span id="page-5-3"></span>2.3 Directives and standards

Refer to the drive controller documentation for the European directives and standards relevant to the drive controller and accessories.

## <span id="page-5-4"></span>2.4 Timeliness

Check whether this document is the latest version of the documentation. We make the latest document versions for our products available for download on our website: [http://www.stoeber.de/en/downloads/.](http://www.stoeber.de/en/downloads/)

## <span id="page-5-5"></span>2.5 Original language

<span id="page-5-6"></span>The original language of this documentation is German; all other language versions are derived from the original language.

## 2.6 Limitation of liability

This documentation was created taking into account the applicable standards and regulations as well as the current state of technology.

No warranty or liability claims for damage shall result from failure to comply with the documentation or from use that deviates from the intended use of the product. This is especially true for damage caused by individual technical modifications to the product or the project configuration and operation of the product by unqualified personnel.

## <span id="page-6-0"></span>2.7 Formatting conventions

Orientation guides in the form of signal words, symbols and special text markups are used to emphasize specific information so that you are able identify it in this documentation quickly.

### <span id="page-6-1"></span>2.7.1 Display of warning messages and information

Warning messages are identified with symbols. They indicate special risks when handling the product and are accompanied by relevant signal words that express the extent of the risk. Furthermore, useful tips and recommendations for efficient, error-free operation are specially highlighted.

#### **ATTENTION!**

#### **Attention**

This indicates that damage to property may occur

▪ if the stated precautionary measures are not taken.

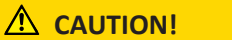

#### **Caution**

This word with a warning triangle indicates that minor personal injury may occur

▪ if the stated precautionary measures are not taken.

**WARNING!**

#### **Warning**

This word with a warning triangle means there may be a considerable risk of fatal injury

▪ if the stated precautionary measures are not taken.

#### **A** DANGER!

#### **Danger**

This word with a warning triangle indicates that there is a considerable risk of fatal injury

▪ if the stated precautionary measures are not taken.

#### **Information**

Information indicates important information about the product or serves to emphasize a section in the documentation that deserves special attention from the reader.

## <span id="page-7-0"></span>2.7.2 Markup of text elements

Certain elements of the continuous text are distinguished as follows.

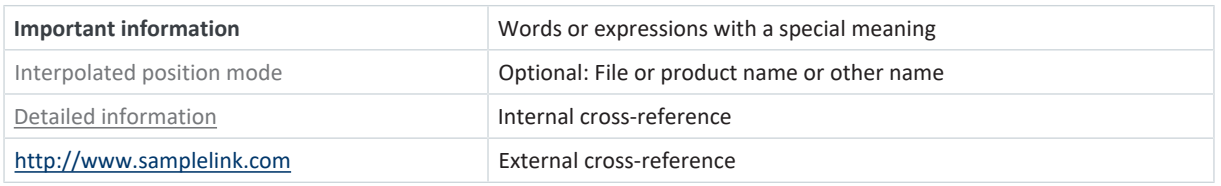

#### **Software and other displays**

The following formatting is used to identify the various information content of elements referenced by the software interface or a drive controller display, as well as any user entries.

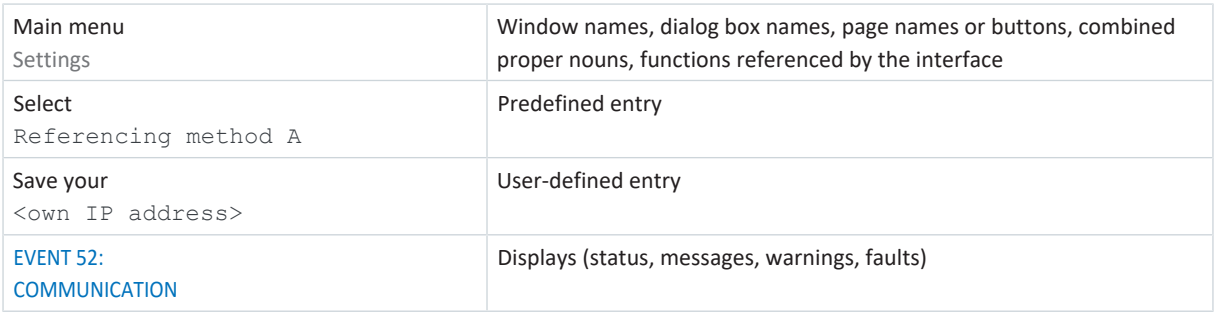

Keyboard shortcuts and command sequences or paths are represented as follows.

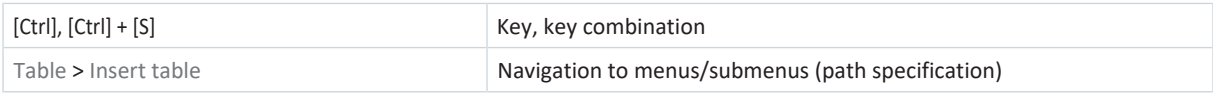

## <span id="page-7-1"></span>2.7.3 Mathematics and formulas

The following signs are used to represent mathematical relationships and formulas.

- Subtraction
- + Addition
- × Multiplication
- ÷ Division
- | | Absolute value

## <span id="page-8-0"></span>2.8 Trademarks

The following names used in connection with the device, its optional equipment and its accessories are trademarks or registered trademarks of other companies:

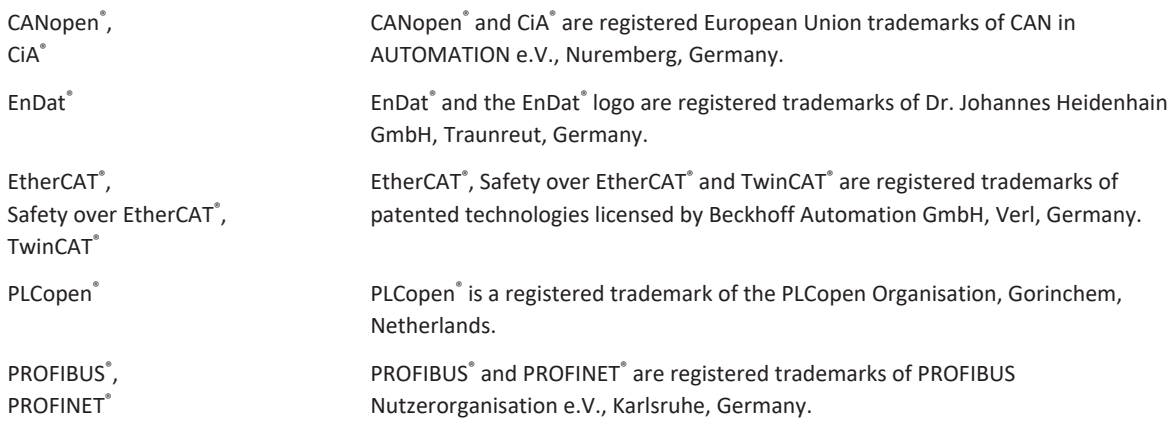

All other trademarks not listed here are the property of their respective owners.

Products that are registered as trademarks are not specially indicated in this documentation. Existing property rights (patents, trademarks, protection of utility models) are to be observed.

## <span id="page-9-0"></span>3 Safety notes

#### **WARNING!**

#### **Risk of fatal injury if safety notes and residual risks are not observed!**

Failure to observe the safety notes and residual risks in the drive controller documentation may result in accidents causing serious injury or death.

- Observe the safety notes in the drive controller documentation.
- Consider the residual risks in the risk assessment for the machine or system.

### **A** WARNING!

#### **Malfunction of the machine due to incorrect or modified parameterization!**

In the event of incorrect or modified parameterization, malfunctions can occur on machines or systems which can lead to serious injuries or death.

- Observe the security notes in the drive controller documentation.
- Protect the parameterization, e.g. from unauthorized access.
- Take appropriate measures for possible malfunctions (e.g. emergency off or emergency stop).

## <span id="page-10-0"></span>4 What you should know before commissioning

The following chapters provide a quick introduction to the structure of the program interface and accompanying window designations as well as relevant information about parameters and generally saving your project configuration.

## <span id="page-10-1"></span>4.1 DS6 program interface

Using the graphical interface of the DriveControlSuite commissioning software (DS6), you can project, parameterize and commission your drive project quickly and efficiently. In case of service, you can evaluate diagnostic information such as operating states, fault memories and fault counters of your drive project using DriveControlSuite.

#### **Information**

The program interface of DriveControlSuite is available in German, English and French. To change the language of the program interface, select Settings > Language.

#### **Information**

The DriveControlSuite help in the menu bar can be reached via Help > Help for DS6 or via the [F1] key on your keyboard. When you press [F1] in an area of the program, the corresponding help topic opens.

|                                                        | DriveControlSuite - C:/Temp/Project1.ds6 - [Wizards - A1 : Axis 1 - T3 : Drive controller 3 - M3 : Module 3]                                                                                                    | o<br>$\times$       |
|--------------------------------------------------------|----------------------------------------------------------------------------------------------------|---------------------|
| . File View Settings Window Help                       |                                                                                                    | $-6x$               |
| 自<br>ъ                                                 |                                                                                                    |                     |
| e x<br>Project                                         | cards - At : Axis I - T3 : Drive controller 3 - M3 : Module 3<br>Status display                                                                                                    |                     |
| P3 : Project 3<br>$\vee$ $\overline{  }$ M3 : Module 3 | Axis model<br>Energy supply<br>2                                                                                                    |                     |
| 73 : Drive controller 3 4                              | <b>Braking resistor</b><br>1.805 Type of axis<br>0: User defined, rotational<br>$\sim$<br>Motor                                                                                                    |                     |
|                                                        | Brake<br>2: X4 encoder<br>1.826 Motor encoder                                                                                                    |                     |
|                                                        | Encoder<br>1.002 Position encoder 2: X4 encoder<br>$\vee$ Axis model                                                                                                    |                     |
|                                                        | Axis: Scaling<br>U.<br>1.000 Position range<br>1: Endess                                                                                                    |                     |
|                                                        | Window position, velocity<br>> Limit: Position                                                                                                    |                     |
|                                                        | Limit: Velocity, acceleration, jerk                                                                                                    |                     |
|                                                        | Limit: Torque/force<br>A584[0]<br>A585[1]<br>Referencing                                                                                                    |                     |
|                                                        | Jog control panel                                                                                                    |                     |
|                                                        | Control panel motion<br>CiA 402 Controller Based application                                                                                                    |                     |
| 3                                                      | Position encoder<br>Gear unit 4<br>Motion core<br>Control cascade                                                                                                    |                     |
|                                                        | A584111<br>A585[0]<br>Terminals                                                                                                    |                     |
|                                                        | 5<br>ational movement<br>EtherCAT                                                                                                    |                     |
|                                                        | PLL synchronization<br><b>Protection functions</b>                                                                                                    |                     |
|                                                        | Local operation<br>Remote maintenance                                                                                                    |                     |
|                                                        | Monitoring: Drive controller                                                                                                    |                     |
|                                                        | <b>Next</b><br><b>C</b> Back                                                                                                    |                     |
|                                                        | 100   Position range   V1                                                                                                    |                     |
|                                                        | Travel range type of the axis.                                                                                                    |                     |
|                                                        | . O: Limited                                                                                                    |                     |
|                                                        | The axis can move only a limited distance in one direction before it has to change directions (nameplate data source: R61)                                                                                                    |                     |
|                                                        | · 1: Endless<br>The axis can move an infinite distance in one direction (nameplate data source: R61); absolute positions are mapped on the travel range defined by zero and the revolution length (STOBER IO1/CiA 402 A568(1)) |                     |
| T3: Drive controller 3                                 |                                                                                                    |                     |
| Project configuration<br><b>Wizards</b>                |                                                                                                    |                     |
|                                                        |                                                                                                    | Offline             |
| Sg At : Axis 1                                         | <b>B</b> X Messages<br>$\theta$ x<br>Variable parameter lists<br>Parameter check                                                                                                    | $f^2$ $\times$      |
| Parameter list                                         | mew list><br>Number<br>Text.<br>Source<br>Text.<br>Time:<br>Source<br>Level<br>Variable parameter list                                                                                                    |                     |
| 4<br>$\blacksquare$ A1 : Axis 1                        | M3 / T3 / A1 10049<br>Quick stop is continued to a stop in case of Enable-off; motor remains energiz                                                                                                    |                     |
|                                                        | Brake chopper is motched off (A22)<br>M3 / T3 / A1 10053<br>A M3 / T3 / A1 10119<br>evaluates motor data, not gear unit data (BD4, B28)<br>Electronic name                                                                     |                     |
| <b>Scope</b>                                           | 7<br>O<br>M3 / T3 / A1 10063<br>Quick stop cann<br>lucted up to a stop at maximum velocity (A39, A578)                                                                                                    | 8                   |
|                                                        | M3 / T3 / A1 10096<br>Jog acceleration is greater than the Max acceleration or Max deceleration (A60                                                                                                    |                     |
|                                                        | A M3/T3/A1 10010<br>Maximum velocity is greater than the maximum permitted velocity of the mot                                                                                                    | 9                   |
|                                                        | A M3 / T3 / A1 10205<br>Maximum velocity is too high for the gear unit input (110, C11)<br>A M3/T3/A1 10045<br>Motor control mode requires a motor encoder; position encoder cannot be us                                      |                     |
|                                                        |                                                                                                    | V 65-A (545-454120) |

Fig. 1: DS6: Program interface

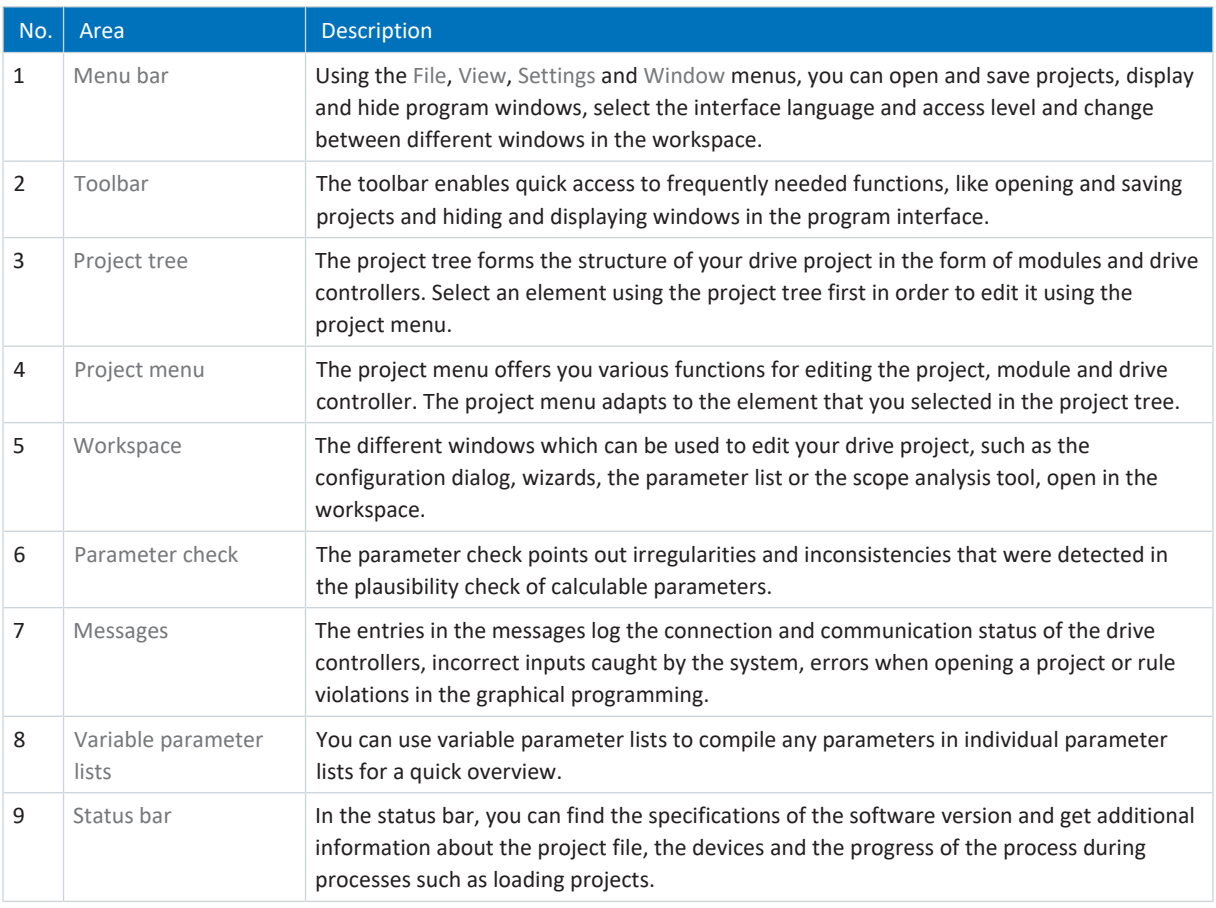

### <span id="page-12-0"></span>4.1.1 Configuring the view

In DriveControlSuite, you can change the visibility and arrangement of areas and windows, such as to optimize the available space in the workspace when working with smaller screens.

#### **Showing/hiding areas**

Use the icons in the toolbar or the items in the View menu to show or hide specific areas in DriveControlSuite as needed.

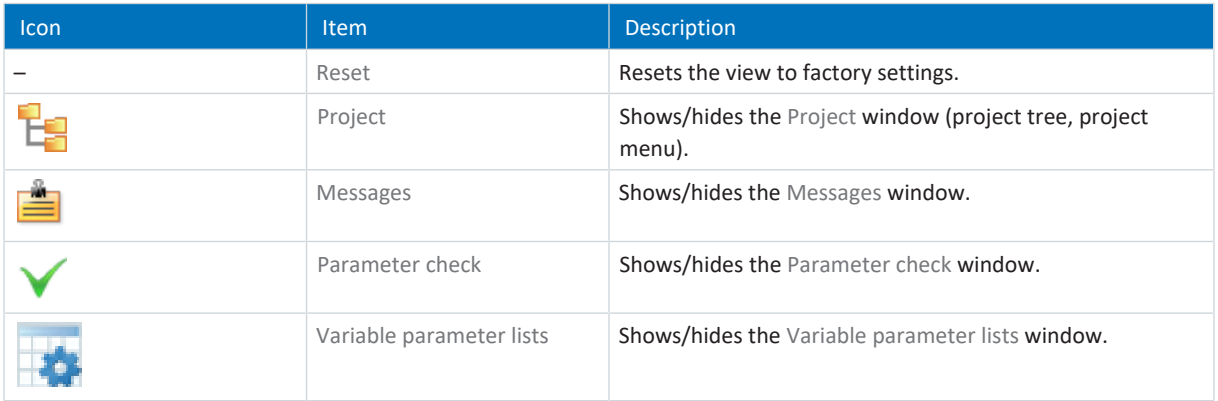

#### **Arrange and group areas**

You can undock and rearrange the individual areas via drag and drop. If you drag an undocked window to the edge of DriveControlSuite, you can release it there in a color-highlighted area either next to or on top of another window to redock it.

When you release the window onto another window, the two areas are merged into one window where you can use tabs to switch between the areas.

### <span id="page-13-0"></span>4.1.2 Navigation using sensitive circuit diagrams

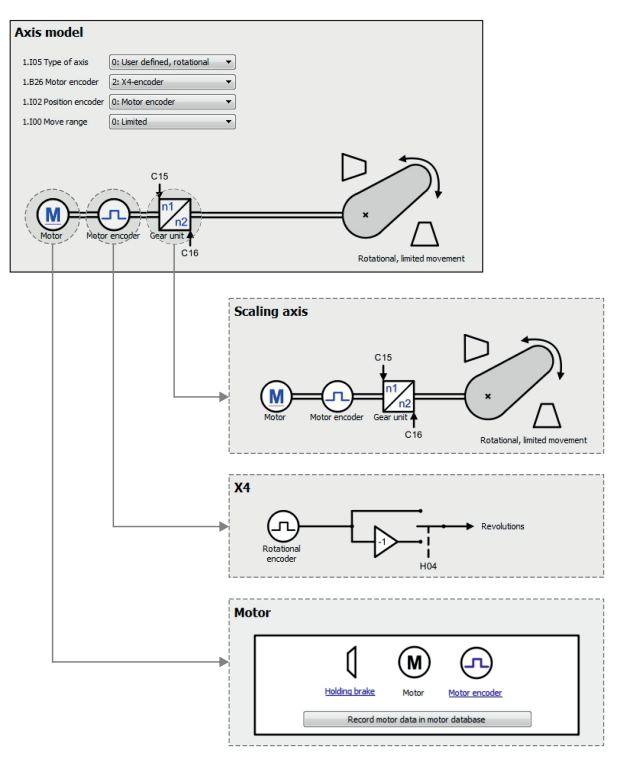

#### Fig. 2: DriveControlSuite: Navigation using text links and symbols

In order to illustrate graphically the processing sequence of actual and set values, the use of signals or certain drive component arrangements and to make configuring the accompanying parameters easier, they are displayed on the respective wizard pages of the workspace in the form of circuit diagrams.

Blue text links or clickable icons indicate links within the program. These refer to the corresponding wizard pages and, as a result, allow you to reach additional helpful detail pages with just a click.

## <span id="page-14-0"></span>4.2 Meaning of parameters

You can use parameters to adapt the function of the drive controller to your individual application. In addition, parameters visualize the current actual values (actual velocity, actual torque, etc.) and trigger actions such as Save values, Test phase, etc.

#### **Interpretation of parameter identification**

Parameter identification consists of the following elements, where short forms are also possible, i.e. only specifying a coordinate or the combination of coordinate and name.

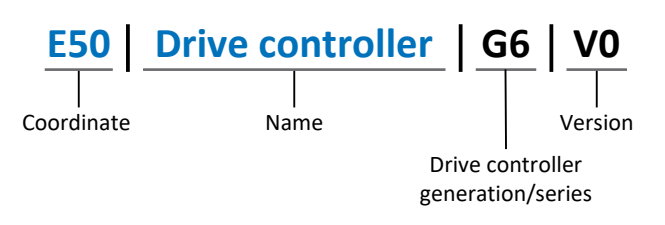

## <span id="page-14-1"></span>4.2.1 Parameter groups

Parameters are assigned to individual groups by topic. The 6th generation of drive controllers differentiates between the following parameter groups.

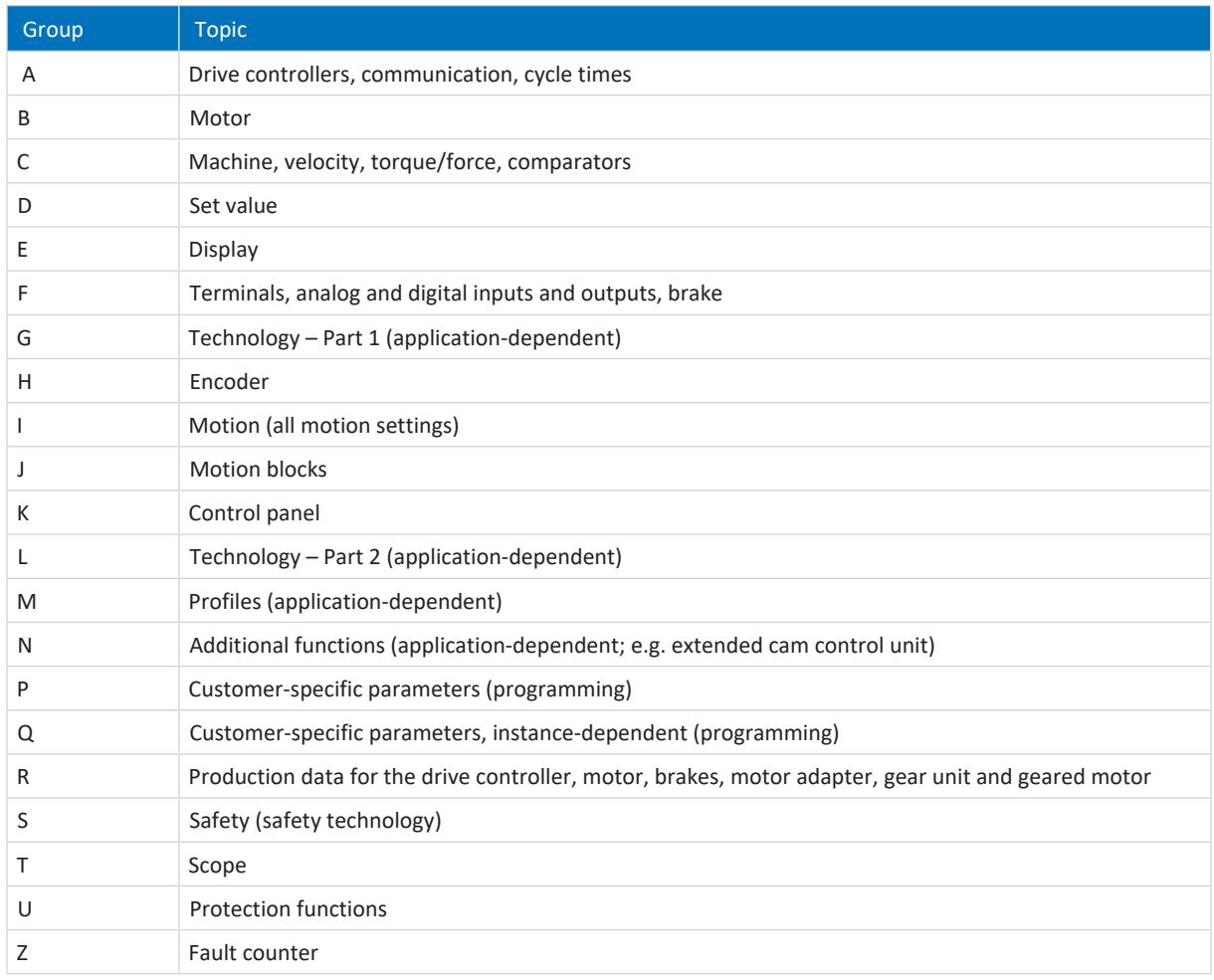

Tab. 1: Parameter groups

## <span id="page-15-0"></span>4.2.2 Parameter types and data types

In addition to topic-based sorting in individual groups, all parameters belong to a certain data type and parameter type. The data type of a parameter is displayed in the parameter list, properties table. The connections between parameter types, data types and their value range can be found in the following table.

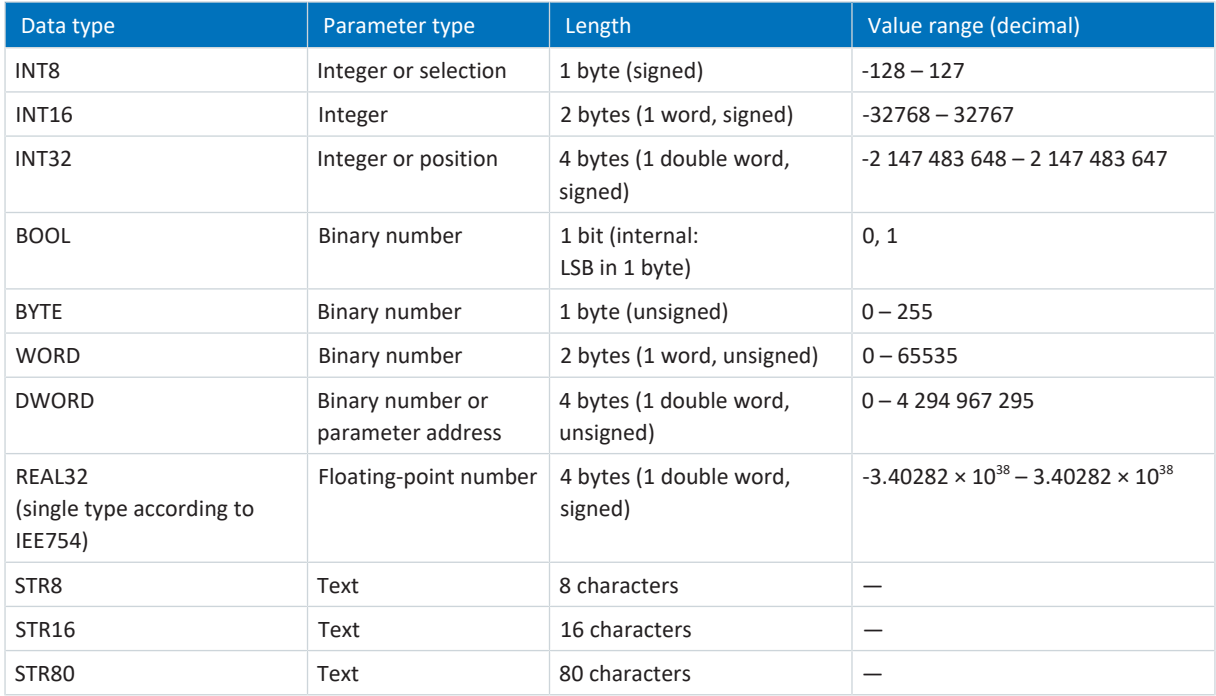

Tab. 2: Parameters: data types, parameter types, possible values

#### **Parameter types: Use**

- **•** Integer, floating-point number For general computing processes Example: Set and actual values
- Selection Numeric value to which a direct meaning is assigned Example: Sources for signals or set values
- Binary number Bit-oriented parameter information that is collected in binary Example: Control and status words
- Position Integer combined with associated units and decimal places Example: Actual and set values of positions
- Velocity, acceleration, deceleration, jerk Floating-point number combined with associated units Example: Actual and set values for velocity, acceleration, deceleration, jerk
- Parameter address Referencing of a parameter Example: In F40 AO1 source, for example, E08 n-motor filtered can be parameterized
- § Text Outputs or messages

### <span id="page-16-0"></span>4.2.3 Parameter types

The following types of parameters are differentiated.

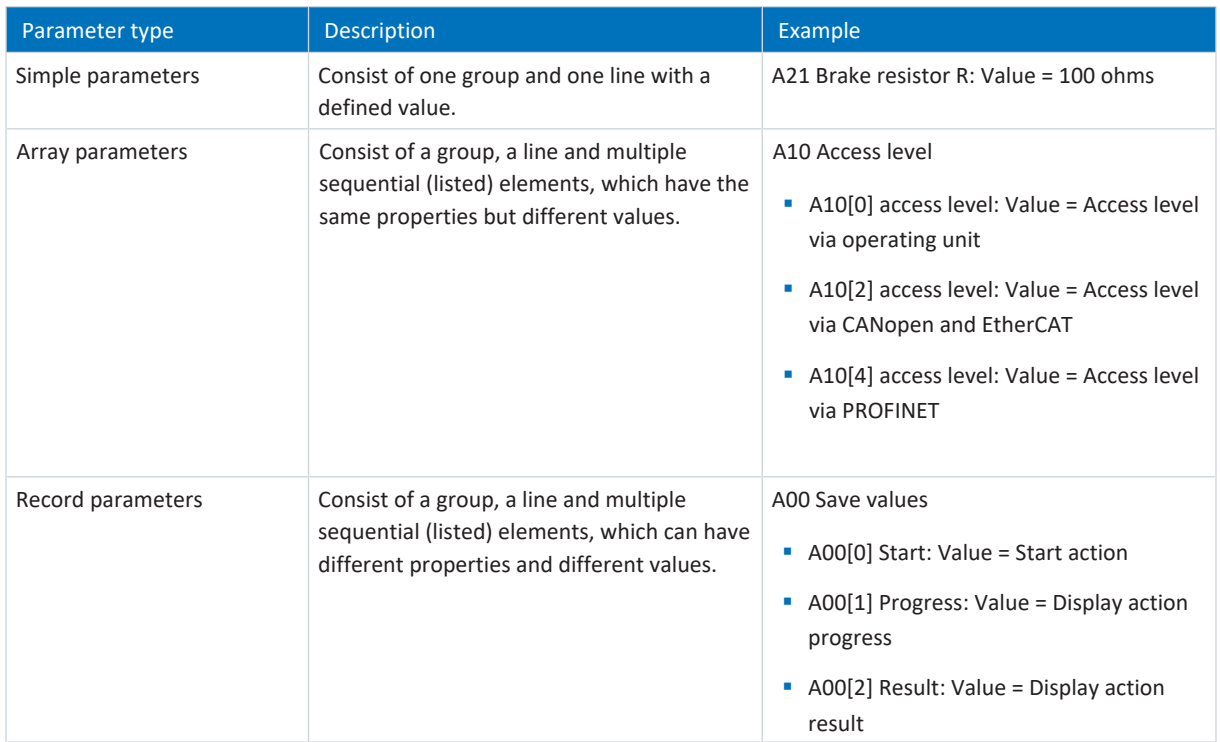

<span id="page-16-1"></span>Tab. 3: Parameter types

### 4.2.4 Parameter structure

Every parameter has specific coordinates with the following structure.

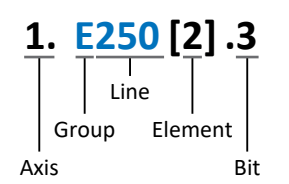

■ Axis (optional)

In case of multiple axes, the one to which a parameter is assigned; not applicable for global parameters (value range:  $1 - 4$ ).

■ Group

The thematic group to which a parameter belongs (value range:  $A - Z$ ).

§ Line

Distinguishes the parameters within a parameter group (value range: 0 – 999).

■ Element (optional)

Elements of an array or record parameter (value range:  $0 - 16000$ ).

■ Bit (optional)

Selection of a single bit for complete data addressing; depends on the data type (value range:  $0 - 31$ ).

### <span id="page-17-0"></span>4.2.5 Parameter visibility

The visibility of a parameter is primarily controlled by the access level you set in DriveControlSuite and by the properties you project for the respective drive controller (e.g. hardware, firmware and application). A parameter can also be shown or hidden depending on other parameters or settings. For example, the parameters of an additional function are only shown as soon as you activate the relevant additional function.

#### **Access level**

The access options for the individual software parameters are ranked hierarchically and divided into individual levels. This means that parameters can be hidden for a specific purpose and, relatedly, their configuration options can be locked starting from a specific level.

Each parameter has one access level for read access (visibility) and one access level for write access (editability). The following levels are present:

- § Level 0 Elementary parameters
- § Level 1 Important parameters of an application
- § Level 2

Important parameters for service with extensive diagnostic options

§ Level 3

All parameters needed for commissioning and optimizing an application

The parameter A10 Access level controls general access to parameters:

- § Over CANopen or EtherCAT (A10[2])
- § Over PROFINET (A10[3])

**Information**

It is not possible to write to or read the parameter hidden in DriveControlSuite during communication via fieldbus.

#### **Hardware**

Which parameters are available to you in DriveControlSuite is determined by which series you select in the configuration dialog for the drive controller, for example, or whether you project an option module. Basically, the only parameters that are displayed are the ones you need to parameterize the configured hardware.

#### **Firmware**

Due to the further development and updating of functions for the 6th generation of drive controllers, new parameters and also new versions of existing parameters are continuously being implemented in DriveControlSuite and in the firmware. The parameters are displayed in the software according to the DriveControlSuite version used and the configured firmware version of the respective drive controller.

#### **Applications**

Applications generally differ in terms of functions and their control. For this reason, different parameters are available with each application.

## <span id="page-18-0"></span>4.3 Signal sources and process data mapping

The transmission of control signals and set values in DriveControlSuite meets the following principles.

#### **Signal sources**

Drive controllers are controlled either over a fieldbus, using mixed operation consisting of a fieldbus system and terminals or exclusively using terminals.

You can use the corresponding selection parameters, referred to as signal sources, to configure whether the control signals and set values of the application are obtained over a fieldbus or using terminals.

In case of activation over a fieldbus, parameters that are selected as data sources for control signals or set values must be part of the subsequent process data mapping. In the case of activation using terminals, the respective analog or digital inputs are specified directly.

#### **Process data mapping**

If you are working with a fieldbus system and have selected the source parameters for control signals and set values, configure the fieldbus-specific settings, e.g. the assignment of the process data channels for transmitting receive and transmit process data, as the last step. The respective procedure can be found in the accompanying STOBER fieldbus manuals.

### <span id="page-18-1"></span>4.4 Non-volatile memory

All project configurations, parameterizations and related changes to parameter values are in effect after transmission to the drive controller, but are only stored in volatile memory.

#### **Saving to a drive controller**

To save the configuration in non-volatile memory on a drive controller, you have the following options:

- Saving the configuration using the Save values wizard: Project menu > Wizards area > Projected axis > Save values wizard: Select the Save values action
- Saving the configuration using the parameter list: Project menu > Parameter list area > Projected axis > Group A: Drive controller > A00 Save values: Set the parameter A00[0] to the value 1: Active
- Saving the configuration using the S1 operating button: Drive controller with S1 operating button: Press the operating button for 3 seconds

#### **Saving to all drive controllers within a project**

To save the configuration in non-volatile memory on several drive controllers, you have the following options:

- Saving the configuration using the toolbar: Toolbar > Save values icon: Click the Save values icon
- Saving the configuration using the Online functions window: Project menu > Online connection button > Online functions window: Click on Save values (A00)

#### **Information**

Do not shut off the drive controller while saving. If the supply voltage to the control unit is interrupted while saving, the drive controller will start without an executable configuration the next time it is switched on. In this case, the configuration must be transferred to the drive controller again and stored in non-volatile memory.

## <span id="page-19-0"></span>5 Commissioning

The following chapters describe how to commission your drive system using DriveControlSuite.

For the components of your axis model, we require one of the following two combinations as an **example**:

#### **Synchronous servo motor with EnDat 2.2 digital or EnDat 3 encoder (and optional brake)**

These motors are saved along with all relevant data for the project configuration in the DriveControlSuite motor database and in the [electronic nameplate](#page-136-2).

Upon selecting the motor from the database, such as when reading out the nameplate, all data is transferred to the corresponding parameters. There is no need for complex parameterization of the motor, encoder and brake.

#### **LM Lean motor without encoder (with optional brake)**

These motors are stored in the motor database of the DriveControlSuite, along with all the data relevant for project configuration. Furthermore, the motor data and the release and engaging times of the brake are part of the firmware. Upon selecting the desired motor from the database, all data is transmitted to the corresponding parameters. The release and engaging times of the brake are also stored. If a brake is present, you must only activate this manually. However, complex parameterization of the motor and brake is not necessary.

For asynchronous motors, the motor data relevant for project configuration is also taken from the motor database. All other motor types need to have their parameters configured manually.

Before you begin commissioning, make sure that the system nodes are hooked up and supplied with control voltage.

#### **Information**

Always perform the steps described below in the specified order!

Some parameters are interdependent and do not become accessible to you until you have first configured certain settings. Follow the steps in the specified sequence so that you can finish the parameterization completely.

## <span id="page-20-0"></span>5.1 Initiating the project

In order to be able to configure all drive controllers and axes of your drive system using DriveControlSuite, you must record them as part of a project.

### <span id="page-20-1"></span>5.1.1 Projecting the drive controller and axis

Create a new project and project the first drive controller along with the accompanying axis.

#### **Information**

Make sure that you project the correct series in the Drive controller tab. The projected series cannot be changed afterwards.

#### **Creating a new project**

- 1. Start DriveControlSuite.
- 2. On the start screen, click Create new project.
	- $\Rightarrow$  The new project is created and the configuration dialog for the first drive controller opens.
	- $\Rightarrow$  The Drive controller button is active.

#### **Projecting the drive controller**

1. Properties tab:

Establish the relationship between your circuit diagram and the drive controller to be projected in DriveControlSuite. Reference: Specify the reference code (equipment code) of the drive controller.

Designation: Give the drive controller a unique name.

Version: Version your project configuration.

Description: If necessary, specify additional supporting information, such as the change history of the project configuration.

2. Drive controller tab:

Select the series, device type and firmware version of the drive controller.

3. Option modules tab:

Depending on the drive controller series, various option modules are available for you to select. Communication module: If the drive controller communicates with a controller via a fieldbus, select the corresponding communication module.

Terminal module: If you are controlling the drive controller using analog and digital inputs, select the corresponding terminal module (in addition to the communication module in mixed operation).

Safety module: If the drive controller is part of a safety circuit, select the corresponding safety module.

4. Device control tab:

Device control: Select Drive Based.

Receive process data (Rx), transmit process data (Tx): If you control the drive controller using a fieldbus, select the fieldbus-specific receive and transmit process data.

#### **Projecting the axis**

- 1. Click on Axis 1.
- 2. Properties tab:

Establish the connection between your circuit diagram and the axis to be projected in DriveControlSuite. Reference: Specify the reference code (equipment code) of the axis. Designation: Give the axis a unique name. Version: Version your project configuration.

Description: If necessary, specify additional supporting information, such as the change history of the project configuration.

- 3. Application tab: Select Drive Based.
- 4. Motor tab: Select the type of motor operated using this axis.
- 5. If you are using a double-axis controller, repeat the steps for the second axis.
- 6. Confirm with OK.
- <span id="page-21-0"></span> $\Rightarrow$  The configuration dialog closes and the drive controller is created in a new module in the project tree.

### 5.1.2 Configuring safety technology

If the drive controller is part of a safety circuit, you must configure the safety technology in accordance with the commissioning steps outlined in the corresponding manual in the next step (see [Further information \[](#page-130-0) $\triangleright$  [131\]\)](#page-130-0).

### <span id="page-21-1"></span>5.1.3 Creating other drive controllers and modules

In DriveControlSuite, all drive controllers within a project are grouped using modules. If you add a new drive controller to your project, be sure to always assign it to an existing module. Group drive controllers in a module if, for example, they are located in the same control cabinet or work together to operate the same machine part.

#### **Creating a drive controller**

- 1. In the project tree, select your project P1 > module M1 > context menu Create new drive controller.
	- $\Rightarrow$  The drive controller is created in the project tree and the configuration dialog opens.
- 2. Project the drive controller as described in [Projecting the drive controller and axis \[](#page-20-1) $\triangleright$  [21\].](#page-20-1)
- 3. Repeat the steps for all other drive controllers that you want to project.

#### **Creating a module**

- 1. In the project tree, select your project P1 > context menu Create new module.
	- $\Rightarrow$  The module is created in the project tree.
- 2. Project the module as described in Projecting the module  $[\frac{\blacktriangleright} 23]$  $[\frac{\blacktriangleright} 23]$  $[\frac{\blacktriangleright} 23]$  $[\frac{\blacktriangleright} 23]$ .
- 3. Repeat the steps for all other modules that you want to project.

### <span id="page-22-0"></span>5.1.4 Projecting the module

Give your module a unique name, enter the reference code and, as an option, store additional information like the version and change history of the module.

1. Select the module in the project tree and click on Project configuration in the project menu.

 $\Rightarrow$  The configuration dialog for the module opens.

- 2. Establish the relationship between your circuit diagram and the module in DriveControlSuite. Reference: Specify the reference code (equipment code) of the module. Designation: Give the module a unique name. Version: Version the module. Description: If necessary, specify additional supporting information, such as the change history of the module.
- <span id="page-22-1"></span>3. Confirm with OK.

### 5.1.5 Projecting the project

Give your project a unique name, enter the reference code and, as an option, store additional information like the version and change history of the project.

1. Mark the project in the project tree and click on Project configuration in the project menu.

 $\Rightarrow$  The configuration dialog for the project opens.

- 2. Establish the relationship between your circuit diagram and the project in DriveControlSuite. Reference: Specify the reference code (equipment code) of the project. Designation: Give the project a unique name. Version: Version the project. Description: If necessary, specify additional supporting information, such as the change history of the project.
- 3. Confirm with OK.

## <span id="page-23-0"></span>5.2 Mapping the mechanical axis model

To be able to put your real drive train with one or more drive controllers into operation, you must map your complete mechanical environment in DriveControlSuite.

The 6th generation of STOBER drive controllers are specially developed for communication between the drive controller and controller on the basis of the actual variables at the output (° or mm of real axis movement). The scaling of the axis model is calculated by the drive controller's firmware independently of the encoder model, without any rounding errors or drift.

## <span id="page-23-1"></span>5.2.1 Parameterizing a STOBER motor

You have projected a STOBER synchronous servo motor with EnDat encoder and integrated brake.

By projecting the corresponding motor, limiting values for currents and torques as well as associated temperature data are automatically transferred to the respective parameters of the individual wizards. At the same time, all additional data on the energy supply, brake and encoder is transferred.

### <span id="page-23-2"></span>5.2.2 Parameterizing the axis model

Parameterize the setup of your drive in this order:

- **•** Define the axis model
- Scale the axis
- Parameterize the position and velocity window
- Limit the axis (optional)
	- Limit the position
	- Limit the velocity, acceleration and jerk
	- Limit the torque and force

#### **Information**

If you are using a double-axis controller with two projected axes, you must parameterize the axis model for each axis individually.

#### 5.2.2.1 Define the axis model

- 1. Select the relevant drive controller in the project tree and click on the desired projected axis in the Project menu > Wizard area.
- 2. Select the Axis model wizard.
- 3. I05 Type of axis:

Define whether the axis type is rotational or translational.

- 3.1. If you would like to configure the units of measure and the number of decimal places individually for specifying and displaying positions, velocities, accelerations and jerk, select 0: User defined, rotational or 1: User defined, translational.
- 3.2. If the units of measure and the number of decimal places for specifying and displaying positions, velocities, accelerations and jerk are to be fixed, select 2: Rotational or 3: Translational.
- 4. B26 Motor encoder: Define the interface to which the motor encoder is connected.
- 5. I02 Position encoder (optional): Define the interface to which the position encoder is connected.
- 6. I00 Position range: Define whether the travel range of the axis is limited or endless (modulo).
- 7. If you select I00 = 1: Endless, parameterize a revolution length when you scale the axis.

#### **Information**

When you parameterize I05 Type of axis, you can either use selection 0: User defined, rotational or 1: User defined, translational to configure units of measure and the number of decimal places for the axis model individually or use selections 2: Rotational and 3: Translational to revert to preset values.

Selection 0: User defined, rotational and selection 1: User defined, translational let you configure the unit of measure (I09) and the decimal places (I06) individually. Velocity, acceleration and jerk are represented as the derivative of the unit of measure with respect to time.

Selection 2: Rotational sets the following units of measure for the axis model: position in °, velocity in rpm, acceleration in rad/s<sup>2</sup>, jerk in rad/s<sup>3</sup>.

Selection 3: Translational sets the following units of measure for the axis model: position in mm, velocity in m/s, acceleration in  $m/s^2$ , jerk in m/s<sup>3</sup>.

#### **Information**

If you do not parameterize it differently for I02 Position encoder, B26 Motor encoder is used for position control as standard.

#### 5.2.2.2 Scale the axis

- 1. Select the relevant drive controller in the project tree and click on the desired projected axis in the Project menu > Wizard area.
- 2. Select the Axis model wizard > Axis: Scaling.
- 3. Scale the axis by configuring the overall gear ratio between the motor and output. To simplify this scaling for you, you are provided with the scaling calculator Conversion of positions, velocities, accelerations, torque/force, which calculates the effects of changed motion variables on the entire system.
- 4. I01 Circular length: If you have selected 1: Endless for I00 Position range, enter the revolution length.
- 5. I06 Decimal places position (optional): If you have selected 0: User defined, rotational or 1: User defined, translational for I05 Type of axis, define the desired number of decimal places.
- 6. I09 Measure unit (optional):

If you have selected 0: User defined, rotational or 1: User defined, translational for I05 Type of axis, define the desired unit of measure.

7. I03 Axis polarity:

Use the polarity to specify the direction of interpretation between the axis movement and motor movement.

#### **Information**

A change to parameter I06 moves the decimal separator for all axis-specific position values! Ideally, define I06 before parameterizing other position values and then check them.

If the axis receives set value specifications from a controller or follows the master values of a master, the resolution of position values directly impacts the smooth operation of the axis. Therefore, you should define a sufficient number of decimal places appropriate for your application.

#### **Information**

Parameter I297 Maximum speed position encoder must be parameterized according to your application case. If I297 is set too low, the permitted maximum speed is exceeded even at normal operating speeds. On the other hand, if I297 is set too high, measuring errors of the encoder can be overlooked.

I297 depends on the following parameters: I05 Type of axis, I06 Decimal places position, I09 Measure unit as well as I07 Distance factor numerator position and I08 Distance factor denominator position or A585 Feed constant for CiA 402. If you have made changes to one of the parameters listed, select I297 accordingly as well.

#### 5.2.2.3 Parameterizing the position and velocity window

Enter position limits and velocity zones for set values. To do so, parameterize boundary values for reaching a position or velocity.

- 1. Select the Axis model wizard > Window position, velocity.
- 2. C40 Velocity window: Parameterize a tolerance window for velocity tests.
- 3. I22 Target window: Parameterize a tolerance window for position tests.
- 4. I87 Actual position in window time: Parameterize how long a drive must stay in the specified position window before a corresponding status message is output.
- 5. I21 Maximal following error: Parameterize a tolerance window for lag tests.

For more information on monitoring the lag, see [Lag monitoring \[](#page-126-1) $\triangleright$  [127\].](#page-126-1)

#### 5.2.2.4 Limiting the axis

If necessary, limit the movement variables for position, velocity, acceleration, jerk as well as torque/force according to the applicable conditions for your axis model.

#### **Limiting the position (optional)**

- 1. Select the relevant drive controller in the project tree and click on the desired projected axis in the Project menu > Wizard area.
- 2. Select the Axis model wizard > Limit: Position.
- 3. If necessary, limit the position of your axis using a software or hardware limit switch to secure the travel range.

#### **Limiting velocity, acceleration, jerk (optional)**

The default values are designed for slow velocities without gear units. For this reason, adapt the saved values.

For example, verify the maximum velocity of the motor (B83) against the velocity of the output (I10).

- 1. Select the Motor wizard.
- 2. Determine the maximum possible motor velocity in parameter B83 v-max motor.
- 3. Select the Axis model wizard > Axis: Scaling > Conversion of positions, velocities, accelerations, torque/force area.
- 4. Velocity line:

Enter the maximum motor velocity from B83 in the Velocity line of the Motor column and confirm with ENTER.

- $\Rightarrow$  The maximum velocity of the motor is converted to the output.
- 5. Repeat the procedure for other limits, such as for the gear unit input speed (C11).
- 6. Select the Axis model wizard > Limit: Velocity, acceleration, jerk.
- 7. I10 Maximal speed: Limit the maximum velocity of the output, taking into account the determined system limits.
- 8. Determine the limiting values for acceleration and jerk if necessary and enter them into the associated parameters.

#### **Limiting torque/force (optional)**

The default values take into account the rated operation together with the overload reserves.

- 1. Select the Axis model wizard > Limit: Torque/force.
- 2. If the motor force must be limited, adapt the saved values as necessary.

## <span id="page-28-0"></span>5.3 Referencing absolute position

When commissioning a system with position measurement systems, the relation of a measured to an actual axis position must be determined to be able to work with absolute positions.

If you are working with absolute positions, reference the axis now. Otherwise, proceed by parameterizing applicationspecific conditions and responses of the Drive Based device control.

#### **Information**

If you are using a double-axis controller with two projected axes, you must reference the absolute position for each axis individually.

### <span id="page-28-1"></span>5.3.1 Defining the referencing method

- 1. Select the relevant drive controller in the project tree and click on the desired projected axis in the Project menu > Wizard area.
- 2. Select the Referencing wizard.
- 3. I30 Referencing type, I31 Referencing direction, I35 Referencing with zero pulse: Define the characteristics for referencing. For information on possible combinations of the named characteristics as well as detailed descriptions of the individual referencing methods, see [Referencing methods \[](#page-96-1) $\blacktriangleright$  [97\]](#page-96-1).
- 4. I43 Move to reference position: If the axis is to automatically move to the referenced position after referencing, set this parameter to 1: Active.

### <span id="page-28-2"></span>5.3.2 Parameterizing the reference switch

If you are working with absolute positions and would like to determine a reference position while referencing using the reference switch, proceed as follows.

- 1. Select the Drive Based application wizard > Data sources > Application digital signals: Data source.
- 2. I103 Source reference switch:
	- 2.1. If a digital input (direct or inverted) acts as the source, select the corresponding input.
	- 2.2. If bit 3 of the control word I210 of the application is the source, select 2: Parameter.

### <span id="page-28-3"></span>5.3.3 Setting the reference

If you are working with absolute positions and would like to reference without using a referencing run, the value of the current actual position is applied directly as a parameter value from I34 using the Set reference signal.

- 1. Select the Drive Based application wizard > Data sources > Application digital signals: Data source.
- 2. I111 Source set reference:
	- 2.1. If a digital input (direct or inverted) acts as the source, select the corresponding input.
	- 2.2. If bit 11 of the control word I210 of the Drive Based application is the signal source, select 2: Parameter.

### <span id="page-29-0"></span>5.3.4 Parameterizing the limit switch

Using the limit switch, you can limit the travel range in the positive and negative direction using sensor signals, regardless of the operating mode. Both signals are protected against wire breaks (= low active, i.e. a low level leads to a limit switch fault).

#### **Parameterizing a positive limit switch**

- 1. Select the Drive Based application wizard > Data sources > Application digital signals: Data source.
- 2. I101 Source positive /limit switch: To limit the travel range in the positive direction of motion, select the source for the positive limit switch.
	- 2.1. If a digital input (direct or inverted) acts as the source, select the corresponding input.
	- 2.2. If bit 1 of the control word I210 of the application is the source, select 2: Parameter.

#### **Parameterizing a negative limit switch**

- 1. Select the Drive Based application wizard > Data sources > Application digital signals: Data source.
- 2. I102 Source negative /limit switch:

To limit the travel range in the positive direction of motion, select the source for the negative limit switch.

- 2.1. If a digital input (direct or inverted) acts as the source, select the corresponding input.
- 2.2. If bit 2 of the control word I210 of the application is the source, select 2: Parameter.

## <span id="page-30-0"></span>5.4 Parameterizing Drive Based device control

The Drive Based device control describes the control sequence of a drive controller based on a state machine, i.e. a drive controller switches its state due to an event. Some of the conditions and responses coupled with the state transitions can be influenced depending on the application; for example, it is possible to define the end of a quick stop or enable signal delays tailored to the respective application case.

Detailed information on the device control and Drive Based device state machine can be found in the chapter [Drive Based](#page-119-0) [device control \[](#page-119-0)▶ [120\].](#page-119-0)

### <span id="page-30-1"></span>5.4.1 Parameterizing transition conditions

- $\checkmark$  You have projected a drive controller with the Drive Based device control.
- 1. Select the relevant drive controller in the project tree and click on the desired projected axis in the Project menu > Wizard area.
- 2. Select the Drive Based device control wizard.
- 3. A34 Auto start:

If the drive controller is to switch directly to the Operation enabled state after the Switch on disabled state, activate this parameter.

- 4. A43 Enable switch-on/off delay If you need to hide possible fault or test pulses on the enable signal input, enter the maximum internal activation and deactivation delay.
- 5. A44 Quick stop at enable off: If the drive is to be stopped with a quick stop in the event of a deactivated enable signal, activate this parameter.
- 6. A60 Source additional enable: If you are working with multiple enable signals, define the source of additional signals in this parameter.
- 7. A29 Quick stop in case of fault: If the drive is to be stopped with a quick stop—if possible—in case of a fault, activate this parameter. If the parameter is deactivated, motion of the axis is no longer controlled by the drive controller.
- 8. A39 Maximum quick stop duration for enable off: If you have selected 1: Active for parameter A44, define the maximum time after which the power unit is switched off in A39.
- 9. A45 Quick stop end:

In this parameter, define whether a quick stop is considered ended when the drive is at a standstill or when the quick stop request is canceled.

- 10. A62 Source /quick stop: Define how a quick stop is triggered in this parameter.
- 11. E48 Device control state: Shows the current state of the drive controller.
- 12. If you are using a double-axis controller, click in the project menu > Wizard area on the second projected axis and repeat the steps.

## <span id="page-31-0"></span>5.5 Transmitting and saving the configuration

In order to transmit and save the configuration to one or more drive controllers, you must connect your PC and the drive controllers over the network.

#### **WARNING!**

#### **Injury to persons and material damage due to axis movement!**

If there is an online connection between DriveControlSuite and the drive controller, changes to the configuration can lead to unexpected axis movements.

- Only change the configuration if you have visual contact with the axis.
- Make sure that no people or objects are within the travel range.
- For access via remote maintenance, there must be a communication link between you and a person on site with eye contact to the axis.

#### **Information**

During the search, all drive controllers within the [broadcast domain](#page-136-3) are found via [IPv4 limited broadcast](#page-136-4).

Requirements for finding a drive controller in the network:

- Network supports IPv4 limited broadcast
- All drive controllers and the PC are in the same subnet (broadcast domain)

#### **Transmitting the configuration**

- $\checkmark$  The drive controllers are switched on.
- 1. In the project tree, select the module under which you have recorded your drive controller and click Online connection in the project menu.

 $\Rightarrow$  The Add connection dialog box opens. All drive controllers found via IPv4 limited broadcast are displayed.

- 2. Direct connection tab > IP address column: Activate the IP addresses in question and confirm your selection with OK.
	- $\Rightarrow$  The Online functions window opens. All drive controllers connected through the selected IP addresses are displayed.
- 3. Select the drive controller to which you would like to transfer the configuration. Change the selection of transmission type from Read to Send.
- 4. Change the selection Create new drive controller: Select the configuration that you would like to transfer to the drive controller.
- 5. Repeat steps 3 and 4 for all other drive controllers to which you would like to transfer your configuration.
- 6. Online tab:

Click Establish online connections.

 $\Rightarrow$  The configuration is transferred to the drive controllers.

#### **Saving a configuration**

- $\checkmark$  You have successfully transmitted the configuration.
- 1. Online functions window: Click Save values (A00).
	- $\Rightarrow$  The Save values (A00) window opens.
- 2. Click Start action.
	- $\Rightarrow$  The configuration is stored on the drive controllers in non-volatile memory.
- 3. Close the Save values (A00) window.

#### **Information**

For the configuration to take effect on the drive controller, a restart is required when the configuration is saved on the drive controller for the first time or when changes are made to the firmware or process data mapping.

#### **Restarting a drive controller**

- $\checkmark$  You have stored the configuration on the drive controller in non-volatile memory.
- 1. Online functions window: Click Restart (A09).
	- $\Rightarrow$  The Restart (A09) window opens.
- 2. Select which of the connected drive controllers you want to restart.
- 3. Click Start action.
- 4. Confirm the safety note with OK.
	- $\Rightarrow$  The Restart (A09) window closes.
- $\Rightarrow$  The fieldbus communication and connection between DriveControlSuite and drive controllers are interrupted.
- $\Rightarrow$  The selected drive controllers restart.

## <span id="page-33-0"></span>5.6 Testing the configuration

Check the configuration of your projected axis model before continuing with the parameterization of the application. Use Jog control panel to test the electronic and mechanical data of your project configuration and parameterization for plausibility. Control panel motion gives you the option to test the basic movements of your axis using motion commands.

#### **Information**

Check the suitability of the default values for your application before starting the test. If they appear too large or unsuitable compared with the results of the scaling calculator, replace them with values that are more suitable for test operation.

## <span id="page-33-1"></span>5.6.1 Testing jog mode

Jog control panel provides various commands for jog mode which you can use to test the configuration of your projected axis model for plausibility.

#### **WARNING!**

#### **Injury to persons and material damage due to axis movement!**

When you activate the control panel, DriveControlSuite gives you sole control of the motions of the axis. If you are using a controller, it no longer monitors the axis movements after the control panel is activated. The controller cannot intervene to prevent collisions. The controller takes over control again when the control panel is deactivated, which can cause unexpected axis movements.

- Do not switch to other windows when the control panel is active.
- Only use the control panel if you have visual contact with the axis.
- Make sure that no people or objects are within the travel range.
- For access via remote maintenance, there must be a communication link between you and a person on site with eye contact to the axis.

#### **Information**

Make sure that the values of the control panel are compatible with your projected axis model and adjust the default values if necessary. This is the only way to get suitable test results which you can use to optimize your configuration for the respective axis.

The scaling calculator is available under the Axis model wizard > Axis: Scaling to recalculate the values for the control panel according to your projected axis model.

#### **Testing the configuration using the jog control panel**

- $\checkmark$  The drive controller is switched on.
- $\checkmark$  You have established an online connection to the drive controller.
- 1. Select the relevant drive controller in the project tree and click on the desired projected axis in the Project menu > Wizard area.
- 2. Select the Jog control panel wizard.
- 3. Click Control panel on and then Enable.

 $\Rightarrow$  The axis is monitored via the active control panel.

- 4. Check the default values of the control panel and adjust them to your projected axis model if necessary.
- 5. To test the configuration of your projected axis for direction of motion, velocity, etc., move the axis gradually using the Jog+, Jog-, Jog step+ and Jog step- buttons.
- 6. Use your test results to optimize your configuration as necessary.
- 7. To deactivate the control panel, click on Control panel off.

#### **Information**

Jog+ and Jog− cause a continual manual movement in the positive or negative direction. Jog step+ and Jog step- move the axis relative to the current actual position by the increment specified in I14.

Jog+ and Jog− have a higher priority than Jog step+ and Jog step−.

### <span id="page-35-0"></span>5.6.2 Testing the motion commands

Control panel motion provides a standard set of motion commands which you can use to test the basic movements of your axis. The command set is based on the PLCopen standard and supplemented by manufacturer-specific motion commands.

If you are working with absolute position measuring systems and need the MC\_MoveAbsolute motion command for testing, you must reference an absolute position in advance (see [Referencing absolute position \[](#page-28-0) $\triangleright$  [29\]](#page-28-0)).

#### **WARNING!**

#### **Injury to persons and material damage due to axis movement!**

When you activate the control panel, DriveControlSuite gives you sole control of the motions of the axis. If you are using a controller, it no longer monitors the axis movements after the control panel is activated. The controller cannot intervene to prevent collisions. The controller takes over control again when the control panel is deactivated, which can cause unexpected axis movements.

- Do not switch to other windows when the control panel is active.
- Only use the control panel if you have visual contact with the axis.
- Make sure that no people or objects are within the travel range.
- For access via remote maintenance, there must be a communication link between you and a person on site with eye contact to the axis.

#### **Information**

Make sure that the values of the control panel are compatible with your projected axis model and adjust the default values if necessary. This is the only way to get suitable test results which you can use to optimize your configuration for the respective axis.

The scaling calculator is available under the Axis model wizard > Axis: Scaling to recalculate the values for the control panel according to your projected axis model.

#### **Testing the configuration using the motion control panel**

- $\checkmark$  The drive controller is switched on.
- $\checkmark$  You have established an online connection to the drive controller.
- 1. Select the relevant drive controller in the project tree and click on the desired projected axis in the Project menu > Wizard area.
- 2. Select the Control panel motion wizard.
- 3. Click Control panel on and then Enable.
	- $\Rightarrow$  The axis is monitored via the active control panel.
- 4. Check the default values of the control panel and adjust them to your projected axis model if necessary.
- 5. K402 Command:

Select the desired command and define the position, velocity, acceleration, deceleration and jerk.

- 6. Execute the command by clicking Start.
- 7. To test the configuration of your projected axis for direction of motion, velocity, etc., move the axis precisely using the individual commands.
- 8. Use your test results to optimize your configuration as necessary.
- 9. To deactivate the control panel, click on Control panel off.
# 5.7 Parameterizing the Drive Based application

The Drive Based application provides three operating modes: command operating mode, motion block operating mode and velocity, torque/force operating mode.

The operating modes provide you with a standard set of motion commands based on PLCopen that are supplemented with unique motion commands. The operating mode that is best suited to your application depends on your application case. If you are coordinating motion sequences using a controller, use the command operating mode. If you are not using a controller and are instead storing the motion profiles on the respective drive controller, use the motion block operating mode. If you only want to execute simple movements in which only set values may be subject to possible changes, such as for pumps, fans or conveyor belts, use the velocity, torque/force operating mode.

The general motion variables are grouped in the mode-independent Data sources wizard. Depending on the operating mode, unique wizards are also available which you can use to parameterize operating mode-specific motion variables. The general or operating mode-specific motion variables you need to parameterize depend on your drive project.

If you would like to use set values from external sources for your project, parameterize them in the first step. Then, continue with the operating mode-specific motion variables in the respective wizards.

## **Information**

A drive controller can only process the motion commands of one operating mode for each projected axis. If you are using a double-axis controller with two projected axes, you must configure the operating mode for each axis individually.

To configure the Drive Based application, follow the handling instructions for the operating mode in which you want to operate the corresponding axis.

## <span id="page-36-0"></span>5.7.1 General motion variables and signal sources

First, parameterize the general motion variables and signal sources before you begin parameterization of the operating mode-specific motion variables. The motion variables that you need to parameterize depend on your drive project.

## **Information**

If you are using a double-axis controller with two projected axes, you must configure the shared motion variables and signal sources for each axis individually.

## 5.7.1.1 Velocity – Parameterizing sources

If you are obtaining the set value for velocity from external sources for applications of the Drive Based type, enter this as described below.

Either an analog input or a parameter can be used as the source for the set value. If you transmit data via fieldbus, the set value can either be obtained directly from an internal parameter or indirectly by reading out a parameter (such as with [PID](#page-136-0) [controllers](#page-136-0)).

## **Set velocity – Parameterizing the source**

If you are obtaining the set value for velocity from an external source, enter the source for the main set value.

- $\checkmark$  Use the motion command MC\_MoveSpeed or MC\_MoveVelocity.
- 1. Select the Drive Based application wizard > Data sources > External velocity: Data source.
- 2. G461 Source external velocity:
	- 2.1. If you are transmitting data via fieldbus and would like to configure the value as the general data source, select 4: Parameter G460.
	- 2.2. If the set value is read out indirectly via a parameter, select 5: Indirect read parameter G811.
- 3. G460 External velocity: If you have selected 4: Parameter G460 for G461, enter the set velocity here.
- 4. G811 Indirect read external velocity: If you have selected 5: Indirect read parameter G811 for G461, enter the associated parameter coordinate here.

## **Additional velocity – Parameterizing the source**

If you also want to regulate the set velocity, enter the source for the additional set value.

- $\checkmark$  Use the motion command MC\_MoveSpeed or MC\_MoveVelocity.
- $\checkmark$  You obtain the set velocity from an external source.
- 1. Select the Drive Based application wizard > Data sources > External additional velocity: Data source.
- 2. G464 Source external additional velocity:
	- 2.1. If you are transmitting data via fieldbus and would like to configure the value as the general data source, select 4: Parameter G463.
	- 2.2. If the set value is read out indirectly via a parameter, select 5: Indirect read parameter G812.
- 3. G463 External additional velocity: If you have selected 4: Parameter G463 for G464, enter the set velocity here.
- 4. G812 Indirect read additional external velocity: If you have selected 5: Indirect read parameter G812 for G463, enter the parameter coordinate here.

## 5.7.1.2 Velocity override – Parameterizing the source

If you would like to use a velocity override to scale the velocity profile of your motion commands, enter the source for the velocity override.

Either an analog input or a parameter can be used as the source for the set value. If you transmit data via fieldbus, the set value can either be obtained directly from an internal parameter or indirectly by reading out a parameter (such as with PID controllers).

- 1. Select the Drive Based application wizard > Data sources > Velocity override: Data source.
- 2. G467 Source velocity override:
	- 2.1. If you are transmitting data via fieldbus and would like to configure the value as the general data source, select 4: Parameter G466.
	- 2.2. If the set value is read out indirectly via a parameter, select 5: Indirect read parameter G813.
- 3. G466 Velocity override:

If you have selected 4: Parameter G466 for G467, enter the set velocity here.

4. G813 Indirect read velocity override: If you have selected 5: Indirect read parameter G813 for G467, enter the parameter coordinate here.

## 5.7.1.3 Torque/Force – Parameterizing sources

If you have selected the motion command MC\_TorqueControl for Drive Based type applications and obtain set values from external sources, enter the sources for the set torque/force and velocity bracketing.

Either an analog input or a parameter can be used as the source for the set value. If you transmit data via fieldbus, the set value can either be obtained directly from an internal parameter or indirectly by reading out a parameter (such as with PID controllers).

## **Set torque/force – Parameterizing the source**

If you obtain the set value for torque/force from an external source, enter the source for the set torque/force.

- $\checkmark$  You are using the 9: MC\_TorqueControl motion command.
- 1. Select the Drive Based application wizard > Data sources > Set torque/force, velocity bracketing: Data source.
- 2. G470 Source torque/force reference:
	- 2.1. If you are transmitting data via fieldbus and would like to configure the value as the general data source, select 4: Parameter G469.
	- 2.2. If the set value is read out indirectly via a parameter, select 5: Indirect read parameter G814.
- 3. G469 Torque/Force reference:

If you have selected 4: Parameter G469 for G470, define the value for set torque/force here. The value relates to C03 Maximum positive torque/force and C05 Maximum negative torque/force.

- 4. G814 Indirect read torque/force reference: If you have selected 5: Indirect read parameter G814 for G470, define the associated parameter coordinate here.
- 5. G500 Torque/force ramp removal, G501 Torque/force ramp removal: Define the ramps for the build-up or reduction of torque/force.

## **Velocity bracketing – Parameterizing the source**

If you obtain values for limiting the velocity from an external source, enter the source for the velocity bracketing.

- $Y$  You are using the 9: MC TorqueControl motion command.
- 1. Select the Drive Based application wizard > Data sources > Set torque/force, velocity bracketing: Data source.
- 2. G473 Source velocity bracketing positiv:

2.1. If you are transmitting data via fieldbus, select 4: Parameter G472.

3. G472 Velocity bracketing positiv:

If you have selected 4: Parameter G472 for G473, define the maximum limit that you want to permit for your mechanical system.

- 4. G476 Source velocity bracketing negative:
	- 4.1. If you are transmitting data via fieldbus, select 4: Parameter G475.
- 5. G475 Velocity bracketing negative: If you have selected 4: Parameter G475 for G476, define the maximum limit that you want to permit for your mechanical system here.

#### **Information**

If you define the velocity bracketing using G472 or G475, you should allow the control enough room. Therefore, select a value for the velocity bracketing that is greater than 1%. G472 and G475 refer to I10 Maximal speed.

# 5.7.2 Parameterizing velocity, torque/force operating mode

The following graphic shows the signal flows of velocity, torque/force operating mode. The elements shown in a lighter shade are optional.

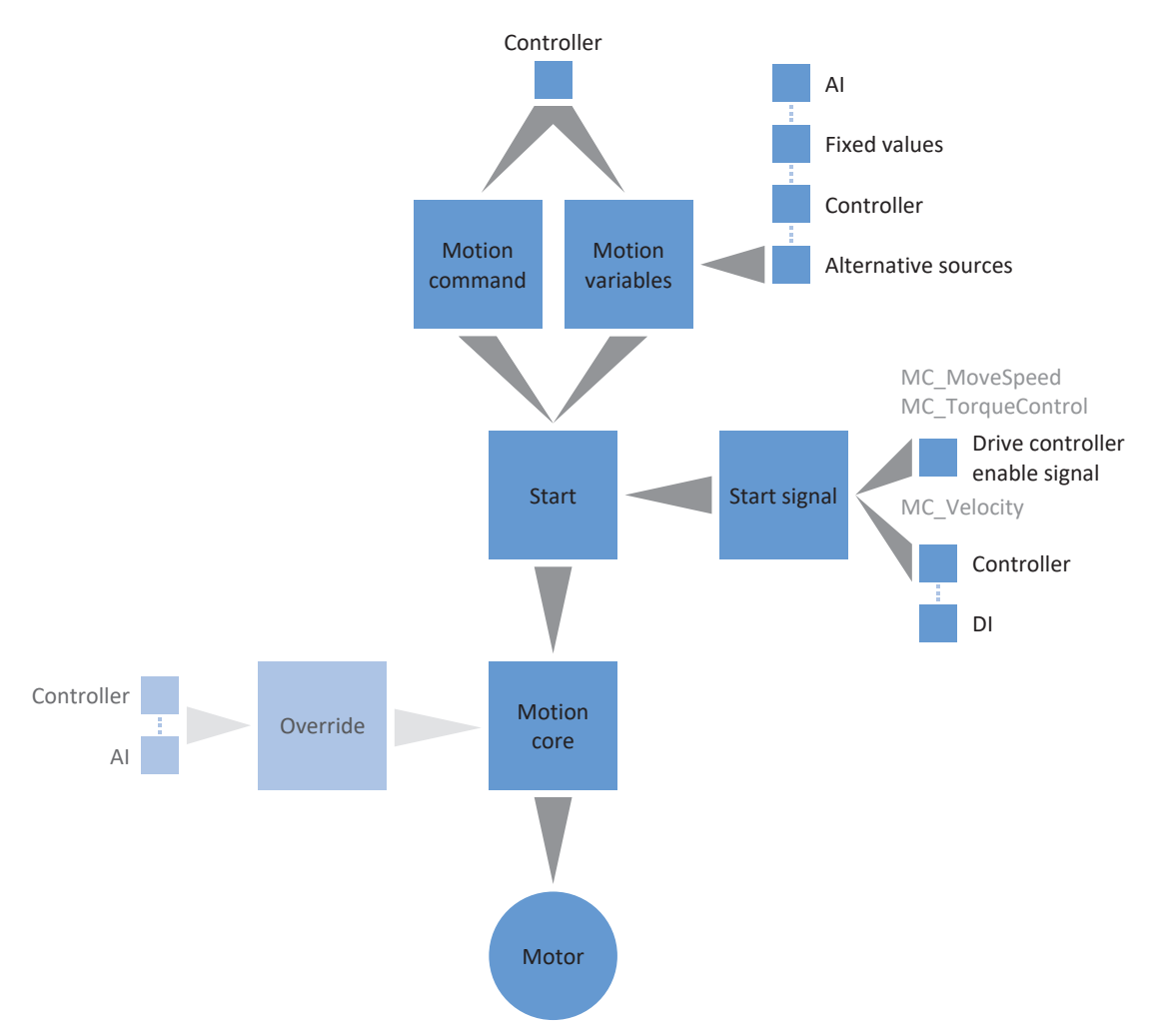

Fig. 3: Velocity, torque/force operating mode: Signal flows

In the velocity, torque/force operating mode, an individual motion command is permanently stored on the drive controller with the associated set values. This way, you can operate simple applications such as belt drives, pumps or fans with set velocity. You can use set torque or set force to operate simple applications such as screwing machines, winders or presses.

In velocity, torque/force operating mode, drive controllers are either activated using a fieldbus or by a mixed operation of a fieldbus and terminals.

## **Proceed as follows ...**

- **Activate velocity, torque/force operating mode.**
- Velocity operating mode
	- Select either the motion command MC\_MoveSpeed or MC\_MoveVelocity and parameterize the start signal for MC MoveVelocity if necessary.
	- If you obtain the set velocity from an external source, parameterize the main and, if applicable, additional set value.
	- If you want to switch between fixed set velocities, add the fixed set values for the velocity.
	- Store fixed values for acceleration, deceleration and jerk.
	- You can optionally limit the maximum velocity.
- Torque/force operating mode
	- Select the motion command MC\_TorqueControl.
	- Parameterize the associated set values and limits.

#### **Information**

The motion variables available for this operating mode that you configure in the software depend on your application case as well as on additional project-specific factors such as the use of a controller or the type of data transmission (fieldbus, terminals).

## 5.7.2.1 Activate velocity, torque/force operation mode

- 1. Select the relevant drive controller in the project tree and click on the desired projected axis in the Project menu > Wizard area.
- 2. Select the Drive Based application wizard.
- 3. Operating modes area: Activate the Velocity, torque/force operating mode option.
- $\Rightarrow$  The corresponding wizards are displayed.

## 5.7.2.2 Parameterizing velocity operating mode

In the velocity operating mode, two motion commands are available for moving the axis with a set velocity: MC\_MoveSpeed and MC\_MoveVelocity. Depending on your drive project, you can either specify the set velocity using set values or fixed set values. For both approaches, you also store fixed values for acceleration, deceleration and jerk.

Work with set values if your drive project requires continuous value changes – e.g. for conveyor belts, which must assume varying velocities. The set values are either fed in here using a potentiometer, a fieldbus or the analog output group of a controller.

Work with fixed set values if your drive project requires switching between different fixed and unchanging set values – e.g. for a 3-stage pump setting. The fixed set values are stored directly in the software and are selected by a controller either via fieldbus or using the controller's own binary output group. As an alternative, the fixed set values can be defined using a BCD coded switch.

## 5.7.2.2.1 Velocity – Defining the motion command

In the velocity operating mode, two motion commands are available for moving the axis with a set velocity: MC\_MoveSpeed and MC\_MoveVelocity. The parameterization of set and fixed set values is identical for both commands.

For MC\_MoveSpeed, velocity control is active and the set and fixed set values are processed automatically with the enable signal of the power unit. For MC\_MoveVelocity, position control is active and the set and fixed set values are processed by a start signal, which you must parameterize manually.

## **Selecting the motion command**

- 1. Select the Drive Based application wizard > Velocity, torque/force operating mode.
- 2. D01 Command:

Select a motion command in order to move the axis with a set velocity.

- 2.1. If you want to move the axis with velocity control, select 1: MC\_MoveSpeed.
- 2.2. If you want to move the axis with position control, select 2: MC\_MoveVelocity.

## **MC\_MoveVelocity – Parameterizing the start signal**

Parameterize the signal source for the start signal used to start the motion command MC\_MoveVelocity.

- $\checkmark$  You have selected MC\_MoveVelocity for D01 Command.
- 1. Select the Drive Based application wizard > Data sources > Application digital signals: Data source.
- 2. I100 Source execute:
	- 2.1. If a digital input (direct or inverted) acts as the source, select the corresponding input.
	- 2.2. If the control word I210 of the application acts as the signal source, select 2: Parameter.

## 5.7.2.2.2 Velocity – Parameterizing set values

If continuous value changes are necessary in your drive project, configure corresponding set values for the velocity.

## **Information**

Before you start parameterizing the operating mode-specific motion variables, parameterize the general motion variables and signal sources. If you obtain set values for velocity, velocity override or torque/force for your drive project from external sources, proceed as described in the chapter [General motion variables and signal sources \[](#page-36-0)▶ [37\].](#page-36-0)

## **Velocity – Parameterizing the main set value**

If you obtain the set velocity from an external source, enter the source for the main set value.

- 1. Select the Drive Based application wizard > Velocity, torque/force operating mode > Main set value.
- 2. D30 Source main reference value: If you want to obtain the set value from an external source, select 1: Parameter G462.
- 3. D33 Inverting main reference value:

If you want to change the direction of rotation of the drive and apply the previously configured main set value, select 1: Active.

- 4. D232 Maximum positive torque/force: If you also want to limit the torque/force using the operating mode, enter the maximum permitted positive value for torque/force.
- 5. D233 Maximum negative T/F: If you also want to limit the torque/force using the operating mode, enter the maximum permitted negative value for torque/force.

## **Velocity – Parameterizing the additional set value**

If you also want to regulate the main set value for the set velocity, enter the source for the additional set value.

- 1. Select the Drive Based application wizard > Velocity, torque/force operating mode > Additional reference value.
- 2. D31 Source additional reference value: Select 1: Parameter G465.
- 3. D34 Inverting additional reference value: If you want to change the direction of rotation of the drive and apply the previously configured additional set value, select 1: Active.

## 5.7.2.2.3 Velocity – Parameterizing fixed set values

If switching between different, fixed and unchanging set velocities is a necessary part of your drive project, add them directly to the software as fixed set values. A controller either accesses the values via fieldbus or selects them with binary coding using corresponding digital inputs. You can add a maximum of 15 fixed set values.

## **Velocity – Parameterizing fixed set values**

If you obtain the set velocity from fixed set values, enter the fixed set values as the source for the main set value.

- 1. Select the Drive Based application wizard > Velocity, torque/force operating mode > Main set value.
- 2. D30 Source main reference value: If you want to obtain the set value from an external source, select 2: Fixed reference value D20.
- 3. D232 Maximum positive torque/force: If you also want to limit the torque/force using the operating mode, enter the maximum permitted positive value for torque/force.
- 4. D233 Maximum negative torque/force: If you also want to limit the torque/force using the operating mode, enter the maximum permitted negative value for torque/force.

## **Velocity – Storing fixed set values**

If you are working with fixed set values, store them in the software.

- 1. Select the Drive Based application wizard > Velocity, torque/force operating mode > Fixed reference values: Velocity.
- 2. D12 Fixed velocity reference value: You can store a total of 15 fixed set values in the parameter elements D12[0] - D12[14]. Element D12[15] is pre-assigned with I10 Maximal speed by the system.
- 3. To parameterize the selection of fixed set values, click on the Selection link.
	- $\Rightarrow$  The Fixed set value for velocity: Selection wizard opens.

## **Velocity – Parameterizing the fixed set value selection**

If you are working with fixed set values, define whether they are selected via fieldbus or using digital inputs.

- $\checkmark$  You are in the Fixed set value for velocity: Selection wizard.
- 1. D05 Source selection fixed velocity reference value:

Define whether the fixed set values are selected via fieldbus or using the digital inputs.

- 1.1. If you are selecting fixed set values using a fieldbus, select 1: Parameter D13.
- 1.2. If you are selecting fixed set values using the digital inputs, select 2: Digital inputs.
- 2. D13 Control byte fixed velocity reference value:

If you have selected 1: Parameter D13 for D05, this parameter is written by the controller. The displayed number corresponds to the respective D12 parameter element configured previously.

3. D04 Source binary selection fixed velocity reference value: If you have selected 2: Digital inputs for D05, configure the signal sources for parameter elements D04[0] – D04[7].

## 5.7.2.2.4 Acceleration, deceleration, jerk – Parameterizing fixed values

Parameterize at least one fixed value each for acceleration, deceleration and jerk. You need the fixed values for your drive project regardless of whether you specify the set velocity using set values or fixed set values.

## 5.7.2.2.4.1 Acceleration – Parameterize fixed value

If you have stored one or more set or fixed set values for the velocity, you must parameterize a fixed value for the acceleration.

#### **Acceleration – Storing fixed values**

- 1. Select the Drive Based application wizard > Velocity, torque/force operating mode > Fixed values: Acceleration.
- 2. D14 Fixed acceleration value: You can store a total of 15 fixed set values in the parameter elements D14[0] – D14[14]. Element D14[15] is pre-assigned with I11 Maximal acceleration by the system.
- 3. To parameterize the selection of fixed values, click on the Selection link.

 $\Rightarrow$  The Fixed value for acceleration: Selection wizard opens.

#### **Acceleration – Parameterizing the fixed value selection**

Define whether the fixed values are selected via fieldbus or using the digital inputs.

- $\checkmark$  You are in the Fixed value for acceleration: Selection wizard.
- 1. D07 Source selection fixed acceleration value: Define whether the fixed values are selected via fieldbus or using the digital inputs.
	- 1.1. If you are selecting fixed values using a fieldbus, select 1: Parameter D15.
	- 1.2. If you are selecting fixed values using the digital inputs, select 2: Digital inputs.
- 2. D15 Control byte fixed acceleration value: If you have selected 1: Parameter D15 for D07, this parameter is written by the controller. The displayed number corresponds to the respective D14 parameter element configured previously.
- 3. D06 Source binary selection fixed acceleration value: If you have selected 2: Digital inputs for D07, configure the signal sources for parameter elements D07[0] – D07[7].

## 5.7.2.2.4.2 Delay – Parameterize fixed value

If you have stored one or more set or fixed set values for the velocity, you must parameterize a fixed value for the deceleration.

#### **Deceleration – Storing fixed values**

- 1. Select the Drive Based application wizard > Velocity, torque/force operating mode > Fixed values: Deceleration.
- 2. D16 Fixed deceleration value: You can store a total of 15 fixed set values in the parameter elements D16[0] – D16[14]. Element D16[15] is pre-assigned with I11 Maximal acceleration by the system.
- 3. To parameterize the selection of fixed values, click on the Selection link.
	- $\Rightarrow$  The Fixed value for deceleration: Selection wizard opens.

#### **Deceleration – Parameterizing the fixed value selection**

Define whether the fixed values are selected via fieldbus or using the digital inputs.

- $\checkmark$  You are in the Fixed value for deceleration: Selection wizard.
- 1. D09 Source selection fixed deceleration value:

Define whether the fixed values are selected via fieldbus or using the digital inputs.

- 1.1. If you are selecting fixed set values using a fieldbus, select 1: Parameter D17.
- 1.2. If you are selecting fixed set values using the digital inputs, select 2: Digital inputs.
- 2. D17 Control byte fixed deceleration value:

If you have selected 1: Parameter D17 for D09, this parameter is written by the controller. The displayed number corresponds to the respective D16 parameter element configured previously.

3. D08 Source binary selection fixed deceleration value: If you have selected 2: Digital inputs for D09, configure the signal sources for parameter elements D08[0] – D08[7].

## 5.7.2.2.4.3 Jerk – Parameterize fixed value

If you have stored one or more set or fixed set values for the velocity, you must parameterize a fixed value for the jerk.

## **Jerk – Storing fixed values**

- 1. Select the Drive Based application wizard > Velocity, torque/force operating mode > Fixed values: Jerk.
- 2. D18 Fixed jerk value:

You can store a total of 15 fixed set values in the parameter elements D18[0] – D18[14]. Element D18[15] is pre-assigned with I16 Maximal jerk by the system.

3. To parameterize the selection of fixed values, click on the Selection link.

 $\Rightarrow$  The Fixed value for jerk: Data source wizard opens.

#### **Jerk – Parameterizing the fixed value selection**

- $\checkmark$  You are in the Fixed value for jerk: Data source wizard.
- 1. D19 Control byte fixed jerk value: This parameter is written by the controller. The displayed number corresponds to the respective D18 parameter element configured previously.

## 5.7.2.2.5 Limit velocity

If you move the axis with a set velocity and use a fieldbus, you have the option of limiting the velocity in ongoing operation.

- 1. Select the Drive Based application wizard > Velocity, torque/force operating mode > Limit: Velocity; operating mode: Velocity, torque/force.
- 2. D244 Source activation positive v limitation: If you are transmitting the maximum positive velocity via fieldbus, select 2: Parameter.
- 3. D242 Activation positive velocity limitation: Activate the positive velocity limit by setting the parameter to 1: Active.
- 4. D245 Source activation negativ v limitation: If you are transmitting the maximum negative velocity via fieldbus, select 2: Parameter.
- 5. D243 Activation limitation negativ velocity: Activate the negative velocity limit by setting the parameter to 1: Active.

## 5.7.2.3 Parameterizing torque/force operating mode

In the torque/force operating mode, the motion command MC\_TorqueControl is available for moving the axis with a set torque/force. Unlike in velocity operating mode, a distinction is not made between set values and fixed set values. You only define set values, limiting values and the associated sources.

The motion command MC\_TorqueControl is activated with the enable signal of the power unit, thus eliminating the parameterization of a start signal.

## **Information**

Before you start parameterizing the operating mode-specific motion variables, parameterize the general motion variables and signal sources. If you obtain set values for velocity, velocity override or torque/force for your drive project from external sources, proceed as described in the chapter [General motion variables and signal sources \[](#page-36-0) $\triangleright$  [37\].](#page-36-0)

## 5.7.2.3.1 Torque/force – Parameterize values

- 1. Select the Drive Based application wizard > Velocity, torque/force operating mode.
- 2. D01 Command: Select 3: MC\_TorqueControl.
- 3. D232 Maximum positive torque/force: If you also want to limit the torque/force using the operating mode, enter the maximum permitted positive value for torque/force.
- 4. D233 Maximum negative torque/force:

If you also want to limit the torque/force using the operating mode, enter the maximum permitted negative value for torque/force.

## **Information**

The mechanical limit for torque/force is executed by C03 Maximum positive torque/force and C05 Maximum negative torque/force using the axis model. The additional limit using the operating mode is optional and refers to the values that you defined in the axis model.

## 5.7.3 Parameterizing motion block operating mode

The following graphic shows the signal flows of motion block operating mode. The elements shown in a lighter shade are optional.

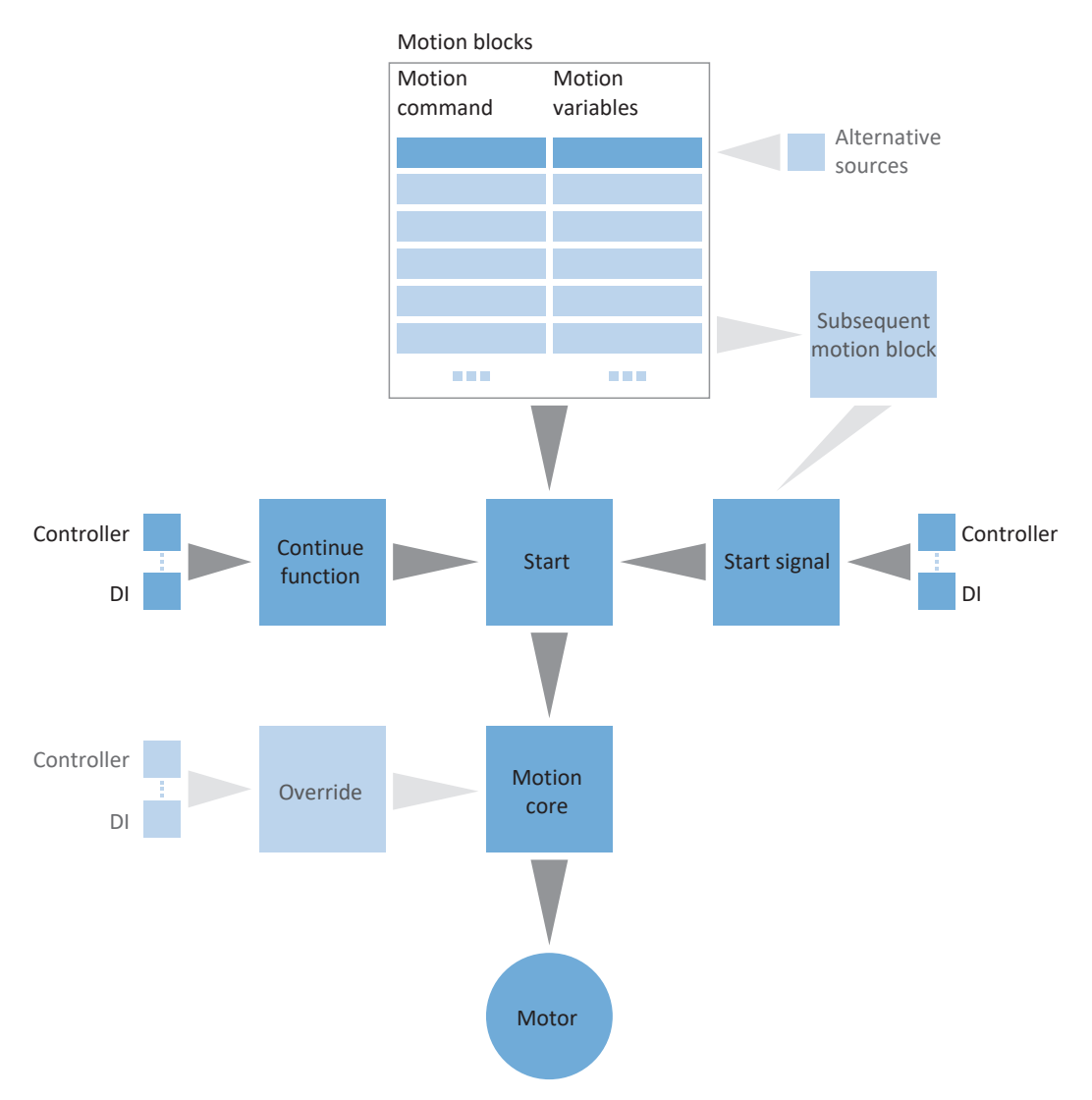

Fig. 4: Motion block operating mode: Signal flows

In the motion block operating mode, motion profiles are permanently stored on the drive controller in the form of motion blocks. A motion block includes a PLCopen-compliant motion command which defines the basic motion method of the axis. The associated motion variables supply specifications on velocity, acceleration, deceleration and jerk, which the motion core of the drive controller uses to calculate the motion profile.

Motion blocks can be selected individually using motion block numbers and they can be linked with each other, i.e. they are automatically processed in succession. In motion block linking, a linear, defined sequence as well as branches based on conditions are both possible for the further motion block action. You can parameterize specifications on velocity override and brake for each motion block individually.

In motion block operating mode, drive controllers are either activated using a fieldbus or by a mixed operation of a fieldbus and terminals. The number of axes and motion blocks used determines the memory you need for your project.

#### **Proceed as follows ...**

- Activate motion block operating mode.
- Parameterize one or more motion blocks.
- Test the individual motion blocks using the motion block control panel.
- § If you want to link motion blocks with each other, define subsequent motion blocks and triggers for continuation.
- Test the motion block links using the motion block control panel.
- Define how the motion blocks are started.
- Parameterize the source for the continue, reset and, if necessary, stop signals.

## **Information**

The motion variables available for this operating mode that you configure in the software depend on your application case as well as on additional project-specific factors such as the use of a controller or the type of data transmission (fieldbus, terminals).

## 5.7.3.1 Activating motion block operating mode

- 1. Select the relevant drive controller in the project tree and click on the desired projected axis in the Project menu > Wizard area.
- 2. Select the Drive Based application wizard.
- 3. Operating modes area: Activate the Motion block operating mode option.
- $\Rightarrow$  The corresponding wizards are displayed.

## 5.7.3.2 Limiting the torque/force using the operating mode

Define whether you also want to limit torque/force using the operating mode. Limiting using the mechanical system takes place in the project configuration of the axis model. You have the option of specifying an additional limit for all motion blocks together or for each motion block individually.

- 1. Select the Drive Based application wizard > Motion block operating mode > Motion block > Torque/force limit: Data source.
- 2. J08 Source maximum T/F:
	- 2.1. If you would like to specify the maximum value from the axis model for all motion blocks centrally, select 3: 100%.
	- 2.2. If you would like to specify the maximum value using the operating mode for all motion blocks centrally, select 1: Parameter J09.
	- 2.3. If you would like to define an individual maximum value for each motion block, select 2: Parameter J25.
- 3. J09 Maximum torque/force:

If you have selected 1: Parameter J09 for J08, enter the maximum permitted value for torque/force.

4. If you have selected 2: Parameter J25 for J08, enter the maximum permitted value for torque/force during the parameterization of individual motion blocks in J25 Maximum torque/force. To do so, proceed as described in the chapter Parameterizing the motion block  $[\triangleright$  [52\]](#page-51-0).

## **Information**

The mechanical limit for torque/force is executed by C03 Maximum positive torque/force and C05 Maximum negative torque/force using the axis model. The additional limit using the operating mode is optional and refers to the values that you defined in the axis model.

## 5.7.3.3 Parameterizing motion blocks

Before you start parameterizing the individual motion blocks, determine whether you also want to limit torque/force using the operating mode. You have already defined the maximum value for torque/force in the axis model, but you have the option of specifying an additional limit for all motion blocks together or for each motion block individually.

For each motion block, select an appropriate motion command and parameterize the associated motion variables. You can copy parameterized motion blocks completely to create other motion blocks.

Then, test the parameterization of the individual motion blocks using Motion block control panel.

#### **Information**

Before you start parameterizing the operating mode-specific motion variables, parameterize the general motion variables and signal sources. If you obtain set values for velocity, velocity override or torque/force for your drive project from external sources, proceed as described in the chapter [General motion variables and signal sources \[](#page-36-0)▶ [37\].](#page-36-0)

## <span id="page-51-0"></span>5.7.3.3.1 Parameterizing the motion block

To parameterize a motion block, first select the desired motion command, then parameterize the associated motion variables according to your drive project.

- $\checkmark$  You have activated motion block operating mode.
- 1. Select the Drive Based application wizard > Motion block operating mode.
	- $\Rightarrow$  By default, 16 motion blocks are available to you which you can parameterize individually.
- 2. To parameterize the first motion block, click its motion block number in the Number column.
	- $\Rightarrow$  The details view for the first motion block is displayed.
- 3. J10 Name:

Define the name of the motion block.

4. J11 Command:

Select the desired motion command.

 $\Rightarrow$  The associated parameters are displayed.

5. J25 Maximum torque/force:

If you have also limited torque/force using the operating mode and have selected 2: Parameter J25 for J08, enter the maximum permitted value for torque/force for each motion block.

6. Parameterize the selected motion command based on its associated parameter.

## **Information**

Using J28 Velocity override enable, you activate the scaling of the velocity profile of a motion block. For motion blocks with final velocity, the velocity override influences J14 Velocity and J18 End velocity equally, i.e. the relationship between J14 and J18 remains the same.

#### **Information**

Use J21 Command Mode to define how the motion block, as the subsequent motion block, is executed for motion block linking. If you select 0: Abort current command, the ongoing motion block is interrupted when the trigger is activated and the subsequent motion block is executed immediately. If you select 1: Start when current command has finished, the ongoing motion block is completed first before the subsequent motion block is started.

#### **Moving the axis with a set velocity**

- $\checkmark$  You have selected the motion command MC\_MoveSpeed or MC\_MoveVelocity.
- 1. J30 Source velocity:

Select the source from which you will obtain the set value for the velocity.

- 1.1. If you obtain the set value via fieldbus, select 0: Parameter J14.
- 1.2. If you obtain the set value from an external source, select 1: Parameter G462.
- 2. J14 Velocity:

If you have selected 0: Parameter J14 for J30, enter the set velocity.

- 3. J15 Acceleration, J16 Deceleration, J17 Jerk: Enter the set values for acceleration, deceleration and jerk.
- 4. J28 Velocity override enable: If you would like to apply a velocity override to the motion block, select 1: Active.
- 5. J21 Command Mode: Select the mode in which the selected motion block, as the subsequent motion block, is to be executed.

#### **Moving the axis with a set torque/force**

- $\checkmark$  You have selected the motion command MC TorqueControl.
- 1. J32 Source reference torque/force: Select the source from which you will obtain the set value for torque/force.
	- 1.1. If you obtain the set value via fieldbus, select 0: Parameter J26.
	- 1.2. If you obtain the value from external sources, select 1: Parameter G471.
- 2. J26 Torque/Force reference: If you have selected 0: Parameter J26 for J32, enter the set torque or set force.
- 3. J16 Deceleration, J17 Jerk: Enter the set values for deceleration and jerk.
- 4. J28 Velocity override enable: If you would like to apply a velocity override to the motion block, select 1: Active.
- 5. J21 Command Mode: Select the mode for the motion block in which it, as the subsequent motion block, is to be executed.

#### **Moving the axis to the set position**

- $\checkmark$  You have selected the motion command MC\_MoveAbsolute, MC\_MoveAdditive or MC\_MoveRelative.
- 1. J13 Position: Enter the absolute or relative position to which the axis is to be moved.
- 2. J14 Velocity: Enter the set value for the velocity.
- 3. J15 Acceleration, J16 Deceleration, J17 Jerk: Enter the set values for acceleration, deceleration and jerk.
- 4. J18 End velocity: Enter the final velocity with which you want to reach the set position J13.
- 5. J24 Waiting time at the end: If a subsequent motion block is not to be started immediately, enter the wait time at the end of the motion block.
- 6. J27 Engage brake at the end: If you have parameterized a brake and it is to engage at the end of the motion block, select 1: Active.
- 7. J28 Velocity override enable: If you would like to apply a velocity override to the motion block, select 1: Active.
- 8. J21 Command Mode: Select the mode for the motion block in which it, as the subsequent motion block, is to be executed.

## **Information**

For motion blocks with a final velocity that is not 0, a change of travel direction by the subsequent motion block is not permitted.

## **Referencing the axis**

- $\checkmark$  You have selected the motion command MC Home.
- 1. I30 Referencing type: Indicates what referencing type you have parameterized for the referencing process.
- 2. J16 Deceleration, J17 Jerk: Enter the set values for deceleration and jerk with which the axis is stopped if referencing is interrupted by a control panel.
- 3. J24 Waiting time at the end: If a subsequent motion block is not to be started immediately, enter the wait time at the end of the motion block.
- 4. J27 Engage brake at the end: If you have parameterized a brake and it is to engage at the end of the motion block, activate J27.
- 5. J28 Velocity override enable: If you have parameterized a velocity override and would like to apply it to the motion block, select 1: Active.

## **Information**

To parameterize the referencing process, click the [Referencing](#page-28-0) link and proceed as described in the chapter Referencing [absolute position \[](#page-28-0)[}](#page-28-0) [29\].](#page-28-0)

## **Stopping the axis**

- $\checkmark$  You have selected the motion command MC Halt or MC Stop.
- 1. J16 Deceleration, J17 Jerk: Enter the set values for deceleration and jerk with which the axis is stopped.
- 2. J24 Waiting time at the end: If a subsequent motion block is not to be started immediately, enter the wait time at the end of the motion block.
- 3. J27 Engage brake at the end: If you have parameterized a brake and it is to engage at the end of the motion block, activate J27.

## 5.7.3.3.2 Parameterizing the motion block duration

If you are using an endless motion command to move the axis with a set velocity or set torque/force, for example, you can switch to a subsequent motion block after a defined time using the additional motion block duration function and an indirect trigger.

- $\checkmark$  You are using an endless motion command.
- 1. Select the Drive Based application wizard > Motion block operating mode > Subsequent motion block > Indirect trigger: Data source.
- 2. Activate the Motion block duration option.
	- $\Rightarrow$  The additional function is activated and the associated parameter J452 FSM block duration is shown in the Motion block wizard.
- 3. Click on the Motion block link.

 $\Rightarrow$  The Motion block wizard opens.

4. Number:

Use the arrow keys to select the number of the motion block for which you would like to define a motion block duration.

5. J452 FSM block duration:

Enter the duration for which the motion block is to be executed.

## **Information**

As soon as the motion block duration is reached, the information is stored in bit 0 of parameter J453 FSM end of block duration. To continue on to a subsequent motion block once the motion block duration is reached, parameterize a subsequent motion block using the interrupt signal with an indirect trigger as described in [Parameterizing the subsequent](#page-56-0) motion block with a trigger  $[$  [57\]](#page-56-0).

## 5.7.3.3.3 Copying a motion block

To make parameterization of similar motion blocks easier, you can apply the values from existing motion blocks.

- $\checkmark$  You are in the Motion block wizard.
- $\checkmark$  You have parameterized at least one motion block.
- 1. Number:

Select the number of the motion block to which you want to copy the values from an existing motion block.

2. Apply from:

Click on Apply from and select the existing motion block whose values you want to copy.

3. Confirm by clicking on OK.

 $\Rightarrow$  The values of the existing motion block are applied to the current motion block.

4. Adjust the copied values, such as J10 Name, if necessary.

## 5.7.3.3.4 Testing the motion block parameterization

Motion block control panel provides all functions you need to test the parameterization of individual motion blocks.

## **WARNING!**

#### **Injury to persons and material damage due to axis movement!**

By activating the control panel, you have sole control over the movements of the axis using DriveControlSuite. If you are using a controller, it no longer monitors the axis movements after the control panel is activated. The controller cannot intervene to prevent collisions. The controller takes over control again when the control panel is deactivated, which can cause unexpected axis movements.

- Only use the control panel if you have visual contact with the axis.
- Make sure that no people or objects are within the travel range.
- $\checkmark$  The drive controller is switched on.
- $\checkmark$  You have established an online connection to the drive controller.
- $\checkmark$  You have parameterized at least one motion block.
- 1. Select the Drive Based application wizard > Motion block operating mode > Motion block control panel.
- 2. Click Control panel on and then Enable.
	- $\Rightarrow$  The drive is controlled using the active control panel.
- 3. J311 Motion block selection: Select the motion block whose parameterization you would like to test.
- 4. Test the positions, velocities, accelerations and brakes and optimize your parameterization based on your test results if necessary.
- 5. If you want to link motion blocks with each other as subsequent motion blocks, first test the parameterization for each motion block individually to be able to rule out errors in motion block linking.
- 6. In order to deactivate the control panel, click Control panel off.

## 5.7.3.4 Parameterizing motion block linking

In order to configure rolling programs automatically, you can connect multiple motion blocks with each other in sequence. To do so, link the motion blocks in question with each other as subsequent motion blocks and enter the associated signal sources for continuation. The subsequent motion blocks that are assigned to a motion block are displayed in the motion block overview.

Then, test the linking of the individual motion blocks using Motion block control panel.

## 5.7.3.4.1 Parameterizing subsequent motion blocks

You can define one or more possible subsequent motion blocks for each motion block. Continuation to the subsequent motion block either happens automatically at the end of the motion block or is caused by a trigger. The trigger can either be a direct trigger signal or a trigger condition that is configurable in the software (indirect trigger). Buffered subsequent motion blocks are parameterized without triggers and are intended for the case where the axis is moved to a set position in the previous motion block that is reached with the final velocity.

<span id="page-56-0"></span>You can find more information on motion block linking and subsequent motion block under [Motion block \[](#page-72-0) $\triangleright$  [73\].](#page-72-0)

## 5.7.3.4.1.1 Parameterizing the subsequent motion block with a trigger

You can define up to five subsequent motion blocks that are each activated by a trigger signal or trigger condition (indirect trigger) for each motion block in the Subsequent motion block wizard. Depending on the configuration, the subsequent motion block is only executed at the end of the previous motion block, or the ongoing motion block is interrupted when an interrupt signal is triggered or an interrupt condition occurs and the subsequent motion block is started.

For each subsequent motion block, define the signal sources for continuation by parameterizing either a direct trigger signal or an indirect trigger condition. You can configure multiple triggers for each motion block. Each trigger can either activate a subsequent motion block through interruption or a subsequent motion block at the end of the previous motion block. If multiple triggers are active simultaneously, the sequence continues with the subsequent motion block with the highest priority  $(A - E)$ .

#### **Information**

Depending on the application case, you can either parameterize a regular subsequent motion block or a buffered subsequent motion block at the end of the previous motion block. The use of a regular subsequent motion block at the end rules out the simultaneous use of a buffered subsequent motion block for the same motion block, and vice versa. You can combine subsequent motion blocks through interruption with regular subsequent motion blocks at the end and with buffered subsequent motion blocks.

#### **Information**

J450 Source trigger and J439 Source indirect trigger are array parameters. The first element (J450[0], J439[0]) corresponds to trigger 1, the second element (J450[1], J439[1]) corresponds to trigger 2, etc.

## **Parameterizing the subsequent motion block at the end of motion block**

Use subsequent motion blocks at the end of the motion block if you want to move the axis with a finite motion command and automatically switch to the subsequent motion block when the specified set value is reached.

The following section explains the process as an example, based on the parameterization of subsequent motion block A. For the parameterization of subsequent motion block  $B - E$ , proceed in the same manner.

- $\checkmark$  You have parameterized at least two motion blocks.
- $\checkmark$  You are moving the axis with MC\_MoveAbsolute, MC\_MoveRelative or MC\_MoveAdditive in the motion block to which you would like to add a subsequent motion block.
- 1. Select the Drive Based application wizard > Motion block operating mode > Subsequent motion block.
- 2. Number:

Use the arrow keys to select the number of the motion block to which you would like to add a subsequent motion block.

- 3. J281 Next motion block A at end: If the subsequent motion block is to be executed once the motion block selected in Number has been completed, select the subsequent motion block here.
- 4. J251 Source trigger next motion block A: Select the trigger that activates continuation to the subsequent motion block.
- 5. Click on the Trigger: Source link.

ð The Trigger: Data source wizard opens.

6. J450[0] Source trigger:

Select the source of the trigger signal used to start the subsequent motion block.

- 6.1. If you would like the subsequent motion block to be activated directly at the end of the previous motion block, select 1: High.
- 6.2. If a digital input (direct or inverted) acts as the source, select the corresponding input.
- 6.3. If the subsequent motion block is to be executed when a configurable condition is fulfilled (indirect trigger), select 2: Parameter and proceed as described in the section **Parameterizing the indirect trigger**.

## **Information**

For subsequent motion blocks at the end of the motion block, the trigger condition is only evaluated at the end of the ongoing motion block by using J281 – J285. Since the evaluation only takes place at the motion block end, J21 Command Mode does not influence when the subsequent motion block is started. The subsequent motion block always starts at the motion block end if the trigger condition is active.

#### **Parameterizing the subsequent motion block due to interruption**

Use subsequent motion blocks due to interruption if you would like to interrupt the ongoing motion block when the trigger is activated and continue to the subsequent motion block.

The following section explains the process as an example, based on the parameterization of subsequent motion block A. For the parameterization of subsequent motion block  $B - E$ , proceed in the same manner.

- $\checkmark$  You have parameterized at least two motion blocks.
- $\checkmark$  You have selected 0: Abort current command for the subsequent motion block in J21 Command Mode.
- 1. Select the Drive Based application wizard > Motion block operating mode > Subsequent motion block.
- 2. Number:

Use the arrow keys to select the number of the motion block to which you would like to add a subsequent motion block.

3. J271 Next motion block A by interrupt:

If the subsequent motion block is to be executed as soon as the motion selected in Number is interrupted by an interrupt signal, select the subsequent motion block here.

- 4. J251 Source trigger next motion block A: Select the trigger that activates continuation to the subsequent motion block.
- 5. Click on the Trigger: Source link.

 $\Rightarrow$  The Trigger: Data source wizard opens.

6. J450[0] Source trigger:

Select the source of the trigger signal that activates continuation to the subsequent motion block.

- 6.1. If a digital input (direct or inverted) acts as the source, select the corresponding input.
- 6.2. If the subsequent motion block is to be executed when a configurable condition is fulfilled (indirect trigger), select 2: Parameter and proceed as described in **Parameterizing the indirect trigger**.

#### **Information**

For subsequent motion blocks due to interruption, the trigger condition is evaluated while the previous motion is still running by using J271 – J275. J21 Command Mode controls when the triggered subsequent motion block is started. When 0: Abort current command is selected, the subsequent motion block is executed immediately after the trigger condition is active. When 1: Start when current command has finished is selected, the subsequent motion block is buffered during activation of the trigger condition, but not executed until the motion block end.

#### **Information**

For motion blocks with a final velocity, you can parameterize a special case: a buffered subsequent motion block with trigger condition. To do so, use a subsequent motion block due to interruption (J271 – J275) with J21 Command Mode = 1: Start when current command has finished.

When 1: Start when current command has finished is selected, the subsequent motion block is buffered during activation of the trigger condition, but not executed until the motion block end. This enables a fluid transition to the subsequent motion block, depending on a trigger condition.

## **Parameterizing the indirect trigger**

Parameterize the trigger condition for motion block continuation. If you parameterize a subsequent motion block that is to be triggered at the end of the previous motion block, the condition for continuation must be fulfilled before the set position is reached.

- $\checkmark$  You have selected 2: Parameter for J450[0] Source trigger.
- 1. Select the Drive Based application wizard > Motion block operating mode > Subsequent motion block > Indirect trigger: Data source.
- 2. J439[0] Source indirect trigger: Activate the desired indirect trigger and enter the condition for continuation to subsequent motion block A.
	- 2.1. If a simple parameter is used as the condition for continuation, select the BOOL notation: Coordinate.
	- 2.2. If a certain bit of a simple parameter is used as the condition for continuation, select the bit notation: Coordinate.Bit.
	- 2.3. If an array or record parameter is used as the condition for continuation, select the array notation: Coordinate[Element].
	- 2.4. If a certain bit of an array or record parameter is used as the condition for continuation, select the following notation: Coordinate[Element].Bit.

## **Information**

Using J439, you can specify a parameter, a single bit or an element of an array parameter as the source for the indirect trigger. Possible sources for indirect triggers include individual bits of the status or control word for control via fieldbus or signals from additional functions such as motion block duration, comparator or cams.

#### **Information**

When using double-axis controllers and axis-specific parameters, make sure that the axis is addressed correctly (axis A: 1stCoordinate; axis B: 2ndCoordinate). They can only access the parameters of their own axis.

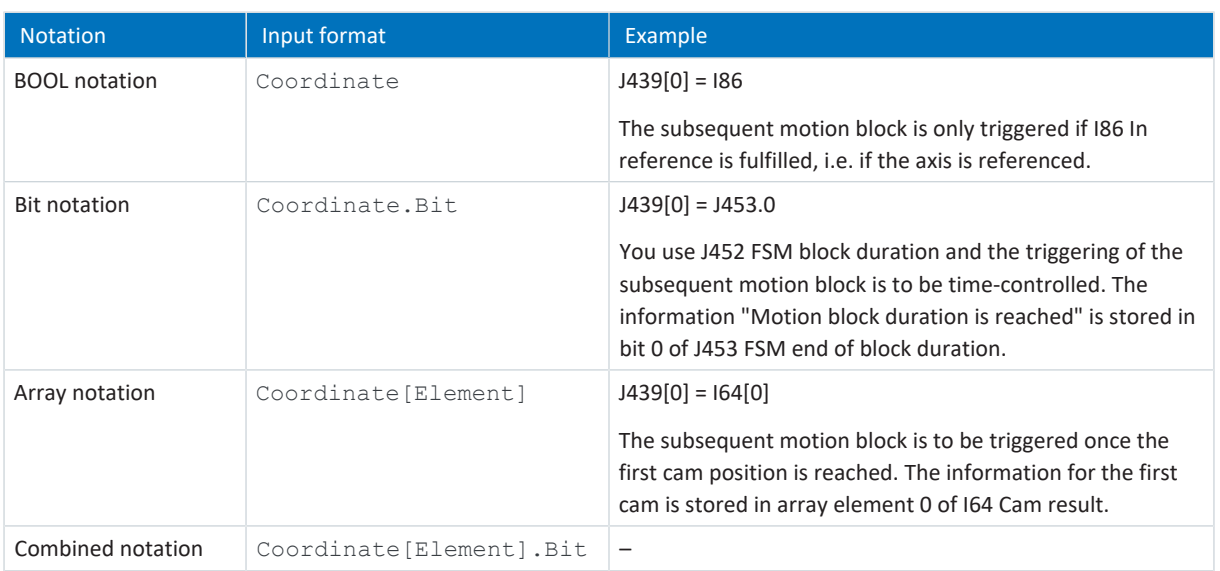

Tab. 4: Indirect trigger: Notations

## 5.7.3.4.1.2 Parameterizing the buffered subsequent motion block

In the Subsequent motion block wizard, you can define a buffered subsequent motion block for each motion block. This means that the subsequent motion block is already loaded while the previous motion block is still being executed. Continuation therefore takes place automatically at the end of the previous motion block, without a delay and without a trigger signal.

#### **Information**

Depending on the application case, you can either parameterize a regular subsequent motion block or a buffered subsequent motion block at the end of the previous motion block. The use of a regular subsequent motion block at the end rules out the simultaneous use of a buffered subsequent motion block for the same motion block, and vice versa. You can combine subsequent motion blocks through interruption with regular subsequent motion blocks at the end and with buffered subsequent motion blocks.

## **Parameterizing the buffered subsequent motion block**

Use a buffered subsequent motion block if you are moving the axis in the previous motion block with a set position (MC\_MoveAbsolute, MC\_MoveRelative, MC\_MoveAdditive) and would like to transition fluidly into the next motion upon reaching the set position with the final velocity.

- $\checkmark$  You have parameterized at least two motion blocks.
- $\checkmark$  You are moving the axis in the previous motion block with MC\_MoveAbsolute, MC\_MoveRelative or MC\_MoveAdditive.
- $\checkmark$  You have selected 1: Start when current command has finished for the motion block intended as the subsequent motion block in J21 Command Mode.
- 1. Select the Drive Based application wizard > Motion block operating mode > Subsequent motion block.
- 2. Number:

Use the arrow keys to select the number of the motion block to which you would like to add a buffered subsequent motion block.

3. J286 Buffered motion block:

Select the motion block that is to follow the motion block selected in Number without a delay or trigger signal.

#### **Information**

If you add a buffered subsequent motion block using J286 Buffered motion block, make sure that J281 Next motion block A at end up to J285 Next motion block E at end is set to -1: Inactive.

## **Information**

For motion blocks with a final velocity, you can parameterize a special case: a buffered subsequent motion block with trigger condition. To do so, use a subsequent motion block due to interruption (J271 – J275) with J21 Command Mode = 1: Start when current command has finished.

When 1: Start when current command has finished is selected, the subsequent motion block is buffered during activation of the trigger condition, but not executed until the motion block end. This enables a fluid transition to the subsequent motion block, depending on a trigger condition.

## 5.7.3.4.2 Testing the motion block linking

Motion block control panel provides all functions that you need to test the motion block linking.

## **WARNING!**

#### **Injury to persons and material damage due to axis movement!**

By activating the control panel, you have sole control over the movements of the axis using DriveControlSuite. If you are using a controller, it no longer monitors the axis movements after the control panel is activated. The controller cannot intervene to prevent collisions. The controller takes over control again when the control panel is deactivated, which can cause unexpected axis movements.

- Only use the control panel if you have visual contact with the axis.
- Make sure that no people or objects are within the travel range.
- $\checkmark$  The drive controller is switched on.
- $\checkmark$  You have established an online connection to the drive controller.
- $\checkmark$  You have parameterized at least one motion block.
- 1. Select the Drive Based application wizard > Motion block operating mode > Motion block control panel.
- 2. Click Control panel on and then Enable.
	- $\Rightarrow$  The drive is controlled using the active control panel.
- 3. J311 Motion block selection: Select the motion block whose linking with the subsequent motion block you would like to check.
- 4. Test the positions, velocities, accelerations and brakes and optimize your parameterization based on your test results if necessary.
- 5. Repeat the tests for each additional motion block for which you have defined subsequent motion blocks.
- 6. In order to deactivate the control panel, click Control panel off.

## 5.7.3.5 Parameterizing the type of motion block

Define how the motion blocks are to be started. Motion block operating mode offers the option to parameterize the direct start of up to three motion blocks without a controller. If you would like to use a controller, parameterize the start signal by defining the source for the execute signal and the source for the selection of the motion block to be started.

## 5.7.3.5.1 Parameterizing the direct motion block type

Motion block operating mode offers the option to parameterize the direct start of up to three motion blocks of your choice without a controller.

- 1. Select the Drive Based application wizard > Motion block operating mode > Motion block > Direct motion block start: Data source.
- 2. J80 Activation direct motion block start: In order to activate the direct motion block start, select 1: Active.
- 3. J87 Selected direct motion block start 1: Enter the number of the motion block that you would like to start directly.
- 4. J81 Source direct motion block start 1:
	- 4.1. If a digital input (direct or inverted) acts as the source, select the corresponding input.
	- 4.2. If you would like to activate the motion block directly, select 2: Parameter J84.
- 5. J84 Direct motion block start 1:

If you have selected 2: Parameter J84 for J81 and want to start the motion block directly from DriveControlSuite, select 1: High.

- 6. Configure the direct start of a second and third motion block in the same way as the first motion block, if necessary.
	- 6.1. If you want to parameterize the direct start for a second motion block, repeat the steps in the same way for J88, J82 and J85.
	- 6.2. If you want to parameterize the direct start for a third motion block, repeat the steps in the same way for J89, J83 and J86.

## **Information**

If you have configured the direct start of multiple motion blocks, they are activated with a simultaneous start signal according to your priority: J83 Source direct motion block start 3 > J82 Source direct motion block start 2 > J81 Source direct motion block start 1.

## 5.7.3.5.2 Parameterizing the execute signal

If you want to use a controller and start the motion block using an execute signal, define the source for the execute signal and the source for the selection of the motion block that is to be started by the execute signal.

## **Defining a source for the execute signal**

- 1. Select the Drive Based application wizard > Data sources > Application digital signals: Data source.
- 2. I100 Source execute:

To start a motion block via a controller, select the source for the execute signal.

- 2.1. If a digital input (direct or inverted) acts as the source, select the corresponding input.
- 2.2. If bit 0 of the control word I210 of the application is the source, select 2: Parameter.

#### **Source for motion block selection**

- 1. Select the Drive Based application wizard > Motion block operating mode > Motion block > Motion block selection: Data source.
- 2. **J03 Source motion block selection:** To be able to select a motion block via a controller, select the source for the motion block selection signal.
	- 2.1. If the control word J02 of motion block operating mode acts as the data source, select 1: Parameter J02 and enter the number of the motion block to be started in the event of an execute signal in J02Reference motion block.
	- 2.2. If digital inputs act as the source, select 2: Digital inputs and enter the digital inputs (direct or inverted) that activate a controller or binary switch.

## 5.7.3.6 Parameterizing the motion block end control unit

The motion block end control unit allows you to monitor the status of up to 5 freely selectable motion blocks, making it easier for you to keep track of the motion block linking.

- 1. Select the Drive Based application wizard > Motion block operating mode > Motion block end control unit.
- 2. Activate the desired number of motion blocks to be monitored using the respective option.
	- $\Rightarrow$  Parameter J455[0] [4] can be parameterized according to your selection.
- 3. J455 Move reference block:

Select the number of the motion block whose status you wish to monitor.

 $\Rightarrow$  The state of the selected reference motion blocks can be observed in J457[0] - [4].

#### **Information**

The motion block end control unit indicates that the end of motion block has been reached (J457 = 1: High) as soon as the motion core has completed the motion command to be executed (I92 = 1: Active) and the actual motion block matches the reference motion block (J300 = J455).

If J455 is subsequently changed, the motion block chain must first be run through completely before J457 displays the correct state. If a motion block is executed several times, J457 is reset to 0: Low until the motion command is ended again.

## 5.7.3.7 Parameterizing the continue, reset and halt signal

To use the continue function to resume an interrupted motion block, configure the sources of the continue and reset signals. If you would like to use the motion command MC\_Halt to stop a motion block during its run, also add the associated signal source here.

You can find more information on the continue function, continuable motion commands and reasons for canceling under [Continue function \[](#page-125-0) $\triangleright$  [126\].](#page-125-0)

- 1. Select the Drive Based application wizard > Motion block operating mode > Motion block > Operating mode digital signals: Data source.
- 2. J917 Source continue:

To use the continue function to resume interrupted motion commands, select the source for the continue signal.

- 2.1. If a digital input (direct or inverted) acts as the source, select the corresponding input.
- 2.2. If the control byte J01 of the application acts as the source, select 2: Parameter J01.
- $\Rightarrow$  Bit 2 of the control byte is set as the source.
- 3. J07 Source reset motion block:

To delete a canceled motion block from the continue memory and enable a different motion block start, enter the source for the reset signal.

- 3.1. If a digital input (direct or inverted) acts as the source, select the corresponding input.
- 3.2. If the control word J01 is used as the source for the motion block operating mode, select 2: Parameter J01.
- $\Rightarrow$  Bit 1 of the control word is set as the data source.
- 4. J06 Source MC Halt motion block:

To be able to stop a motion block in general, select the source for the stop signal.

- 4.1. If a digital input (direct or inverted) acts as the source, select the corresponding input.
- 4.2. If the control word J01 is used as the source for the motion block operating mode, select 2: Parameter J01.
- $\Rightarrow$  Bit 0 of the control word is set as the data source.

# 5.7.4 Parameterizing command operating mode

The following graphic shows the signal flows of the command operating mode. The elements shown in a lighter shade are optional.

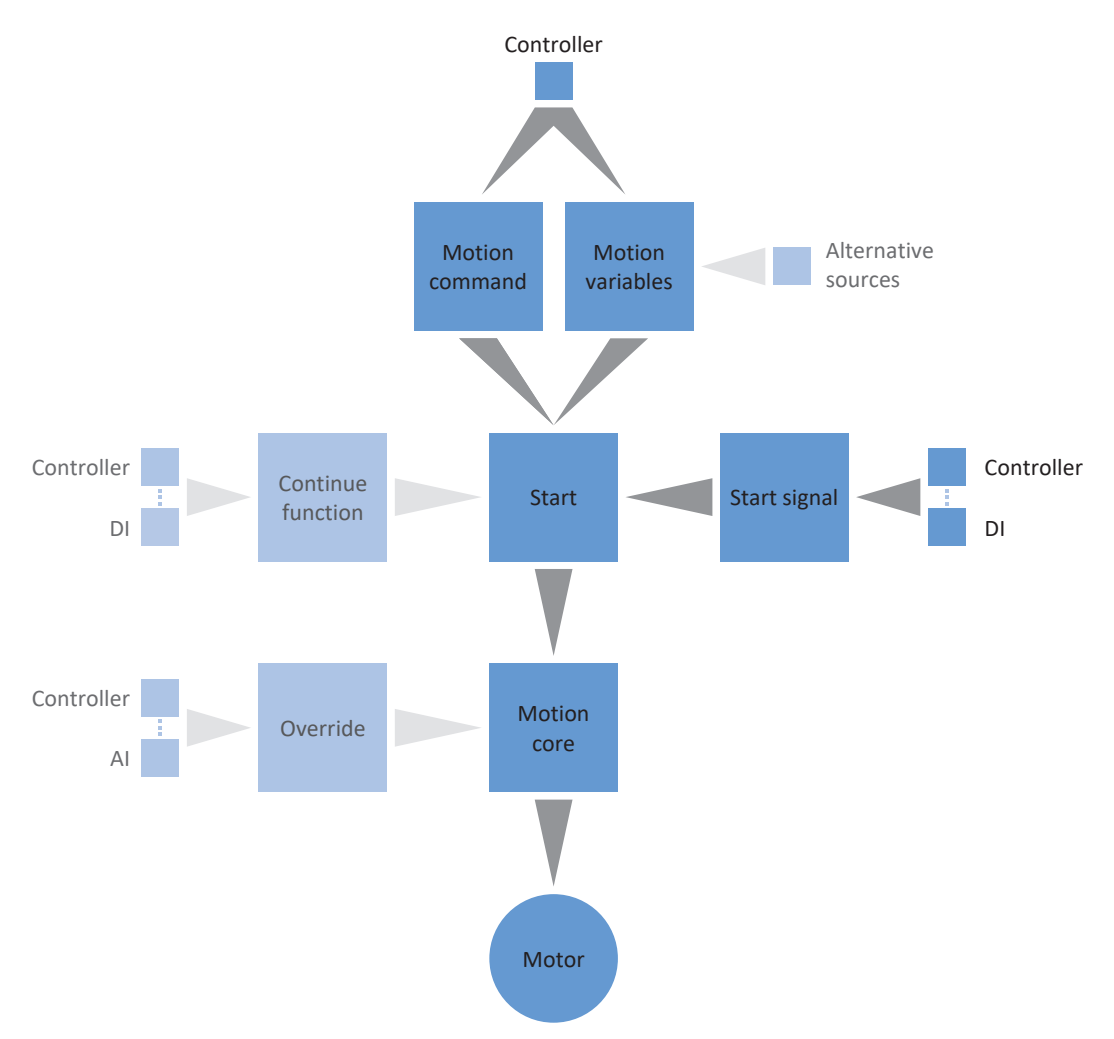

#### Fig. 5: Command operating mode: signal flows

In command operating mode, motion profiles are sent from a controller to the drive controller in the form of motion tasks. A motion task includes a PLCopen-compliant motion command which defines the basic motion method of the axis. The associated motion variables supply specifications on velocity, acceleration, deceleration and jerk, from which the motion core of the drive controller calculates the motion profile.

The controller coordinates the time progression and selects the motion tasks for the drive controller that the positioning, velocity and torque/force commands process and run. In the controller, you define the motion tasks. In the DS6, you parameterize the signal sources from which the drive controller receives the motion tasks from the controller.

In command operating mode, drive controllers are either activated using a fieldbus or by a mixed operation of a fieldbus and terminals.

#### **Proceed as follows ...**

- Activate command operating mode.
- Optional: Limit torque/force using the operating mode.
- Parameterize the command-specific motion variables.
- Define the source for the start signal.
- Optional: Define the source for the continue signal.

#### **Information**

The motion variables available for this operating mode that you configure in the software depend on your application case as well as on additional project-specific factors such as the use of a controller or the type of data transmission (fieldbus, terminals).

## 5.7.4.1 Activating command operating mode

- 1. Select the relevant drive controller in the project tree and click on the desired projected axis in the Project menu > Wizard area.
- 2. Select the Drive Based application wizard.
- 3. Operating modes area: Activate the Command operating mode option.
- $\Rightarrow$  The corresponding wizards are displayed.

## 5.7.4.2 Limiting the torque/force using the operating mode

Define whether you also want to limit torque/force using the operating mode. Limiting using the mechanical system takes place in the project configuration of the axis model. An additional limit using the operating mode is optional.

- 1. Select the Drive Based application wizard > Data sources > Torque/force limit: Data source.
- 2. C132 Source maximum positiv T/F, C133 Source maximum negative T/F: Select the source for the torque/force limit.
	- 2.1. If the limiting values are transmitted over a fieldbus, select 4: Parameter C232 or 4: Parameter C233.
- 3. If the limiting values are transmitted over a fieldbus, select Drive Based application > Command operating mode wizard.
- 4. J47 Maximum positive torque/force, J48 Maximum negative torque/force: Enter the maximum permitted positive and negative values for torque/force.

## **Information**

The mechanical limit for torque/force is executed by C03 Maximum positive torque/force and C05 Maximum negative torque/force using the axis model. The additional limit using the operating mode is optional and refers to the values that you defined in the axis model.

## 5.7.4.3 Parameterizing command-specific motion variables

The parameters for the acceleration, deceleration and jerk motion variables are not included as standard in the process data mapping. You can either store the values for the motion variables permanently on the drive controller or add the corresponding parameters to the process data mapping in order to receive the values from the controller.

## **Information**

Before you start parameterizing the operating mode-specific motion variables, parameterize the general motion variables and signal sources. If you obtain set values for velocity, velocity override or torque/force for your drive project from external sources, proceed as described in the chapter [General motion variables and signal sources \[](#page-36-0)▶ [37\].](#page-36-0)

## 5.7.4.3.1 Storing motion variables: Drive controller

If you want to store the specifications for acceleration, deceleration and jerk permanently on the drive controller, check the default values in the Command operating mode wizard and, if necessary, adjust them to your drive project.

- $\checkmark$  You have activated command operating mode.
- $\checkmark$  Parameters J44, J45 and J46 are not part of the process data mapping.
- 1. Select the Drive Based application wizard > Command operating mode.
- 2. J44 Acceleration, J45 Deceleration, J46 Jerk: Define the set values for acceleration, deceleration and jerk.
- $\Rightarrow$  The specifications for acceleration, deceleration and jerk are permanently stored on the drive controller.

#### **Information**

The parameters in the Command operating mode wizard are written by the controller once there is an online connection between the drive controller and controller. In this state, you can read off the values in the parameters that the drive controller receives from the controller. Using parameter J41 Motion-ID, you can identify the ongoing motion task in order to assign the status bit correctly.

## 5.7.4.3.2 Storing motion variables: Process data mapping

If you want to specify the settings for acceleration, deceleration and jerk via a controller, add the required parameters to both the receive process data of the drive controller and the transmit process data of the controller.

## **Information**

When using double-axis controllers and axis-specific parameters, make sure that the axis is addressed correctly (axis A: 1stCoordinate; axis B: 2ndCoordinate). They can only access the parameters of their own axis.

#### **EtherCAT: Supplementing motion variables in PDO mapping**

If you want to specify values for motion variables using a controller, supplement the desired parameters in the receive process data of the drive controller.

- $\checkmark$  You have activated command operating mode.
- 1. Select the EtherCAT wizard > Received process data RxPDO.
- 2. Coordinate column:

Enter the coordinate of the parameter that you want to apply to the process data mapping in the Coordinate column.

- 2.1. If you want to obtain the values for acceleration from the controller, enter J44.
- 2.2. If you want to obtain the values for deceleration from the controller, enter J45.
- 2.3. If you want to obtain the values for jerk from the controller, enter J46.
- $\Rightarrow$  The parameter is applied to the receive process data of the drive controller. In the Name, Data type and Length columns, your information about the parameters is displayed.
- 3. Add your changes to the process data mapping also to the transmit process data of the controller.

#### **PROFINET: Supplementing motion variables in PZD mapping**

If you want to specify values for motion variables using a controller, supplement the desired parameters in the receive process data of the drive controller.

- $\checkmark$  You have activated command operating mode.
- 1. Select the PROFINET wizard > Received process data RxPZD.
- 2. Coordinate column:

Enter the coordinate of the parameter that you want to apply to the process data mapping in the Coordinate column.

- 2.1. If you want to obtain the values for acceleration from the controller, enter J44.
- 2.2. If you want to obtain the values for deceleration from the controller, enter J45.
- 2.3. If you want to obtain the values for jerk from the controller, enter J46.
- $\Rightarrow$  The parameter is applied to the receive process data of the drive controller. In the Name, Data type and Length columns, your information about the parameters is displayed.
- 3. Add your changes to the process data mapping also to the transmit process data of the controller.

## 5.7.4.4 Parameterizing the start signal

Define the source for the execute signal in order to start a motion command selected in J40 in command operating mode.

- 1. Select the Drive Based application > Data sources > Application digital signals: Data source.
- 2. I100 Source execute:
	- 2.1. If a digital input (direct or inverted) acts as the source, select the corresponding input.
	- 2.2. If the control word I210 of the application acts as the source, select 2: Parameter.
	- $\Rightarrow$  Bit 0 of the control word is set as the data source.

## 5.7.4.5 Parameterizing the continue signal

To use the continue function to resume an interrupted movement command, configure the source of the continue signal. If you do not use the continue function, select a new command using J40 and start it using the start signal (execute).

You can find more information on the continue function, continuable motion commands and reasons for canceling under [Continue function \[](#page-125-0)[}](#page-125-0) [126\].](#page-125-0)

- 1. Select the Drive Based application > Command operating mode > Operating mode digital signals: Data source.
- 2. J38 Source continue:

To use the continue function to resume interrupted motion commands, select the source for the continue signal.

- 2.1. If a digital input (direct or inverted) acts as the source, select the corresponding input.
- 2.2. If the control byte J37 for the command operating mode acts as the source, select 2: Parameter.
- $\Rightarrow$  Bit 0 of the control byte is set as the source.

#### **Information**

The operating mode configuration is completed.

If you are working with a fieldbus system, next parameterize the settings specific to CANopen, EtherCAT or PROFINET. The respective procedure can be found in the corresponding fieldbus manual (see [Further information \[](#page-130-0)[}](#page-130-0) [131\]](#page-130-0)).

# 6 More on Drive Based?

The following chapters summarize the important terms, modules and relationships concerning Drive Based.

# 6.1 Drive Based – Concept

Applications such as Drive Based, which calculate and adjust the motions in the drive itself, are referred to as drive-based systems. They are either networked via a fieldbus or obtain signals and set values using analog and digital hardware inputs.

The Drive Based application provides you with a standard set of motion commands based on PLCopen, which is supplemented by your own motion commands and thus offers flexible drive-based motion control for the position, velocity and torque/force control types.

The motion commands are combined into corresponding operating modes for different applications. Depending on the selected operating mode, the motion variables required for parameterizing individual motion profiles, such as set or limit values, are recorded.

In addition, the Drive Based application provides you with various additional functions for different applications, such as jerk limitation, motion block linking, cam control unit or PID controller.

Based on all parameterized data, the motion core finally calculates an individual motion profile. Specified set values are transmitted to the [control cascade](#page-136-1), which in turn activates the motor.

Additional wizards such as control panels or jog mode help with commissioning and the configuration test or are designed for emergency operation.

The following graphic shows the components and configuration steps for the Drive Based application. The elements shown in a lighter shade are optional.

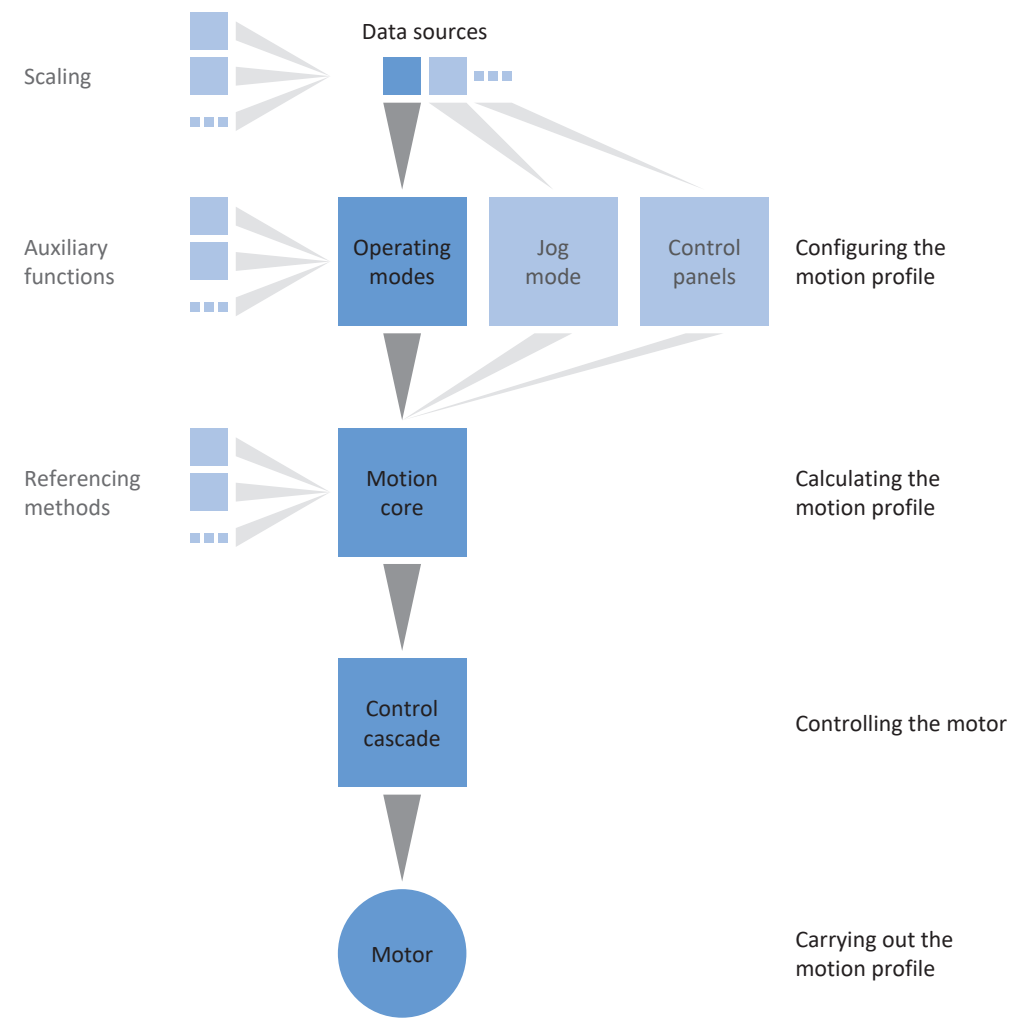

Fig. 6: Components and configuration steps

## 6.1.1 Operating modes

The operating modes of the Drive Based application involve command sets bundled by application for configuring individual motion profiles for production operation.

The drive functions of these operating modes include simple functions, like the position, velocity, and torque/force control types, as well as technology functions for single-axis applications.

Thanks to flexible, user-defined adjustment options for the operating modes, the Drive Based application offers a compact – yet extremely variable – scope of functions that is suitable for a wide range of application cases in drive technology. After selecting the suitable operating mode for the respective application case, Drive Based users concentrate just on parameterizing the most important sequences for their application.

Note that a drive controller can only process one operating mode per axis.
# 6.1.1.1 Velocity, torque/force

The Velocity, torque/force operation mode is suitable for simple movements for which only set values are subject to any changes.

Typical application cases are pumps, fans, conveyor belts or machines with higher-level position control that output an analog set value for control and receive a corresponding position value of the axis as a response (CNC) .

# 6.1.1.2 Motion block

In motion block operating mode, motion properties are predefined in the form of motion blocks. Special linking options can be used to set up complete motion sequences that allow for quick execution of motion sequences – regardless of whether an external controller is connected or the motion sequences are executed via binary signals.

Typical application examples are small machine automations or machine modules with predefined motion sequences.

## **Motion block linking**

You can define one or more possible subsequent motion blocks for each motion block. Continuation to the subsequent motion block either happens automatically at the end of the motion block or is caused by a trigger. The trigger can either be a direct trigger signal or a trigger condition that is configurable in the software (indirect trigger).

For subsequent motion blocks with triggers, a distinction is made between subsequent motion blocks that are triggered at the end of the previous motion block and subsequent motion blocks that interrupt the previous motion block when an interrupt signal is triggered. The continuation can be executed by a direct or indirect trigger in either case.

Subsequent motion blocks at the end of a motion block are triggered as soon as the set value of a finite motion command is reached and the trigger is active. For subsequent motion blocks due to interruption, a finite or endless motion is interrupted and continued in the subsequent motion block as soon as the trigger is active. For example, the ongoing motion can be interrupted when a sensor or light barrier is triggered and the axis stopped.

Buffered subsequent motion blocks are parameterized without triggers and are intended for the case where the axis is moved to a set position in the previous motion block that is reached with the final velocity. In order to continue the motion fluidly and start the next motion command without a delay or standstill, the subsequent motion block is loaded in advance (buffered) while the previous motion block is still being executed. The continuation happens automatically at the end of the previous motions block.

# 6.1.1.3 Command

Command operating mode enables a drive controller to run parameterizable motions. In this process, a range of motion commands are processed that correspond to the behavior of the motion control blocks of the PLCopen standard.

A controller coordinates the time sequences by selecting PLCopen-compliant motion commands, such as MC\_MoveAbsolute (move to absolute set position) or MC\_MoveRelative (move relative to actual position).

Parameters such as set position, velocity or torque limit can be defined individually.

Typical application examples are individual axis movements that are communicated by a controller (PLC) to the drive controller.

# 6.1.2 Jog mode

For commissioning, emergency operation and maintenance or repair work, the manufacturer-specific jog mode (manual movement) is available. Using jog mode, you can move the drive independently of the controller, for example.

You can use jog mode either through the jog control panel or a controller that applies the manual movement.

# 6.1.3 Control panels

The control panels are special wizards in DriveControlSuite, which you can use to take control of the axis. With the help of the control panels, you can manually release and move an axis even if the drive controller has no operating unit or is difficult to access.

Using control panels, you can check the connection wiring, the project configuration of your physical axis model or the parameterization of your application in the respective operating mode before you switch to normal operation.

The following control panels are available:

- Jog control panel is used to check the projected axis model in jog mode.
- § Control panel motion provides you with a standard set of motion commands based on PLCopen. Via the control panel, independent of the application and fieldbus interface, you can parameterize a motion profile directly for the motion core of the axis in order to check the basic functions of the drive controller.
- § Motion block control panel is used to check the parameterized motion block operating mode and provides you with all the functions you need to test the parameterization of individual motion blocks or motion block linking.
- Control panel for velocity, torque/force is used to review the parameterized velocity, torque/force operating mode.

Because control panels override normal operation, they can be activated only with a deactivated enable signal and should be operated by experienced users only.

# 6.1.4 Motion core

Based on the projected and parameterized data, the motion core calculates a motion profile and associated detail movements as a basis for the drive controller as well as mandatory set values for the control cascade.

# 6.1.5 Data sources

The signals that activate a drive controller can be obtained from different data sources. Each of the possible operating modes has a set of set values that is permanently stored in the software. Furthermore, signals exist for the motion start or motion limits or velocity specifications that generally come from external data sources.

A fieldbus commonly acts as the signal source, though analog or digital hardware inputs or even a mixed operation made up of the above-listed data sources are also possible.

Values that are obtained from external data sources are usually adapted to the stored reference values automatically, i.e. calibrated and calculated with scaling.

# 6.1.6 Additional functions

Each of the available operating modes can be expanded by drive-based additional functions. For example, these offer convenient monitoring of process variables such as position, velocity or torque/force (cams, comparators) or control of external process variables (PID controller).

# 6.1.6.1 Additional counter function

The additional counter function in Drive Based type applications provides you with up to 4 independent counters with which you can implement smaller automation tasks directly in the drive controller, such as direct or indirect control of the digital outputs.

## **Function**

For each counter, you define a comparison value, a digital signal for increasing the counter reading and a digital signal for resetting the counter reading (comparison value: N41; increase source: N43; reset source: N46). With each rising edge of the counter signal, the counter reading is increased by 1 until the comparison value is reached (counter reading: N44). When the comparison value is reached, a status signal is issued and further counter signals are ignored until the counter reading is reset or the comparison value is increased (status: N42).

Signals

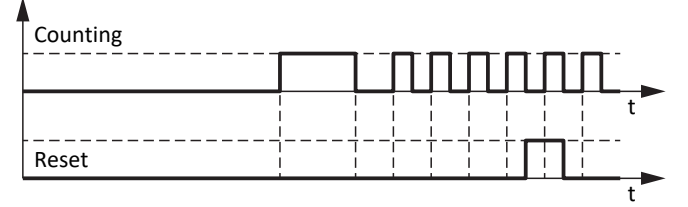

Counter reading

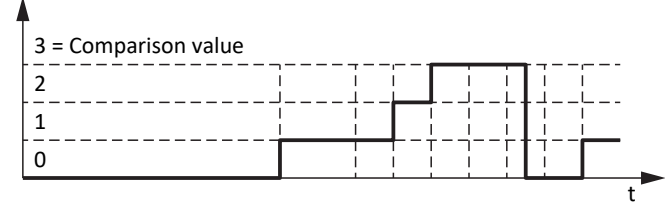

Fig. 7: Additional counter function: Example

The digital inputs of the drive controller (direct or inverted), parameters with the BOOL data type or individual bits of parameters with the BYTE, WORD or DWORD data type (example bit addressing: E49.4 for Switch on inhibit reason = STO) can serve as the source for the signals for increasing and resetting the counter status. The reset signal has priority and is executed immediately; as long as it is active, the counter reading remains at 0 and rising edges to increase the counter reading are ignored.

## 6.1.6.1.1 Parameterizing counters

To parameterize the additional counter function, proceed as described below.

- 1. Select the relevant drive controller in the project tree and click on the desired projected axis in the Project menu > Wizard area.
- 2. Select the Drive Based application wizard > Additional functions.
- 3. Activate the Counter option.
	- $\Rightarrow$  The additional function is activated and the associated wizards and parameters are displayed.
- 4. Select the Drive Based application wizard > Additional functions > Counters.
- 5. Number:

Select the desired counter and activate it using the corresponding option.

- $\Rightarrow$  The associated parameters are displayed.
- 6. N41 Counter comparison value: Define the comparison value.
- 7. N43 Source counter:

Select the source for the signal that increases the counter reading by 1 until the comparison value is reached.

- 7.1. If a parameter is the source, select 2: Parameter.
- 7.2. If a digital input (direct or inverted) acts as the source, select the corresponding input.
- 8. N45 Counter indirect reading:

If a parameter is used as the source for increasing the counter, define the desired coordinate, if necessary with bit addressing.

9. N46 Source reset counter reading:

Select the source for the signal that resets the counter reading to 0.

- 9.1. If a parameter is the source, select 2: Parameter.
- 9.2. If a digital input (direct or inverted) acts as the source, select the corresponding input.
- 10. N47 Reset counter reading via parameter:

If a parameter is used as the source for resetting the counter, define the desired coordinate, if necessary with bit addressing.

## 6.1.6.1.2 Parameterizing counters: Examples

For example, you can use the additional counter function to control the digital outputs directly or indirectly (using the additional INT32 comparator function) by reaching the comparison value.

In motion block operating mode, the additional counter function offers you options for automating motion block continuation, e.g. for repeating a motion block as often as required or interrupting a motion block after a certain number of events.

You can find more information on parameterizing motion blocks, subsequent motion blocks and triggers under [Parameterizing motion block operating mode \[](#page-48-0) $\blacktriangleright$  [49\]](#page-48-0).

## **Controlling a digital output directly**

To control a digital output directly via the counter, you can use the status of the counter as a source.

- 1. Activate the additional counter function.
- 2. Select the Counters wizard.
- 3. Parameterize the counter according to your application case.
- 4. Select the status of the counter as the source for the desired digital output (e.g. DO1: F61 = N42).
- $\Rightarrow$  The digital output is controlled directly via the status of the counter.

#### **Controlling a digital output indirectly (INT32 comparator)**

To indirectly control a digital output, you can use the additional counter and INT32 comparator functions in combination with each other. If you use the INT32 comparator to check whether the current counter reading fulfills a certain condition, you can control a digital output depending on the result of the comparator.

- 1. Activate the additional counter and comparator functions.
- 2. Select the Counters wizard.
- 3. Parameterize the counter according to your application case.
- 4. Select the INT32 comparators wizard.
- 5. Parameterize the INT32 comparator according to your application case.
	- 5.1. C78 Source INT32 comparator: Select the counter reading N44 as the source for the INT32 comparator.
- 6. Select the result of the INT32 comparator as the source for the desired digital output (e.g. DO1: F61 = C83).
- $\Rightarrow$  The digital output is controlled indirectly via the counter reading.

### **Interrupting a motion block**

To interrupt a motion block after a certain number of events, parameterize a motion block with an endless motion command and a subsequent motion block using interrupt with a motion command to stop an ongoing movement. The subsequent motion block is triggered by an indirect trigger, using the status of the counter as the source.

- 1. Activate the additional counter function.
- 2. Select the Counters wizard.
- 3. Parameterize the counter according to your application case.
- 4. Select the Motion block wizard.
- 5. Parameterize at least motion block 0 and motion block 1 according to your application.
	- 5.1. J11[0] Command: Select for motion block 0 an endless motion command (e.g.8: MC\_MoveSpeed).
	- 5.2. J11[1] Command: Select a motion command to stop for motion block 1 (e.g. 5: MC\_Stop).
- 6. For motion block 0, parameterize the motion block start (e.g. J80 = 1: Active; J81 = 3: DI1; J87 = 0).
- 7. Select the Subsequent motion block wizard.
- 8. J271[0] Next motion block A by interrupt: Select motion block 1 as the subsequent motion block using interrupt for motion block 0.
- 9. Select the Trigger: Data source wizard.
- 10. J450[0] Source trigger: To parameterize the status of the counter as an indirect trigger for the subsequent motion block, select 2: Parameter.
- 11. Select the Indirect trigger: Data source wizard.
- 12. J439[0] Source indirect trigger: Activate the indirect trigger and define the status of the counter N42 as the source.
- $\Rightarrow$  As soon as the counter has reached the comparison value, motion block 0 (8: MC\_MoveSpeed) is interrupted by motion block 1 (5: MC\_Stop) as a subsequent motion block by interrupt.

## **Repeating a motion block**

To execute a motion block for a certain number of repetitions, parameterize a motion block with a finite motion command and a subsequent motion block at the end with the 0: MC\_DoNothing motion command. The subsequent motion block is triggered by an indirect trigger using the status of the counter as a source as soon as the desired number of repetitions has been reached.

- 1. Activate the additional counter function.
- 2. Select the Counters wizard.
- 3. Parameterize the counter according to your application case.
	- 3.1. N41 Counter comparison value: Define the desired number of motion block repetitions as the comparison value.
	- 3.2. N43 Source counter, N45 Counter indirect reading: To count the number of times a motion block has been completed using the status byte of motion block operating mode, select N43 = 2: Parameter and N45 = J302.3.
- 4. Select the Motion block wizard.
- 5. Parameterize at least motion block 0 and motion block 1 according to your application.
	- 5.1. J11[0] Command: Select a finite motion command for motion block 0 (e.g. 2: MC\_MoveRelative).
	- 5.2. J11[1] Command: Select motion command 0: MC\_DoNothing for motion block 1.
- 6. For motion block 0, parameterize the motion block start (e.g. J80 = 1: Active; J81 = 3: DI1; J87 = 0).
- 7. Select the Subsequent motion block wizard.
- 8. To be able to both repeat and interrupt motion block 0, parameterize two subsequent motion blocks for motion block 0.
	- 8.1. J281[0] Next motion block A at end: Select motion block 1 as the subsequent motion block at the end of motion block 0 (0: MC\_DoNothing).
	- 8.2. J282[0] Next motion block B at end: Select motion block 0 as the subsequent motion block at the end of motion block 0 (2: MC\_MoveRelative).
	- $\Rightarrow$  Subsequent motion block A is executed with higher priority than subsequent motion block B if both subsequent motion blocks are triggered simultaneously.
- 9. Select the Trigger: Data source wizard.
- 10. J450[0] Source trigger:

To parameterize the status of the counter as an indirect trigger for subsequent motion block A, select 2: Parameter.

- 11. J450[1] Source trigger:
	- To automatically repeat motion block 0, select 1: High as the trigger for subsequent motion block B.
	- $\Rightarrow$  Subsequent motion block B is executed until subsequent motion block A is triggered (priority: J281 > J282).
- 12. Select the Indirect trigger: Data source wizard.
- 13. J439[0] Source indirect trigger:

Activate the indirect trigger and parameterize the status of the counter N42 as the source.

ð As soon as the counter has reached the desired number of repetitions, motion block 1 (0: MC\_DoNothing) is executed at the end of motion block 0 (2: MC\_MoveRelative) due to its higher priority.

# 6.1.6.2 Additional motor potentiometer function

In Drive Based type applications, the additional motor potentiometer (MOP) function provides you with the option of adjusting an electromechanical potentiometer, such as for set value specification or for indirect control of the digital outputs.

## **Function**

The motor potentiometer can be adjusted continuously via digital up and down signals, for example for specifying set values for axis movements via the output value (output value: G373). The output value can be limited by a maximum positive and a maximum negative value (limit: G362, G363; limit value reached: G374). Either the digital inputs of the drive controller or the graphical programming can serve as the source for the up and down signals (source: G364, G365). The initialization signal has priority over the up and down signals and is executed immediately; the initialization value is freely definable (source: G369; value: G366).

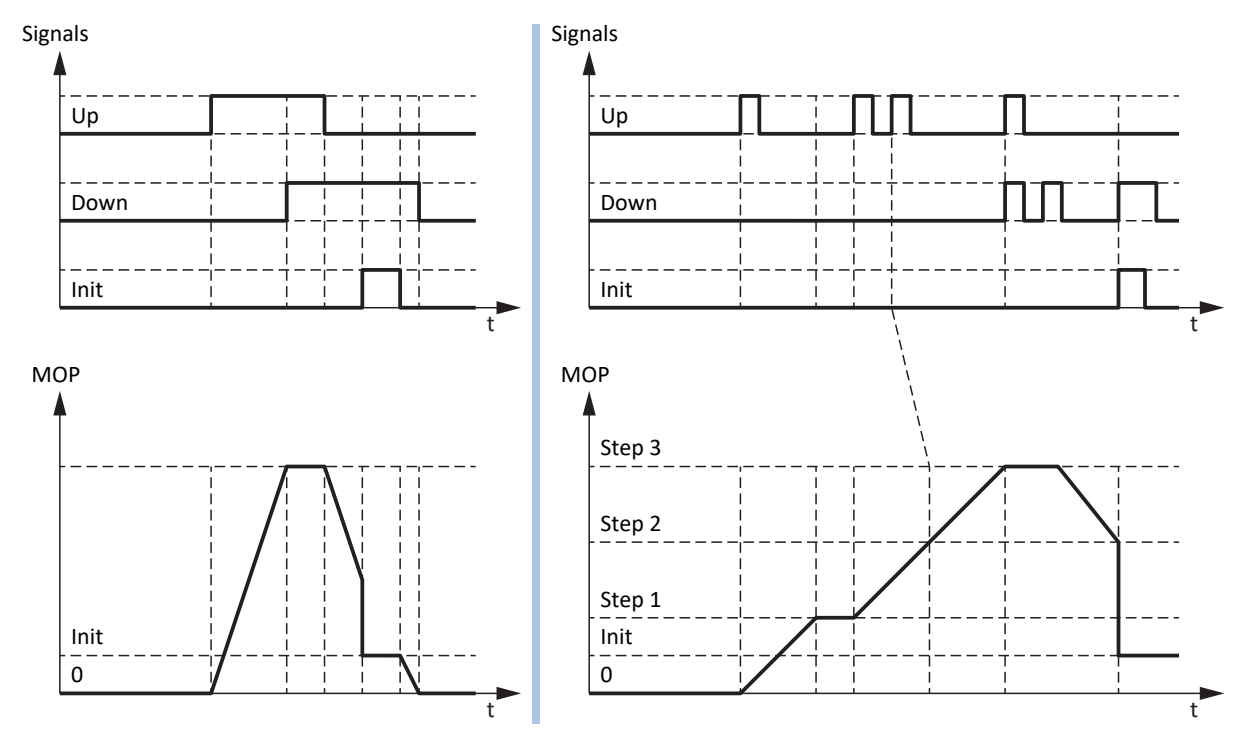

Fig. 8: Motor potentiometer: Linear and stepwise calculation

You can use the operating mode of the motor potentiometer to influence both the calculation of the output value and the storage behavior (operating mode: G368). The output value is calculated either linearly or in steps and can be saved either with an active enable signal, prior to the next restart of the drive controller or in non-volatile memory. The parameterized ramp (ramp: G361) applies to both the linear and stepwise calculations. With a linear calculation, the output value is changed for the duration of the incoming up or down signal. With a stepwise calculation, the output value is changed by the parameterized increment at signal input (increment: G367). If another up or down signal is received while the set value has not yet been reached, it is adjusted by the corresponding increment. If the up and down signals are active at the same time, the output value remains unchanged in both operating modes.

#### 6.1.6.2.1 Parameterizing motor potentiometers

To parameterize the additional motor potentiometer function, proceed as described below.

- 1. Select the relevant drive controller in the project tree and click on the desired projected axis in the Project menu > Wizard area.
- 2. Select the Drive Based application wizard > Additional functions.
- 3. Activate the Motor potentiometer option.
	- $\Rightarrow$  The additional function is activated and the associated wizards and parameters are displayed.
- 4. Select the Drive Based application wizard > Additional functions > Motor potentiometer.
- 5. G361 Motor potentiometer ramp: Define the ramp for calculating the output value.
- 6. G362 Motor potentiometer positive maximum value, G363 Motor potentiometer negative maximum value: Define the maximum permissible positive and negative output values of the motor potentiometer.
- 7. G364 Source motor potentiometer up, G365 Source motor potentiometer down: Select the sources for the up and down signals of the motor potentiometer.
	- 7.1. If the graphical programming is used as the source, select 2: Parameter.
	- 7.2. If a digital input (direct or inverted) acts as the source, select the corresponding input.
- 8. G368 Motor potentiometer operating mode: Select the desired operating mode for the motor potentiometer.
	- 8.1. To calculate the output value of the motor potentiometer linearly, select 0: Linear, 2: Linear (remanent) or 4: Linear (enable-dependent), depending on the desired storage behavior.
	- 8.2. To calculate the output value of the motor potentiometer in steps, select 1: Step-by-step, 3: Step-by-step (remanent) or 5: Step-by-step (enable-dependent), depending on the desired storage behavior.
- 9. G367 Motor potentiometer increment: If you calculate the output value of the motor potentiometer in steps, define the desired increment.
- 10. G366 Motor potentiometer initialization value: Optionally define the desired initialization value.
- 11. G369 Source motor potentiometer initialization: Select the source for the initialization signal of the motor potentiometer.

## 6.1.6.2.2 Parameterizing motor potentiometers: Examples

For example, you can use the additional motor potentiometer function to specify set values for the velocity, velocity override or torque/force and thus control the axis directly in local operation, e.g. during commissioning, if the controller fails or if the machine has no controller at all. Using the motor potentiometer, you can also control the analog outputs directly or the digital outputs indirectly (using the additional REAL32 comparator function).

## **Controlling a digital output indirectly (REAL32 comparator)**

To indirectly control a digital output, you can use the additional motor potentiometer and INT32 comparator functions in combination with each other. If you use the REAL32 comparator to check whether the output value of the motor potentiometer fulfills a certain condition, you can control a digital output depending on the result of the comparator.

- 1. Activate the additional motor potentiometer and REAL32 comparator functions.
- 2. Select the Motor potentiometer wizard.
- 3. Parameterize the motor potentiometer according to your application case.
- 4. Select the REAL32 comparators wizard.
- 5. Parameterize the REAL32 comparator according to your application case.
	- 5.1. C65 Source REAL32 comparator: Select the output value of the motor potentiometer G373 as the source for the REAL32 comparator.
- 6. Select the result of the REAL32 comparator as the source for the desired digital output (e.g. DO1: F61 = C75).
- $\Rightarrow$  The digital output is controlled indirectly via the motor potentiometer.

#### **Specifying a set velocity (external velocity)**

To specify a set velocity via the motor potentiometer, select its output value as the source for the external velocity and use this as the set value source for the motion command.

- 1. Activate the additional motor potentiometer function.
- 2. Select the Motor potentiometer wizard.
- 3. Parameterize the motor potentiometer according to your application case.
- 4. Select the External velocity: Data source wizard.
- 5. G461 Source external velocity: Select 5: Indirect read parameter G811.
- 6. G811 Indirect read external velocity: Select the output value of the motor potentiometer G373 as the source for the external velocity.
	- $\Rightarrow$  The output value of the motor potentiometer serves as the source for the external velocity.
	- $\Rightarrow$  The external velocity can be provided as a set value specification by accessing parameter G462.
- 7. For the motion block operating mode, parameterize the motion command and set value source via parameters J11 and J30.
	- 7.1. J11 Command: Select the motion command 4: MC\_MoveVelocity or 8: MC\_MoveSpeed.
	- 7.2. J30 Source velocity: Select 1: Parameter G462 as the source for the external velocity.
- 8. For the command operating mode, parameterize the motion command and set value source via parameters J40 and J52.
	- 8.1. J40 Command: Select the motion command 4: MC\_MoveVelocity or 8: MC\_MoveSpeed.
	- 8.2. J52 Source velocity 1: Select 1: Parameter G462 as the source for the external velocity.
- 9. For the velocity, torque/force operating mode, parameterize the motion command and set value source via parameters D01 and D30.
	- 9.1. D01 Command: Select the motion command 1: MC\_MoveSpeed or 2: MC\_MoveVelocity.
	- 9.2. D30 Source main reference value: Select 1: Parameter G462 as the source for the external velocity.
- $\Rightarrow$  The output value of the motor potentiometer serves as the set value specification; the conversion to a set velocity is carried out using maximum permissible speed I10.

## **Specifying a set velocity (external additional velocity)**

To additionally regulate the set velocity via the motor potentiometer, select its output value as the source for the external additional velocity and use this as the set value source for the motion command.

- $\checkmark$  You are using command operating mode or velocity, torque/force operating mode.
- 1. Activate the additional motor potentiometer function.
- 2. Select the Motor potentiometer wizard.
- 3. Parameterize the motor potentiometer according to your application case.
- 4. Select the External additional velocity: Data source wizard.
- 5. G464 Source external additional velocity: Select 5: Indirect read parameter G811.
- 6. G812 Indirect read additional external velocity: Select the output value of the motor potentiometer G373 as the source for the external additional velocity.
	- $\Rightarrow$  The output value of the motor potentiometer serves as the source for the external additional velocity.
	- $\Rightarrow$  The external velocity can be provided as a set value specification by accessing parameter G465.
- 7. For the command operating mode, parameterize the motion command and set value source via parameters J40 and J54.
	- 7.1. J40 Command:

Select the motion command 4: MC\_MoveVelocity or 8: MC\_MoveSpeed.

7.2. J54 Source velocity 2:

Select 1: Parameter G465 as the source for the external additional velocity.

- 8. For the velocity, torque/force operating mode, parameterize the motion command and set value source via parameters D01 and D31.
	- 8.1. D01 Command: Select the motion command 1: MC\_MoveSpeed or 2: MC\_MoveVelocity.
	- 8.2. D31 Source additional reference value: Select 1: Parameter G465 as the source for the external additional velocity.
- $\Rightarrow$  The output value of the motor potentiometer serves as the set value specification; the conversion to a set velocity is carried out using maximum permissible speed I10.

#### **Specifying the velocity override**

To specify a velocity override via the motor potentiometer, select its output value as the set value source and apply the velocity override to the motion command.

- 1. Activate the additional motor potentiometer function.
- 2. Select the Motor potentiometer wizard.
- 3. Parameterize the motor potentiometer according to your application case.
- 4. Select the Velocity override: Data source wizard.
- 5. G467 Source velocity override: Select 5: Indirect read parameter G813.
- 6. G813 Indirect read velocity override: Select the output value of the motor potentiometer G373 as the source for the velocity override.
	- $\Rightarrow$  The output value of the motor potentiometer serves as the source for the velocity override.
	- $\Rightarrow$  The velocity override can be provided as a set value specification by accessing parameter G468.
- 7. For the motion block operating mode, parameterize the motion command and set value source via parameters J11 and J28.
	- 7.1. J11 Command: Select the motion command 4: MC\_MoveVelocity or 8: MC\_MoveSpeed.
	- 7.2. J28 Velocity override enable: To apply the velocity override to the desired motion block, select 1: Active.
- 8. For the command operating mode, parameterize the motion command and set value source via parameters J40 and J51.
	- 8.1. J40 Command: Select the motion command 4: MC\_MoveVelocity or 8: MC\_MoveSpeed.
	- 8.2. J51 Source velocity override: Select 1: Parameter G468 as the source for the velocity override.
- 9. For the velocity, torque/force operating mode, parameterize the motion command and set value source via parameter D01.
	- 9.1. D01 Command:

Select the motion command 1: MC\_MoveSpeed or 2: MC\_MoveVelocity.

- $\Rightarrow$  The parameterized velocity override is applied automatically; no further settings are necessary.
- $\Rightarrow$  The output value of the motor potentiometer is used as the set value specification for the velocity override.

## **Specifying the set torque/set force**

To specify a set torque/force via the motor potentiometer, select its output value as the set value source for the motion command.

- 1. Activate the additional motor potentiometer function.
- 2. Select the Motor potentiometer wizard.
- 3. Parameterize the motor potentiometer according to your application case.
- 4. Select the Set torque/force, velocity bracketing: Data source wizard.
- 5. G470 Source torque/force reference: Select 5: Indirect read parameter G814.
- 6. G814 Indirect read torque/force reference: Select the output value of the motor potentiometer G373 as the source for the set torque/force.
	- $\Rightarrow$  The output value of the motor potentiometer serves as the source for the set torque/force.
	- $\Rightarrow$  The set torque/force can be provided as a set value specification by accessing parameter G471.
- 7. For the motion block operating mode, parameterize the motion command and set value source via parameters J11 and J32.
	- 7.1. J11 Command: Select the 9: MC\_TorqueControl motion command.
	- 7.2. J32 Source reference torque/force: Select 1: Parameter G471 as the source for the set torque/force.
- 8. For the command operating mode, parameterize the motion command and set value source via parameter J40.
	- 8.1. J40 Command:

Select the 9: MC\_TorqueControl motion command.

- $\Rightarrow$  The parameterized set value source is applied automatically; no further settings are necessary.
- 9. For the velocity, torque/force operating mode, parameterize the motion command and set value source via parameter D01.
	- 9.1. D01 Command:

Select the 3: MC\_TorqueControl motion command.

- $\Rightarrow$  The parameterized set value source is applied automatically; no further settings are necessary.
- $\Rightarrow$  The output value of the motor potentiometer serves as the set value specification for the set torque/force.

# 6.2 Axis model

With the help of the axis model, you map the real mechanical environment of your drive project in DriveControlSuite by parameterizing the axis type and the arrangement of existing encoders. The parameterization of the axis model is required for the smooth operation and easy diagnosis of your drive train.

With I05 Type of axis, you select a rotational or a translational axis model and define whether the scaling of the axis is done using either predefined or individually configured units of measure. With I00 Position range, you parameterize either an endless or a limited travel range. You parameterize the encoder arrangement by using B26 Motor encoder and I02 Position encoder.

The 6th generation of STOBER drive controllers are specially developed for communication between the drive controller and controller on the basis of the actual variables at the output (° or mm of real axis movement). The scaling of the axis model is calculated by the drive controller's firmware independently of the encoder model, without any rounding errors or drift.

If your axis model is not followed by any other gear ratios, you can operate the axis with output-side motion variables where all nominal and actual values correspond to the real axis movement.

### **Information**

The firmware processes values for the motion variables velocity, acceleration and jerk in the data type REAL32 (floatingpoint number, 32 bits). Position values are processed in the INT32 data type (integer, 32 bits) to eliminate rounding errors and enable precise movements.

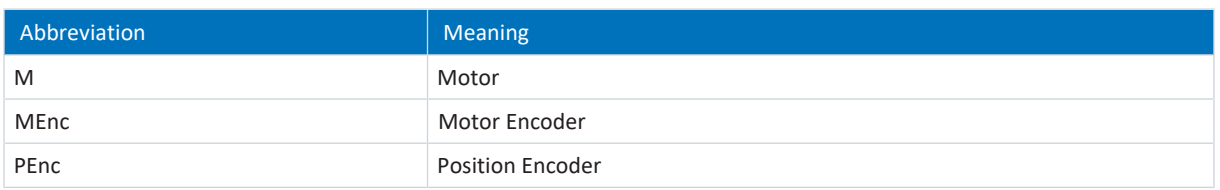

## **Rotational axis models**

The following figures each show a rotational axis model consisting of a motor, a gear unit and a rotary table (endless rotational) or a pointer (limited rotational). Rotational axis models support rotational motor encoders as well as rotational position encoders.

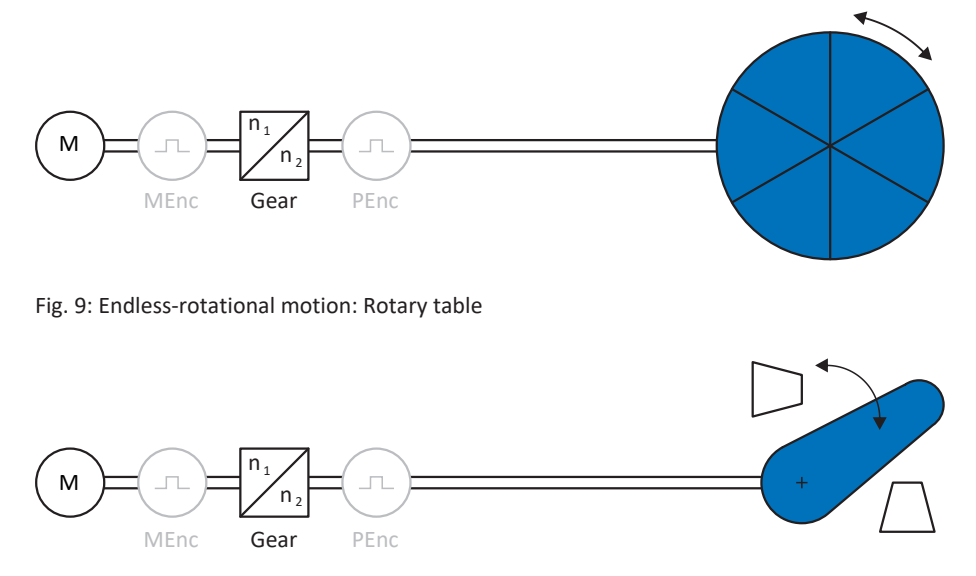

Fig. 10: Limited-rotational motion: Pointer

### **Translational axis models**

The following figures each show a translational axis model consisting of a motor, gear unit, feed and conveyor belt (endless translational) or tool slide (limited translational). Translational axis models support rotational motor encoders as well as rotational or translational position encoders.

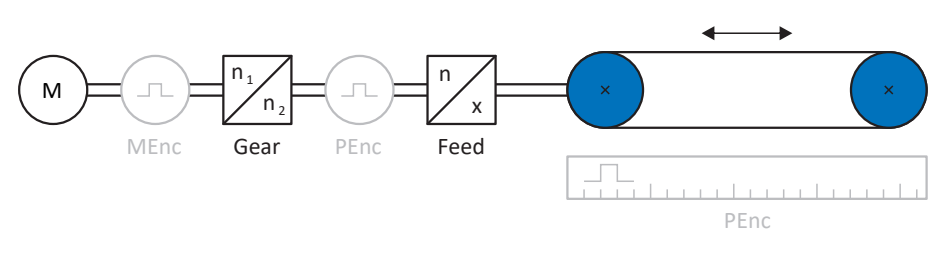

Fig. 11: Endless translational motion: Conveyor belt

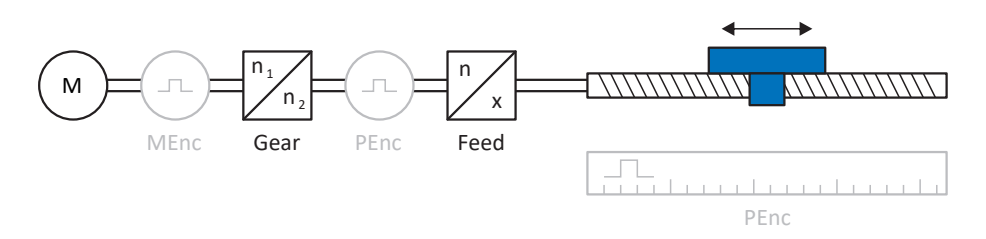

Fig. 12: Limited translational motion: Tool slide

## **Translational axis model: Linear motor**

The following figure shows a limited translation axis model using the example of a linear motor. Linear motors only support translational motor encoders and translational position encoders.

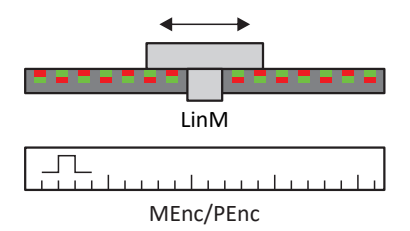

Fig. 13: Limited translational motion: Linear motor

## **Encoder arrangement**

You parameterize the encoder arrangement by using B26 Motor encoder and I02 Position encoder. The motor encoder for velocity control is located on the motor shaft. The position encoder for position control is located on the gear unit output. If you use only one of the two encoders, it will be used for both velocity and position control.

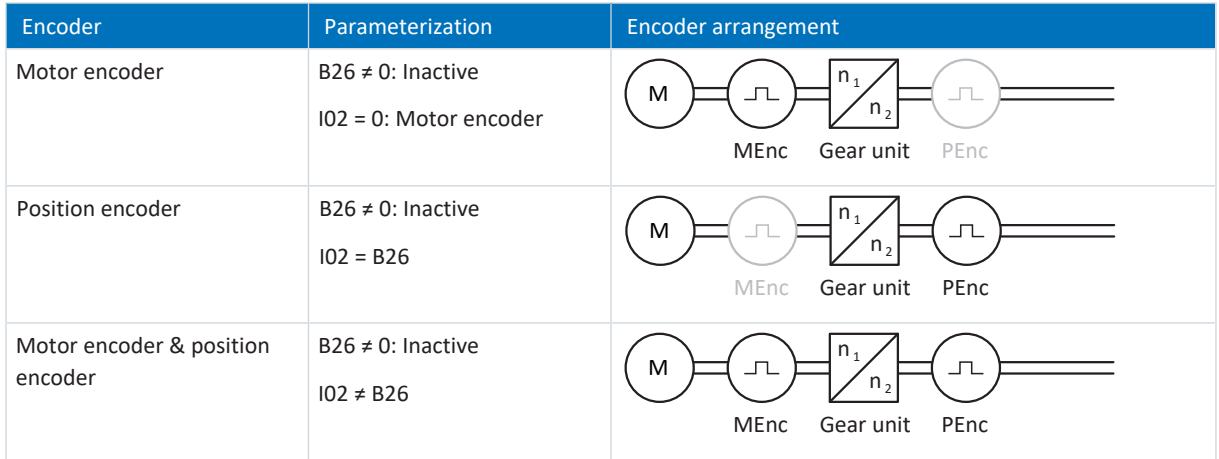

# 6.3 Limit switches

Limit switches are sensors that detect when a certain position has been reached.

A distinction is made here between hardware limit switches and software limit switches. While a hardware limit switch is a real switch (hardware), a software limit switch refers to the position limiting or position monitoring implemented in the software.

There are hardware and software limit switches on real axes, while virtual masters only have software limit switches.

Behavior in jog mode, reaching the +/- 31 bit computing limit and simultaneous triggering of positive and negative limit switches are special cases.

# 6.3.1 Real axes

There are hardware and software limit switches on real axes.

# 6.3.1.1 Faults

If a hardware limit switch is overshot, a fault is triggered immediately.

If a software limit switch is overshot, a fault is triggered if the following applies:

- § For a positive software limit switch: actual position > limit switch position + I22
- For a negative software limit switch: actual position < limit switch position + I22

### **Faults**

53: Limit switch

#### **Causes**

- 1: Hardware-Limit-Switch positive
- 2: Hardware-Limit-Switch negative
- 3: SW-limit switch positive
- 4: SW-limit switch negative
- 5: +/- 31 bit computing limit reached
- 6: Linear motor moving range
- 7: Both limit switches not connected

The fault can be acknowledged. Note that movement is only possible in the opposite direction of the limit switch, since the direction of the triggered hardware or software limit switch is locked. A direction lock is displayed in parameter I196.

A fault can be triggered again when the direction lock is no longer active.

# 6.3.1.2 Denial

If the axis is at a hardware limit switch (I441 or I442 = High) or if it is beyond of the software limit switch, movement is denied in the locked direction.

A direction lock is displayed in parameter I196. The direction lock is deactivated if the following applies:

- § For a positive software limit switch: actual position < limit switch position − I22
- For a negative software limit switch: actual position > limit switch position + I22

When the direction lock is active, parameter I91 Error = 1: Active.

The cause is output in parameter I90.

Possible causes are:

- 1: Illegal direction
- 2: SW-limit switch positive
- 3: SW-limit switch negative
- 10: Denied because position is not in circular length
- 11: HW-limit switch positive
- 12: HW-limit switch negative

## **Information**

There are no software limit switches for an infinite axis, since this would contradict the nature of an infinite axis.

A movement limitation is also displayed in parameter E80:

- If E80 = 20: Limit switch, check the parameterization and the connection of the limit switches.
- § If E80 = 15: Illegal direction, check the set values and a possible direction lock in parameter I196.

Also check I196 if the permitted direction was limited with I04.

# **Information**

Parameter I04 is only available for infinite axes.

# 6.3.1.3 Hardware limit switches

Hardware limit switches apply if your sources are defined in parameters I101 and I102.

#### **Relevant parameters**

- **I101 Source positive /limit switch**
- I102 Source negative /limit switch
- I441 Signal /HW limit switch positive
- I442 Signal /HW limit switch negative
- I805 Actual value HW-Limit switch positive
- I806 Actual value HW-Limit switch negative
- I52 Delete limit switch memory
- I196 Direction blocking

If I441 and I442 = 0: Inactive, fault 53 is triggered with cause 7: Both limit switches not connected. Therefore, after parameterizing I101 and I102, check whether the hardware limit switches are also connected physically.

If I101 and I102 = 2: Parameter, the fault is triggered by the control word of the application (I210). In this case, check the controller connection.

#### **Passable hardware limit switches**

The hardware limit switches can be passed over. It is therefore possible to use an infinite cam as a hardware limit switch. The limit switch is detected if the signal goes to 0: Inactive (parameters I441 and I442).

If the hardware limit switch is overshot, the position at which the limit switch was detected is saved. When resetting limit switches, the axis must have reached or passed back over this saved position before the signal is valid again.

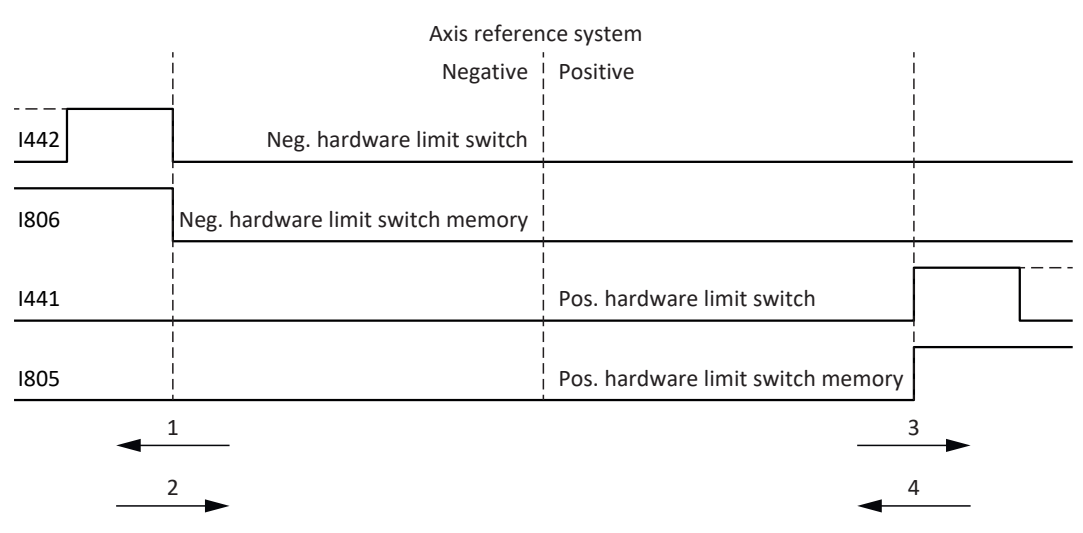

Fig. 14: Hardware limit switch memory

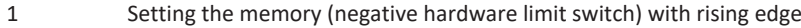

- 2 Resetting the memory (negative hardware limit switch) with falling edge
- 3 Setting the memory (positive hardware limit switch) with rising edge
- 4 Resetting the memory (positive hardware limit switch) with falling edge

#### **Information**

The passable hardware limit switch is no longer effective once the position at which the edge of the limit switch was detected has been passed over again.

Note that the positions are not saved in non-volatile memory. This means that if the axis is beyond a passable limit switch after activation, it must first be reset to the regular travel range.

The entire system is simpler if you do not use any passable limit switches.

During commissioning or in case of defective hardware limit switch connections, problems can arise with the saved positions. These can be deleted with parameter I52. However, deletion only takes place if the corresponding limit switch signal is inactive. Stored positions can also be deleted by referencing, setting a reference can be deleted using I452 or by restarting the drive controller.

During referencing, the hardware limit switches are not evaluated as limit switches. There are referencing methods in which the hardware limit switches are used for referencing.

#### **Example**

A positive limit switch ranges from position 100 to 120.

When moving in the positive direction, it is detected at 100.

On the return journey, due to tolerances, it can be the case that the limit switch has already been left at 101.

Despite this, position 100 must be undershot in order to leave the effective limit switch.

# 6.3.1.4 Hardware limit switches when referencing

Hardware limit switches assume a special position when referencing.

## **Limit switch as reference switch**

The hardware limit switches can be used in place of a reference switch (I30 = 2: Limit switch).

## **Change of direction**

In other referencing types, a hardware limit switch signal leads to a change of direction. However, the signal only causes a change if it matches the direction of travel.

If the detected hardware limit switch does not match the direction of travel (e.g. negative limit switch with positive direction of travel), a fault is then triggered.

#### **Example**

At the start of referencing, the axis is between the reference switch and positive limit switch. The referencing direction is positive. The axis moves in the positive direction and first encounters the positive limit switch, not the reference switch. The axis reverses and searches for the reference switch in the other direction.

# 6.3.1.5 Software limit switches

Software limit switches only apply if the axis has been referenced.

Only limited axes have software limit switches (I00 = 0: Limited).

### **Relevant parameters**

- I50 Software stop positive
- I51 Software stop negative
- I196 Direction blocking

If the values defined in parameter I50 and parameter I51 are the same, the software limit switches are deactivated.

# 6.3.1.6 Software limit switches when referencing

Software limit switches are not evaluated when referencing.

# 6.3.1.7 Shutting down by the limit switch

If a hardware limit switch is approached from the permitted travel range, a fault is immediately triggered after detecting the limit switch edge.

If a software limit switch is approached from the permissible travel range, a fault is triggered if the following applies:

- For a positive software limit switch: actual position > limit switch position + I22
- § For a negative software limit switch: actual position < limit switch position + I22

If the current position is on or beyond the limit switch, a fault can be triggered again when the direction lock is no longer active (I196).

# 6.3.2 Special cases

A few special cases are described below.

# 6.3.2.1 Behavior in jog mode

# **A** DANGER!

## **Risk of fatal injury due to gravity-loaded vertical axis!**

If you select 0: Velocity control as the control type for jog mode, a gravity-loaded vertical axis descends as soon as jog mode is activated via the control panel, the application or the operating unit (SD6) (parameter I26).

▪ Only use the 0: Velocity control control type with axes that do not have a gravity load.

The jog behavior depends on the control type selected for jog mode (I26).

I26 = 0: Velocity control:

As soon as the axis moves to a software limit switch, a quick stop is triggered instead of a fault. As a result, the axis does not stop precisely on the software limit switch, but shortly thereafter depending on the quick stop ramp. It can immediately be shut down again by the software limit switch. The "incorrect" direction is locked.

I26 = 1: Position control:

The axis is braked during jog mode (with jog deceleration and jog jerk) in such a way that the axis comes to a stop shortly before the software limit switch and does not overrun it.

# 6.3.2.2 Reaching the +/- 31 bit computing limit

Fault:

53: Limit switch

Cause: 5: +/- 31 bit computing limit reached

The computing limit can be reached if, for example, so many commands follow after each other for the moving axis that the total distance to be traveled (including decimal places) adds up to over  $2^{31}$ .

# 6.3.2.3 Linear motor travel range

Fault: 53: Limit switch

Cause: 6: Linear motor moving range

This fault is triggered if the axis is more than 200 m away from the commutation reference point, which means that the actual position of the motor has left the permissible range (parameter: E09). Check the axis model and correct the parameterization if necessary.

# 6.3.2.4 Simultaneous detection of positive and negative hardware limit switches

Fault: 53: Limit switch

Cause:

7: Both limit switches not connected

This fault is triggered if I441 and I442 are both 0: Inactive. Check whether the hardware limit switches are also connected physically.

If I101 and I102 = 2: Parameter, the fault is triggered by the control word of the application (I210). In this case, check the controller connection.

The fault can be acknowledged with I52.

# 6.3.2.5 Behavior upon controller start-up

Fault: 53: Limit switch

Cause:

7: Both limit switches not connected

If a controller is used as the source for the digital signals for evaluating the hardware limit switches and this is still in device start-up while the drive controller and fieldbus communication are already active, fault 53: Limit switch is triggered and the limit switch memory is set (I805, I806 = 1: Active).

If the power unit has not yet been enabled since the supply voltage was switched on, the limit switch memory is automatically reset as soon as the controller correctly transmits the signals for evaluating the hardware limit switches.

# 6.4 Referencing

To be able to work with a system with absolute positions, the relation of a measured to an actual axis position must be determined.

During initial commissioning or after changes to the axis model, the actual position of the axis is unknown. A defined initial position is necessary.

As a rule, this is either identified through a reference search or referencing setting. The associated process is referred to as referencing.

Absolute movements can be performed only in a referenced state.

# 6.4.1 Referencing methods

The following table shows an overview of the possible referencing methods.

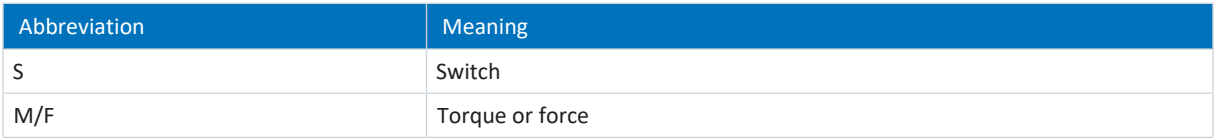

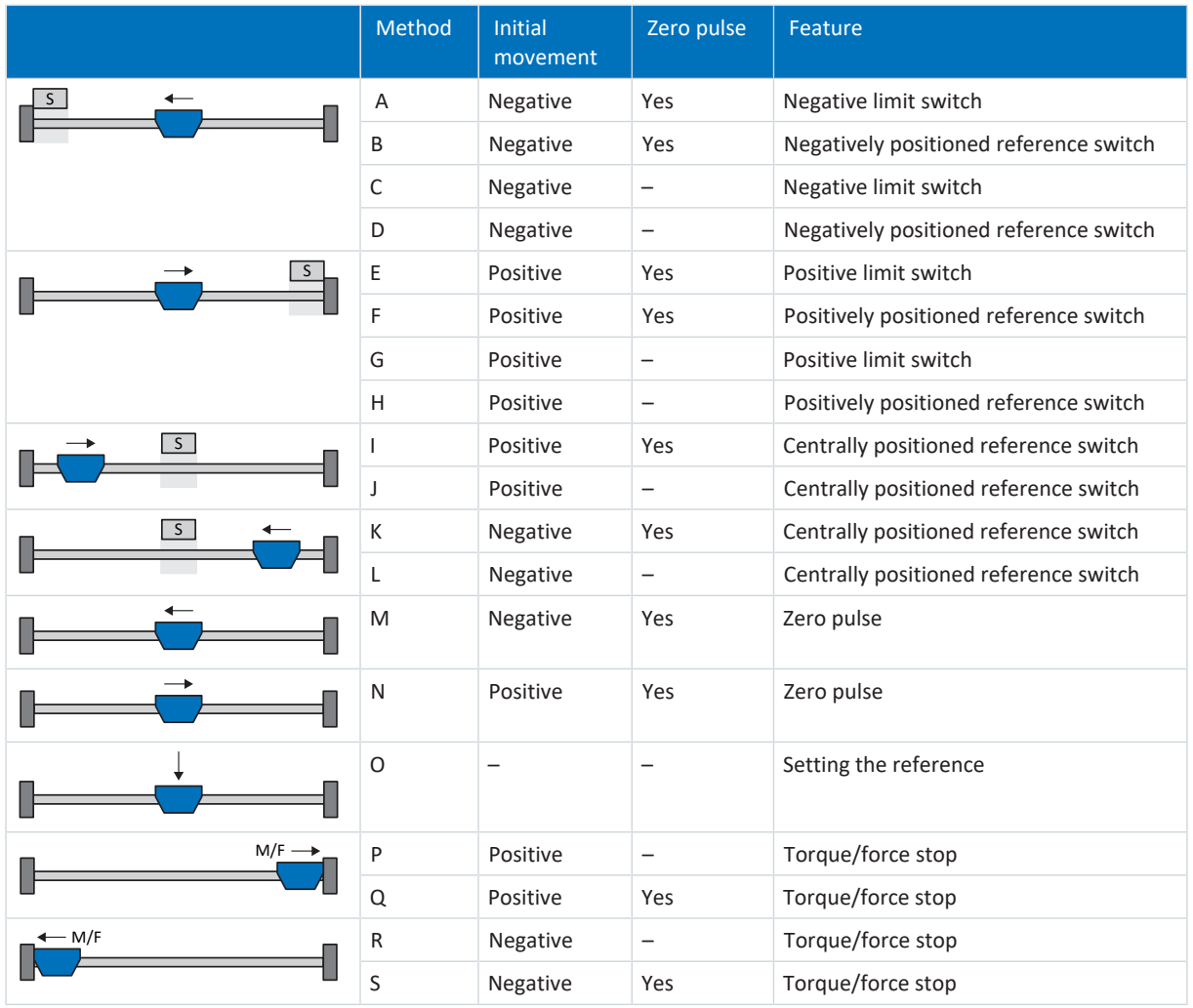

Tab. 5: Referencing methods

# 6.4.1.1 Referencing methods in detail

The following chapters show the individual referencing methods in detail.

The following abbreviations are used in the graphs on the referencing methods:

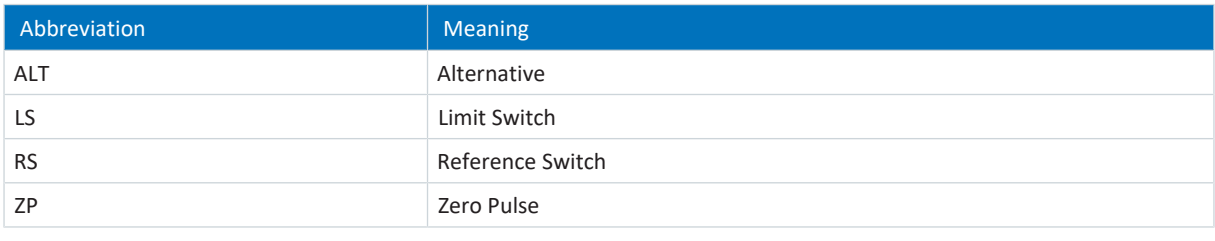

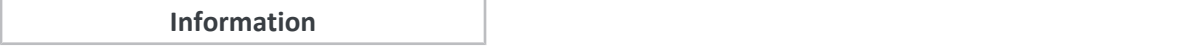

For graphically representing axes, the left is the smallest and the right is the largest position value. This means a positive movement goes to the right and a negative to the left.

The following parameters are used in the descriptions of the referencing methods:

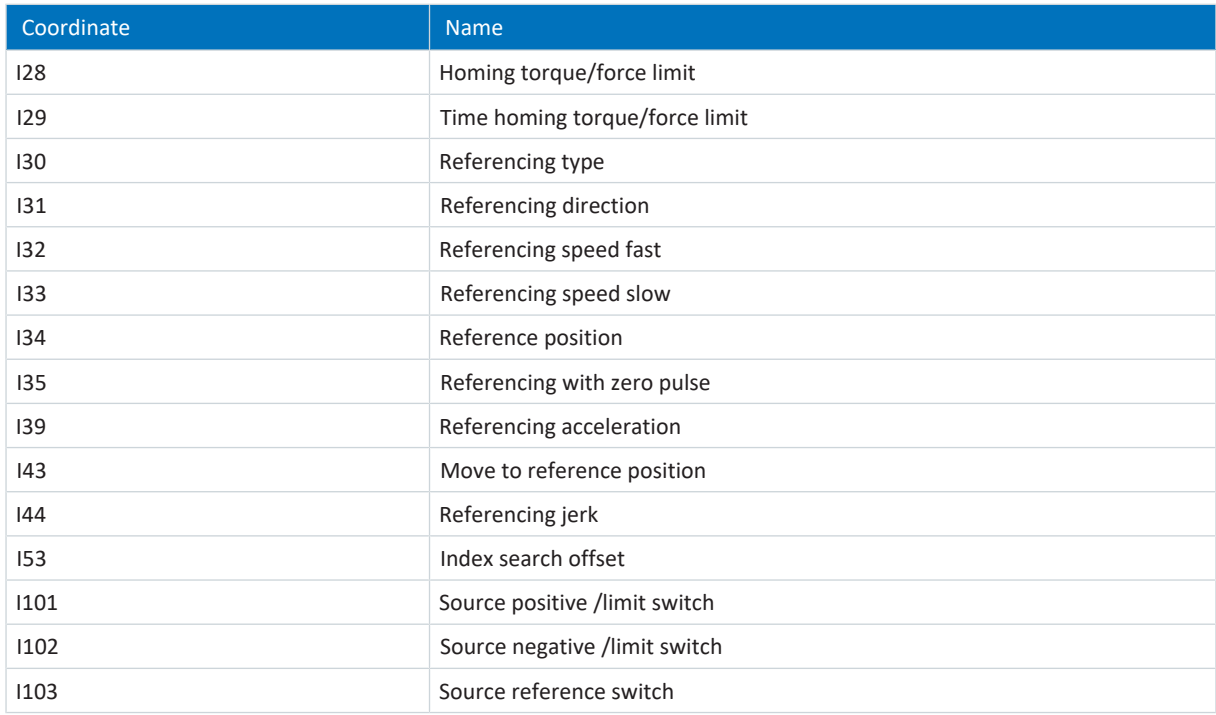

## 6.4.1.1.1 Referencing method A

Referencing method A determines a reference using a run to the negative limit switch and zero pulse.

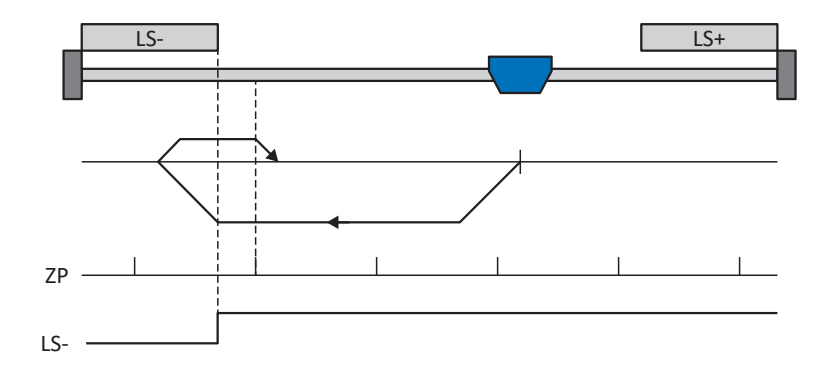

## **Preparation**

- 1. Activate referencing method A by setting the following parameters to the specified values:
	- I30 to 2: Limit switch,
	- I31 to 1: Negative, I35 to 1: Active.
- 2. I102:

Enter the data source for the negative limit switch.

- 3. I32, I33, I39, I44, I34: Define the set values necessary for referencing.
- 4. I53: Define the start of the search for the zero pulse search

### **Referencing**

If the PLCopen command MC\_Home is active, referencing takes places as follows:

- 1. The drive starts in the negative direction with acceleration I39 and velocity I32.
- 2. It changes its direction upon reaching the negative limit switch and continues its run with velocity I33 until it reaches the next zero pulse after leaving the limit switch.
- 3. The current actual position is set to the value of reference position I34 upon reaching the zero pulse.
- 4. The drive comes to a standstill with deceleration I39.
- 5. If I43 is set to 1: Active, the drive is positioned at reference position I34.

## 6.4.1.1.2 Referencing method B

Referencing method B determines the reference using a run to the negatively positioned reference switch and zero pulse.

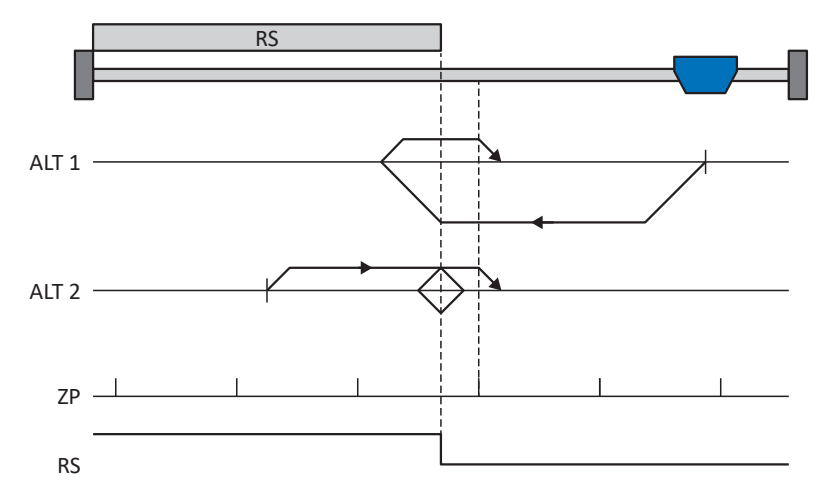

#### **Preparation**

- 1. Activate referencing method B by setting the following parameters to the specified values: I30 to 1: Reference input,
	- I31 to 1: Negative,

I35 to 1: Active.

- 2. I103: Enter the data source for the reference switch.
- 3. I32, I33, I39, I44, I34: Define the set values necessary for referencing.
- 4. I53:

Define the start of the search for the zero pulse search

#### **Referencing**

If the PLCopen command MC Home is active, a distinction is made between two referencing variants.

- $\checkmark$  Alternative 1: Drive is positioned in front of the reference switch
- 1. The drive starts in the negative direction with acceleration I39 and velocity I32.
- 2. It changes its direction upon reaching the reference switch and continues its run with velocity I33 until it reaches the next zero pulse after leaving the reference switch.
- 3. The current actual position is set to the value of reference position I34 upon reaching the zero pulse.
- 4. The drive comes to a standstill with deceleration I39.
- 5. If I43 is set to 1: Active, the drive is positioned at reference position I34.
- $\checkmark$  Alternative 2: Drive stopped at reference switch
- 1. The drive starts in the positive direction with acceleration I39 and velocity I33.
- 2. It changes its direction upon reaching the reference switch and continues its run with velocity I32.
- 3. When the drive comes to a stop after the reference switch, it changes direction again and continues at velocity I33 until it reaches the zero pulse.
- 4. The current actual position is set to the value of reference position I34 upon reaching the zero pulse.
- 5. The drive comes to a standstill with deceleration I39.
- 6. If I43 is set to 1: Active, the drive is positioned at reference position I34.

## 6.4.1.1.3 Referencing method C

Referencing method C determines the reference using a run to the negative limit switch.

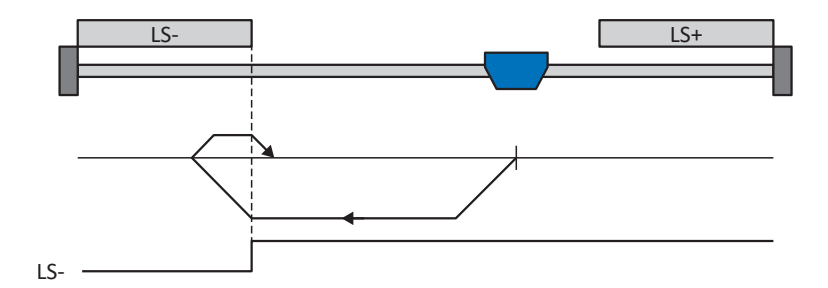

#### **Preparation**

1. Activate referencing method C by setting the following parameters to the specified values: I30 to 2: Limit switch, I31 to 1: Negative,

I35 to 0: Inactive.

- 2. I102: Enter the data source for the negative limit switch.
- 3. I32, I33, I39, I44, I34: Define the set values necessary for referencing.

#### **Referencing**

If the PLCopen command MC Home is active, referencing takes places as follows:

- 1. The drive starts in the negative direction with acceleration I39 and velocity I32.
- 2. It changes its direction upon reaching the negative limit switch and continues its run with velocity I33 until it leaves the limit switch again.
- 3. The current actual position is set to the value of the reference position I34 upon leaving the limit switch.
- 4. The drive comes to a standstill with deceleration I39.
- 5. If I43 is set to 1: Active, the drive is positioned at reference position I34.

## 6.4.1.1.4 Referencing method D

Referencing method D determines the reference using a run to the negatively positioned reference switch.

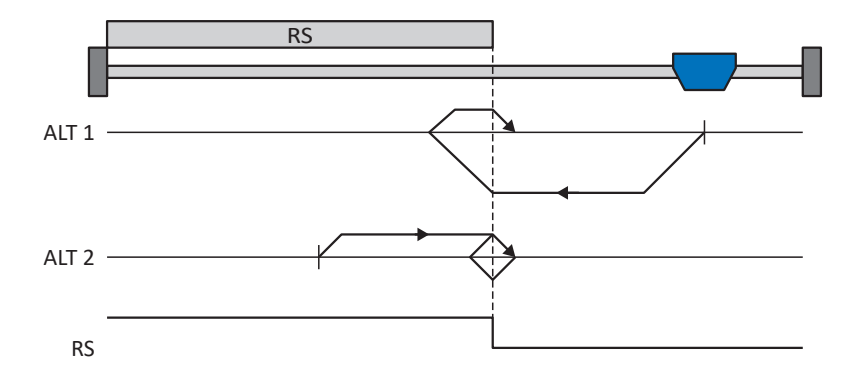

### **Preparation**

- 1. Activate referencing method D by setting the following parameters to the specified values:
	- I30 to 1: Reference input, I31 to 1: Negative,
	- I35 to 0: Inactive.
- 2. I103: Enter the data source for the reference switch.
- 3. I32, I33, I39, I44, I34: Define the set values necessary for referencing.

### **Referencing**

If the PLCopen command MC Home is active, a distinction is made between two referencing variants.

- $\checkmark$  Alternative 1: Drive is positioned in front of the reference switch
- 1. The drive starts in the negative direction with acceleration I39 and velocity I32.
- 2. It changes its direction upon reaching the reference switch and continues its run with velocity I33 until it leaves the reference switch again.
- 3. The current actual position is set to the value of the reference position I34 upon leaving the reference switch.
- 4. The drive comes to a standstill with deceleration I39.
- 5. If I43 is set to 1: Active, the drive is positioned at reference position I34.
- $\checkmark$  Alternative 2: Drive stopped at reference switch
- 1. The drive starts with acceleration I39 and velocity I33 in the positive direction until it leaves the reference switch.
- 2. It changes its direction upon leaving the reference switch and continues its run with velocity I32.
- 3. When the drive comes to a stop after the reference switch, it changes direction and continues its run at velocity I33 until it reaches the reference switch again.
- 4. The current actual position is set to the value of the reference position I34 upon reaching the reference switch.
- 5. The drive comes to a standstill with deceleration I39.
- 6. If I43 is set to 1: Active, the drive is positioned at reference position I34.

## 6.4.1.1.5 Referencing method E

Referencing method E determines the reference using a run to the positive limit switch and zero pulse.

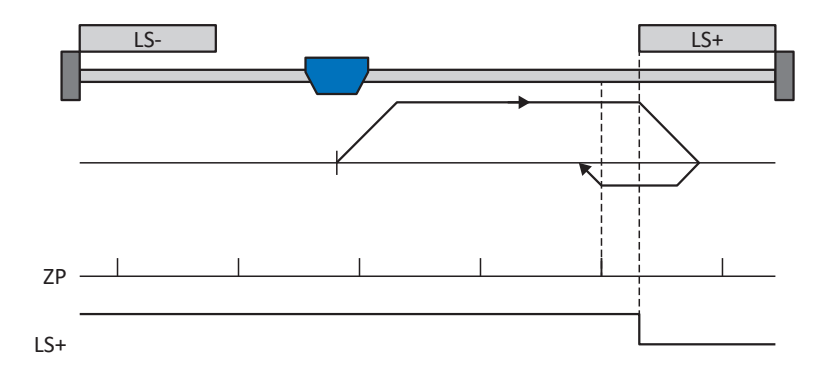

## **Preparation**

- 1. Activate referencing method E by setting the following parameters to the specified values:
	- I30 to 2: Limit switch, I31 to 0: Positive,
	- I35 to 1: Active.
- 2. I101: Enter the data source for the positive limit switch.
- 3. I32, I33, I39, I44, I34: Define the set values necessary for referencing.
- 4. I53: Define the start of the search for the zero pulse search

### **Referencing**

If the PLCopen command MC\_Home is active, referencing takes places as follows:

- 1. The drive starts in the positive direction with acceleration I39 and velocity I32.
- 2. It changes its direction upon reaching the positive limit switch and continues its run with velocity I33 until it reaches the next zero pulse after leaving the limit switch.
- 3. The current actual position is set to the value of reference position I34 upon reaching the zero pulse.
- 4. The drive comes to a standstill with deceleration I39.
- 5. If I43 is set to 1: Active, the drive is positioned at reference position I34.

### 6.4.1.1.6 Referencing method F

Referencing method F determines the reference using a run to the positively positioned reference switch and zero pulse.

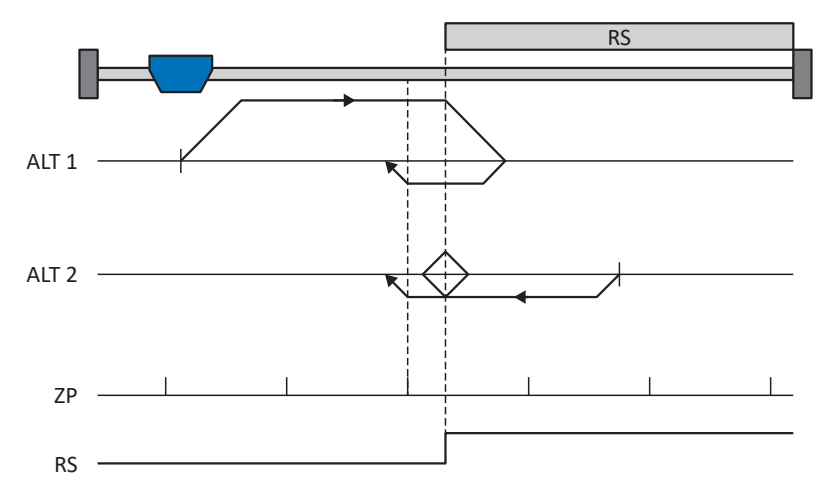

#### **Preparation**

1. Activate referencing method F by setting the following parameters to the specified values: I30 to 1: Reference input,

I31 to 0: Positive,

I35 to 1: Active.

- 2. I103: Enter the data source for the reference switch.
- 3. I32, I33, I39, I44, I34: Define the set values necessary for referencing.
- 4. I53:

Define the start of the search for the zero pulse search

#### **Referencing**

If the PLCopen command MC\_Home is active, a distinction is made between two referencing variants.

- $\checkmark$  Alternative 1: Drive is positioned in front of the reference switch
- 1. The drive starts in the positive direction with acceleration I39 and velocity I32.
- 2. It changes its direction upon reaching the reference switch and continues its run with velocity I33 until it reaches the next zero pulse after leaving the reference switch.
- 3. The current actual position is set to the value of reference position I34 upon reaching the zero pulse.
- 4. The drive comes to a standstill with deceleration I39.
- 5. If I43 is set to 1: Active, the drive is positioned at reference position I34.
- $\checkmark$  Alternative 2: Drive stopped at reference switch
- 1. The drive starts in the negative direction with acceleration I39 and velocity I33.
- 2. It changes its direction upon reaching the reference switch and continues its run with velocity I32.
- 3. When the drive comes to a stop after the reference switch, it changes direction again and continues at velocity I33 until it reaches the zero pulse.
- 4. The current actual position is set to the value of reference position I34 upon reaching the zero pulse.
- 5. The drive comes to a standstill with deceleration I39.
- 6. If I43 is set to 1: Active, the drive is positioned at reference position I34.

## 6.4.1.1.7 Referencing method G

Referencing method G determines the reference using a run to the positive limit switch.

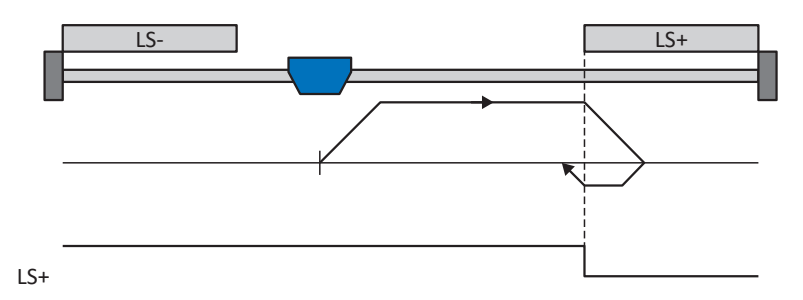

### **Preparation**

- 1. Activate referencing method G by setting the following parameters to the specified values: I30 to 2: Limit switch, I31 to 0: Positive,
	- I35 to 0: Inactive.
- 2. I101:

Enter the data source for the positive limit switch.

3. I32, I33, I39, I44, I34: Define the set values necessary for referencing.

## **Referencing**

If the PLCopen command MC\_Home is active, referencing takes places as follows:

- 1. The drive starts in the positive direction with acceleration I39 and velocity I32.
- 2. It changes its direction upon reaching the positive limit switch and continues its run with velocity I33 until it leaves the limit switch again.
- 3. The current actual position is set to the value of the reference position I34 upon leaving the limit switch.
- 4. The drive comes to a standstill with deceleration I39.
- 5. If I43 is set to 1: Active, the drive is positioned at reference position I34.

## 6.4.1.1.8 Referencing method H

Referencing method H determines the reference using a run to the positively positioned reference switch.

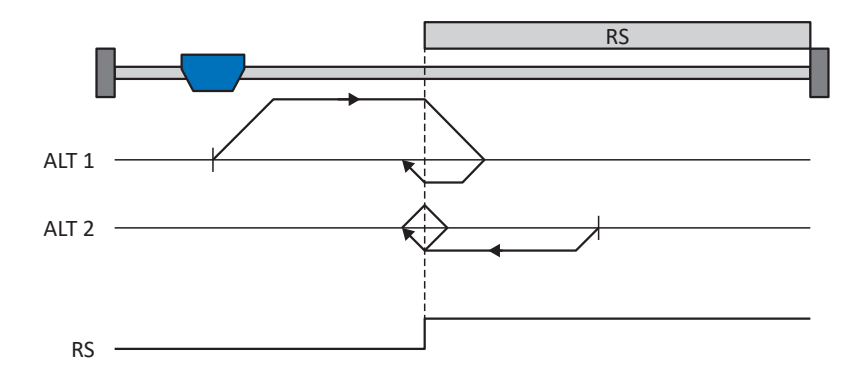

#### **Preparation**

1. Activate referencing method H by setting the following parameters to the specified values: I30 to 1: Reference input,

I31 to 0: Positive,

I35 to 0: Inactive.

- 2. I103: Enter the data source for the reference switch.
- 3. I32, I33, I39, I44, I34: Define the set values necessary for referencing.

### **Referencing**

If the PLCopen command MC\_Home is active, a distinction is made between two referencing variants.

- $\checkmark$  Alternative 1: Drive is positioned in front of the reference switch
- 1. The drive starts in the positive direction with acceleration I39 and velocity I32.
- 2. It changes its direction upon reaching the reference switch and continues its run with velocity I33 until it leaves the reference switch again.
- 3. The current actual position is set to the value of the reference position I34 upon leaving the reference switch.
- 4. The drive comes to a standstill with deceleration I39.
- 5. If I43 is set to 1: Active, the drive is positioned at reference position I34.
- $\checkmark$  Alternative 2: Drive stopped at reference switch
- 1. The drive starts with acceleration I39 and velocity I33 in the negative direction until it leaves the reference switch.
- 2. It changes its direction upon leaving the reference switch and continues its run with velocity I32.
- 3. When the drive comes to a stop after the reference switch, it changes direction and continues its run at velocity I33 until it reaches the reference switch again.
- 4. The current actual position is set to the value of the reference position I34 upon reaching the reference switch.
- 5. The drive comes to a standstill with deceleration I39.
- 6. If I43 is set to 1: Active, the drive is positioned at reference position I34.

# 6.4.1.1.9 Referencing method I

Referencing method I determines the reference using a run to the centered reference switch and zero pulse.

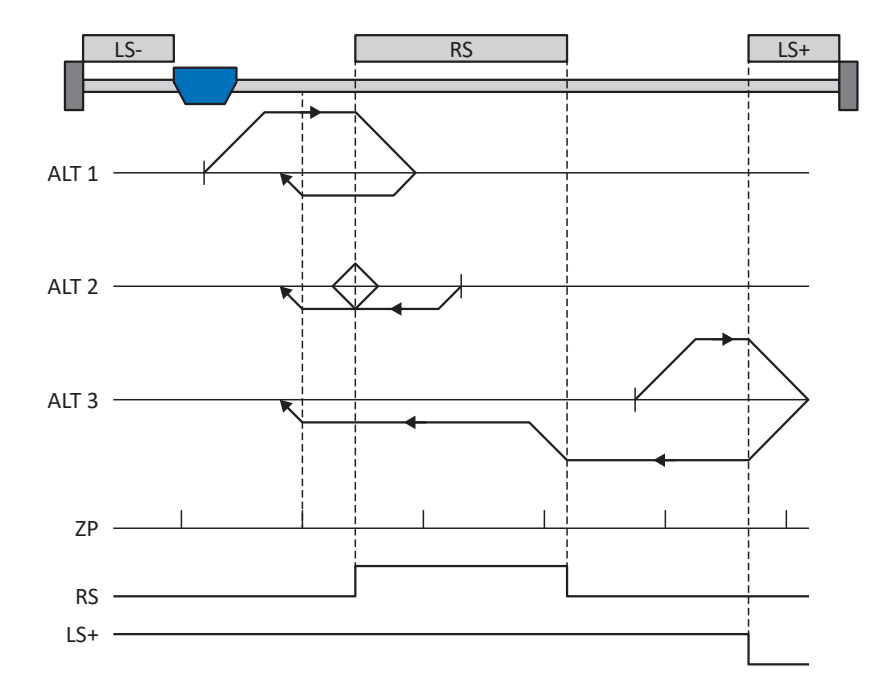

#### **Preparation**

- 1. Activate referencing method I by setting the following parameters to the specified values: I30 to 1: Reference input, I31 to 0: Positive, I35 to 1: Active.
- 2. I103:

Enter the data source for the reference switch.

- 3. I32, I33, I39, I44, I34: Define the set values necessary for referencing.
- 4. I53: Define the start of the search for the zero pulse search

#### **Referencing**

If the PLCopen command MC\_Home is active, a distinction is made between three referencing sequences.

- $\checkmark$  Alternative 1: Drive is positioned between the negative limit and reference switches
- 1. The drive starts in the positive direction with acceleration I39 and velocity I32.
- 2. It changes its direction upon reaching the reference switch and continues its run with velocity I33 until it reaches the next zero pulse after leaving the reference switch.
- 3. The current actual position is set to the value of reference position I34 upon reaching the zero pulse.
- 4. The drive comes to a standstill with deceleration I39.
- 5. If I43 is set to 1: Active, the drive is positioned at reference position I34.
- $\checkmark$  Alternative 2: Drive stopped at reference switch
- 1. The drive starts in the negative direction with acceleration I39 and velocity I33.
- 2. It changes its direction upon reaching the reference switch and continues its run with velocity I32.
- 3. When the drive comes to a stop after the reference switch, it changes direction again and continues at velocity I33 until it reaches the zero pulse.
- 4. The current actual position is set to the value of reference position I34 upon reaching the zero pulse.
- 5. The drive comes to a standstill with deceleration I39.
- 6. If I43 is set to 1: Active, the drive is positioned at reference position I34.
- $\checkmark$  Alternative 3: Drive is positioned between the reference and positive limit switches
- 1. The drive starts in the positive direction with acceleration I39 and velocity I32.
- 2. It changes its direction upon reaching the positive limit switch until the reference switch is reached.
- 3. Upon reaching the reference switch, the drive changes its velocity to I33 until it leaves the reference switch again.
- 4. The current actual position is set to the value of the reference position I34 after leaving the reference switch and upon reaching the next zero pulse.
- 5. The drive comes to a standstill with deceleration I39.
- 6. If I43 is set to 1: Active, the drive is positioned at reference position I34.
#### 6.4.1.1.10 Referencing method J

Referencing method J determines the reference using a run to the centered reference switch.

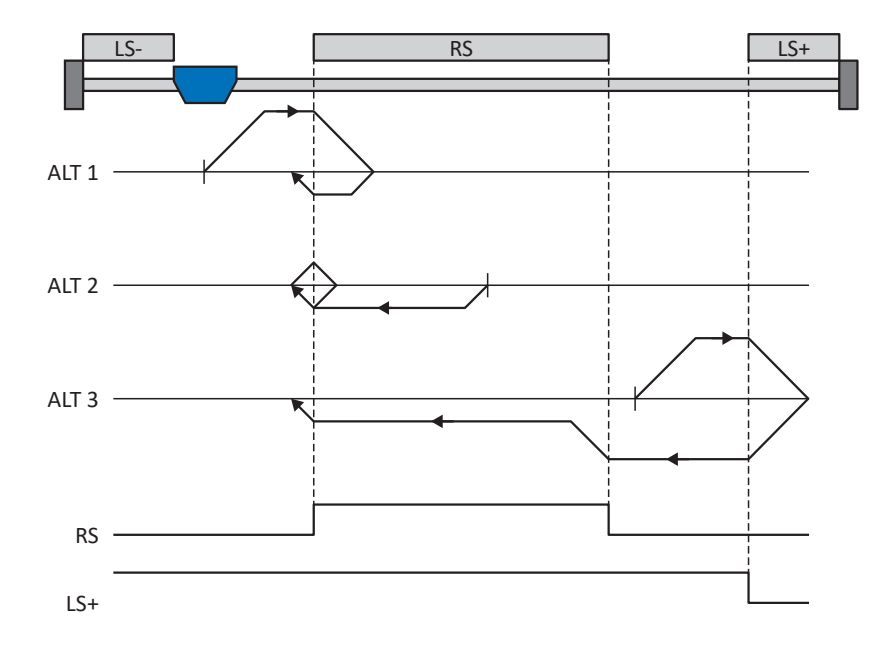

#### **Preparation**

- 1. Activate referencing method J by setting the following parameters to the specified values: I30 to 1: Reference input, I31 to 0: Positive, I35 to 0: Inactive.
- 2. I103: Enter the data source for the reference switch.
- 3. I32, I33, I39, I44, I34: Define the set values necessary for referencing.

#### **Referencing**

If the PLCopen command MC Home is active, a distinction is made between three referencing sequences.

- $\checkmark$  Alternative 1: Drive is positioned between the negative limit and reference switches
- 1. The drive starts in the positive direction with acceleration I39 and velocity I32.
- 2. It changes its direction upon reaching the reference switch and continues its run with velocity I33 until it leaves the reference switch again.
- 3. The current actual position is set to the value of the reference position I34 upon leaving the reference switch.
- 4. The drive comes to a standstill with deceleration I39.
- 5. If I43 is set to 1: Active, the drive is positioned at reference position I34.
- $\checkmark$  Alternative 2: Drive stopped at reference switch
- 1. The drive starts in the negative direction with acceleration I39 and velocity I33.
- 2. It changes its direction upon reaching the reference switch and continues its run with velocity I32 until it leaves the reference switch.
- 3. When the drive comes to a stop after the reference switch, it changes direction and continues its run at velocity I33 until it reaches the reference switch again.
- 4. The current actual position is set to the value of the reference position I34 upon reaching the reference switch.
- 5. The drive comes to a standstill with deceleration I39.
- 6. If I43 is set to 1: Active, the drive is positioned at reference position I34.
- $\checkmark$  Alternative 3: Drive is positioned between the reference and positive limit switches
- 1. The drive starts in the positive direction with acceleration I39 and velocity I32.
- 2. Upon reaching the positive limit switch, the drive changes its direction and continues its run until it reaches the reference switch.
- 3. Upon reaching the reference switch, the drive changes its velocity to I33 until it leaves the reference switch again.
- 4. The current actual position is set to the value of the reference position I34 upon leaving the reference switch.
- 5. The drive comes to a standstill with deceleration I39.
- 6. If I43 is set to 1: Active, the drive is positioned at reference position I34.

#### 6.4.1.1.11 Referencing method K

Referencing method K determines the reference using a run to the centered reference switch and zero pulse.

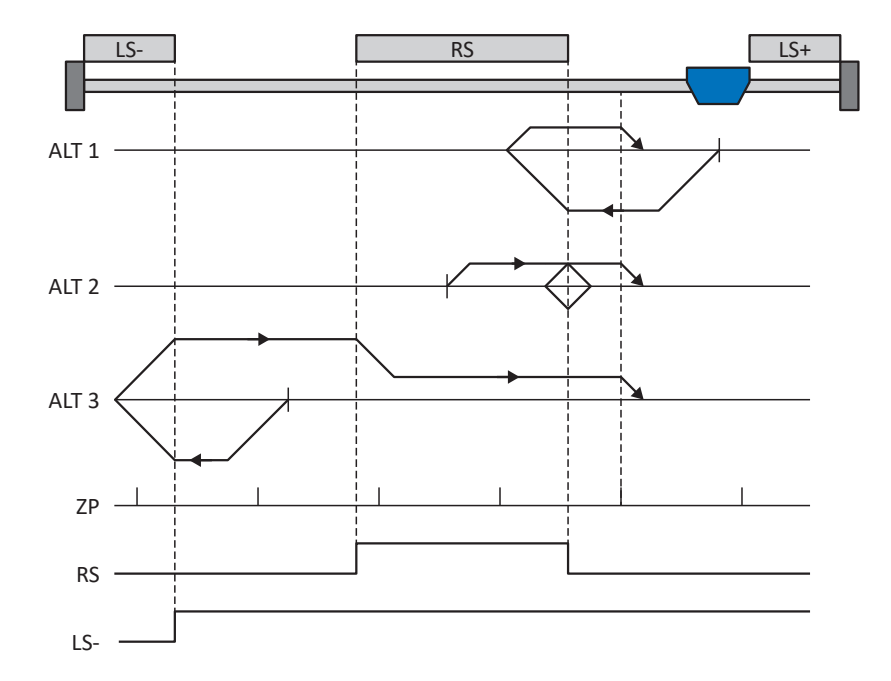

#### **Preparation**

- 1. Activate referencing method K by setting the following parameters to the specified values: I30 to 1: Reference input, I31 to 1: Negative, I35 to 1: Active.
- 2. I103: Enter the data source for the reference switch.
- 3. I32, I33, I39, I44, I34: Define the set values necessary for referencing.
- 4. I53: Define the start of the search for the zero pulse search

#### **Referencing**

If the PLCopen command MC\_Home is active, a distinction is made between three referencing variants.

- $\checkmark$  Alternative 1: Drive is positioned between the reference and positive limit switches
- 1. The drive starts in the negative direction with acceleration I39 and velocity I32.
- 2. It changes its direction upon reaching the reference switch and continues its run with velocity I33 until it reaches the next zero pulse after leaving the reference switch.
- 3. The current actual position is set to the value of reference position I34 upon reaching the zero pulse.
- 4. The drive comes to a standstill with deceleration I39.
- 5. If I43 is set to 1: Active, the drive is positioned at reference position I34.
- $\checkmark$  Alternative 2: Drive stopped at reference switch
- 1. The drive starts in the positive direction with acceleration I39 and velocity I33.
- 2. It changes its direction upon reaching the reference switch and continues its run with velocity I32.
- 3. When the drive comes to a stop after the reference switch, it changes direction again and continues at velocity I33 until it reaches the zero pulse.
- 4. The current actual position is set to the value of reference position I34 upon reaching the zero pulse.
- 5. The drive comes to a standstill with deceleration I39.
- 6. If I43 is set to 1: Active, the drive is positioned at reference position I34.
- $\checkmark$  Alternative 3: Drive is positioned between the negative limit and reference switches
- 1. The drive starts in the negative direction with acceleration I39 and velocity I32.
- 2. It changes its direction upon reaching the negative limit switch and continues its run until the reference switch is reached.
- 3. Upon reaching the reference switch, the drive changes its velocity to I33 and continues its run until it reaches the next zero pulse after leaving the reference switch.
- 4. The current actual position is set to the value of reference position I34 upon reaching the zero pulse.
- 5. The drive comes to a standstill with deceleration I39.
- 6. If I43 is set to 1: Active, the drive is positioned at reference position I34.

### 6.4.1.1.12 Referencing method L

Referencing method L determines the reference using a run to the centered reference switch.

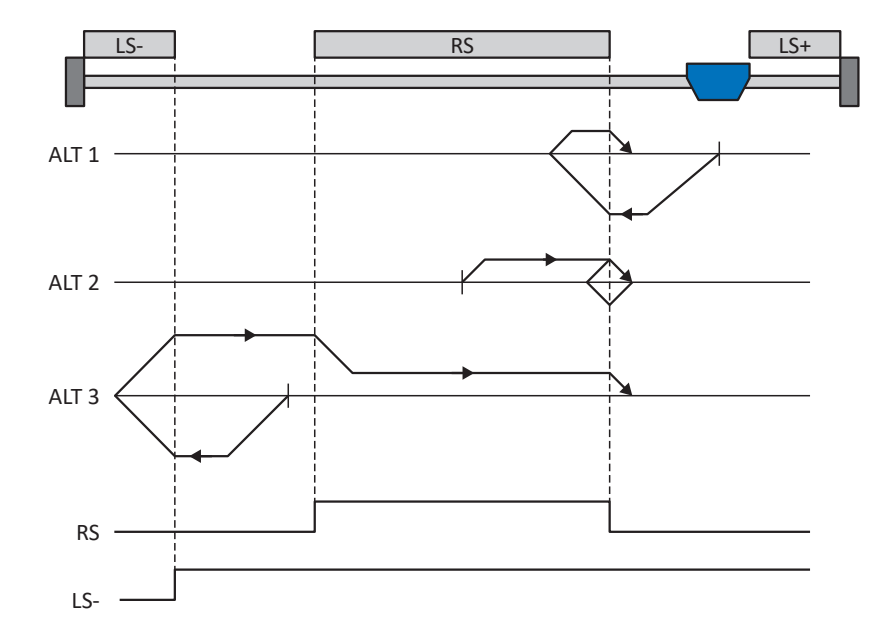

#### **Preparation**

- 1. Activate referencing method L by setting the following parameters to the specified values: I30 to 1: Reference input, I31 to 1: Negative,
- I35 to 0: Inactive. 2. I103:

Enter the data source for the reference switch.

3. I32, I33, I39, I44, I34: Define the set values necessary for referencing.

#### **Referencing**

If the PLCopen command MC Home is active, a distinction is made between three referencing variants.

- $\checkmark$  Alternative 1: Drive is positioned between the reference and positive limit switches
- 1. The drive starts in the negative direction with acceleration I39 and velocity I32.
- 2. It changes its direction upon reaching the reference switch and continues its run with velocity I33 until it leaves the reference switch again.
- 3. The current actual position is set to the value of the reference position I34 upon leaving the reference switch.
- 4. The drive comes to a standstill with deceleration I39.
- 5. If I43 is set to 1: Active, the drive is positioned at reference position I34.
- $\checkmark$  Alternative 2: Drive stopped at reference switch
- 1. The drive starts with acceleration I39 and velocity I33 in the positive direction until it leaves the reference switch.
- 2. It changes its direction upon leaving the reference switch and continues its run with velocity I32.
- 3. When the drive comes to a stop after the reference switch, it changes direction and continues its run at velocity I33 until it reaches the reference switch again.
- 4. The current actual position is set to the value of the reference position I34 upon reaching the reference switch.
- 5. The drive comes to a standstill with deceleration I39.
- 6. If I43 is set to 1: Active, the drive is positioned at reference position I34.
- $\checkmark$  Alternative 3: Drive is positioned between the negative limit and reference switches
- 1. The drive starts in the negative direction with acceleration I39 and velocity I32.
- 2. It changes its direction upon reaching the negative limit switch and continues its run until the reference switch is reached.
- 3. When the reference switch is reached, the drive changes its velocity to I33 and continues its run until it leaves the reference switch again.
- 4. The current actual position is set to the value of the reference position I34 upon leaving the reference switch.
- 5. The drive comes to a standstill with deceleration I39.
- 6. If I43 is set to 1: Active, the drive is positioned at reference position I34.

#### 6.4.1.1.13 Referencing method M

This method determines the reference using a run to the zero pulse.

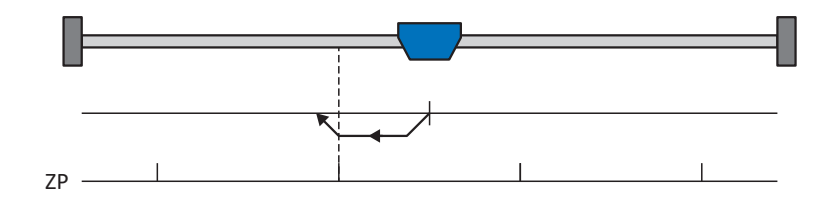

#### **Preparation**

- 1. Activate referencing method M by setting the following parameters to the specified values: I30 to 3: Zero pulse, I31 to 1: Negative,
- 2. I32, I39, I44, I34: Define the set values necessary for the referencing.

#### **Referencing**

If the PLCopen command MC Home is active, referencing takes places as follows:

- 1. The drive starts in the negative direction with acceleration I39 and velocity I32.
- 2. The current actual position is set to the value of reference position I34 upon reaching the zero pulse.
- 3. The drive comes to a standstill with deceleration I39.
- 4. If I43 is set to 1: Active, the drive is positioned at reference position I34.

#### 6.4.1.1.14 Referencing method N

Referencing method N determines the reference using a run to the zero pulse.

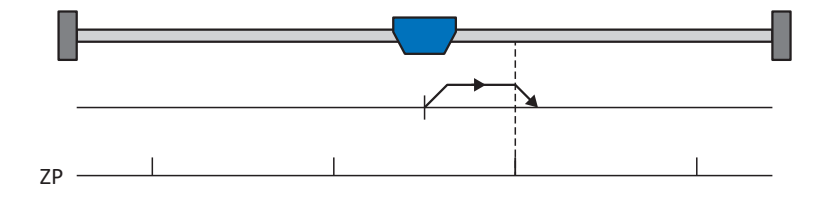

#### **Preparation**

- 1. Activate referencing method N by setting the following parameters to the specified values: I30 to 3: Zero pulse, I31 to 0: Positive,
- 2. I32, I39, I44, I34:

## Define the set values necessary for the referencing.

#### **Referencing**

If the PLCopen command MC Home is active, referencing takes places as follows:

- 1. The drive starts in the positive direction with acceleration I39 and velocity I32.
- 2. The current actual position is set to the value of reference position I34 upon reaching the zero pulse.
- 3. The drive comes to a standstill with deceleration I39.
- 4. If I43 is set to 1: Active, the drive is positioned at reference position I34.

#### 6.4.1.1.15 Referencing method O

Referencing method O determines the reference by setting the reference to any position.

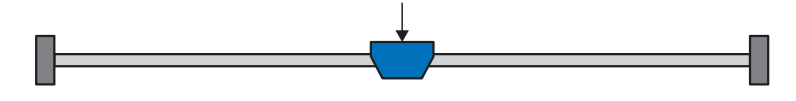

#### **Preparation**

1. I30:

Activate referencing method O by setting this parameter to 5: Define home.

 $2.134$ 

Define the reference position.

#### **Referencing**

If the PLCopen command MC\_Home is active, referencing takes places as follows:

The current actual position is set to the value of the reference position I34.

#### 6.4.1.1.16 Referencing method P

Referencing method P determines the reference using a run with a torque/force stop.

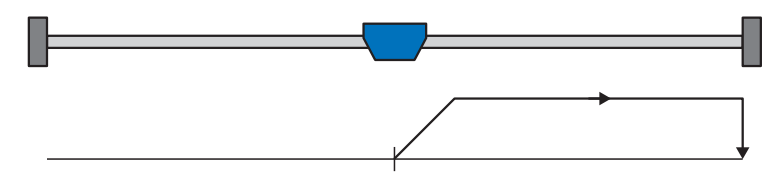

#### **Preparation**

1. Activate referencing method P by setting the following parameters to the specified values: I30 to 4: Torque/force stopper,

I31 to 0: Positive,

I35 to 0: Inactive.

- 2. I32, I39, I44, I34: Define the set values necessary for the referencing.
- 3. I28, I29:

Define the torque/force limit. If the actual torque for the time stored in I29 is above the limit defined in I28 for an ongoing period, the torque/force limit is reached.

#### **Information**

In case of a selected value for the torque/force variable that is too big, the machine can be damaged. In case of a selected value that is too small, an incorrect reference position may be applied.

#### **Referencing**

If the PLCopen command MC Home is active, referencing takes places as follows:

- 1. The drive starts in the positive direction with acceleration I39 and velocity I32.
- 2. The current actual position is set to the value of the reference position I34 when the torque/force limit is reached and the time stored in I29 has elapsed.
- 3. The set values are set to the value 0 with deceleration I39.
- 4. If I43 is set to 1: Active, the drive is positioned at reference position I34.

## 6.4.1.1.17 Referencing method Q

Referencing method Q determines the reference using a run with a torque/force stop and zero pulse.

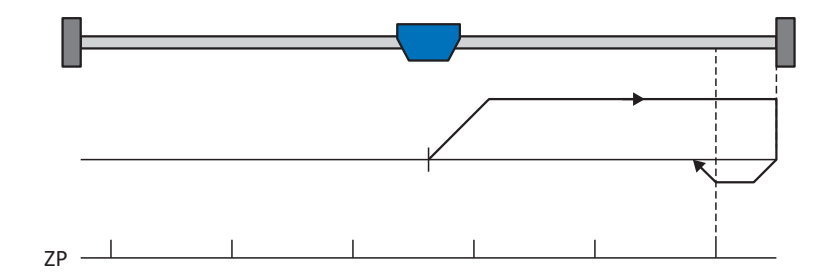

#### **Preparation**

1. Activate referencing method Q by setting the following parameters to the specified values: I30 to 4: Torque/force stopper,

I31 to 0: Positive,

I35 to 1: Active.

2. I32, I33, I39, I44, I34:

Define the set values necessary for referencing.

3. I28, I29:

Define the torque/force limit. If the actual torque for the time stored in I29 is above the limit defined in I28 for an ongoing period, the torque/force limit is reached.

4. I53:

Define the start of the search for the zero pulse search.

#### **Information**

In case of a selected value for the torque/force variable that is too big, the machine can be damaged. In case of a selected value that is too small, an incorrect reference position may be applied.

#### **Referencing**

If the PLCopen command MC\_Home is active, referencing takes places as follows:

- 1. The drive starts in the positive direction with acceleration I39 and velocity I32.
- 2. It changes its direction upon reaching the torque/force stop and when the time stored in I29 has passed, and continues its run with velocity I33 until it reaches the next zero pulse.
- 3. The current actual position is set to the value of reference position I34 upon reaching the zero pulse.
- 4. The set values are set to the value 0 with deceleration I39.
- 5. If I43 is set to 1: Active, the drive is positioned at reference position I34.

### 6.4.1.1.18 Referencing method R

Referencing method R determines the reference using a run with a torque/force stop.

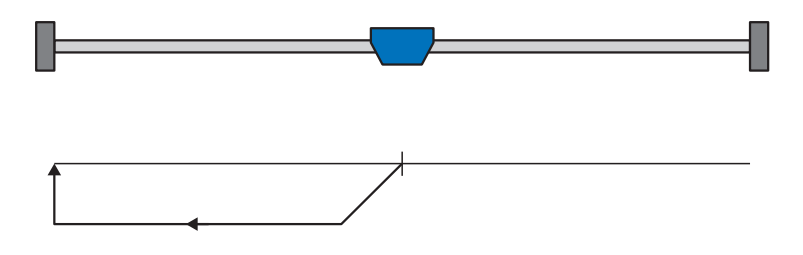

#### **Preparation**

1. Activate referencing method R by setting the following parameters to the specified values:

I30 to 4: Torque/force stopper,

I31 to 1: Negative, I35 to 0: Inactive.

2. I32, I33, I39, I44, I34: Define the set values necessary for referencing.

3. I28, I29:

Define the torque/force limit. If the actual torque for the time stored in I29 is above the limit defined in I28 for an ongoing period, the torque/force limit is reached.

#### **Information**

In case of a selected value for the torque/force variable that is too big, the machine can be damaged. In case of a selected value that is too small, an incorrect reference position may be applied.

#### **Referencing**

- 1. The drive starts in the negative direction with acceleration I39 and velocity I32.
- 2. The current actual position is set to the value of the reference position I34 when the torque/force stop is reached and the time stored in I29 has elapsed.
- 3. The set values are set to the value 0 with deceleration I39.
- 4. If I43 is set to 1: Active, the drive is positioned at reference position I34.

#### 6.4.1.1.19 Referencing method S

Referencing method S determines the reference using a run with torque/force stop and zero pulse.

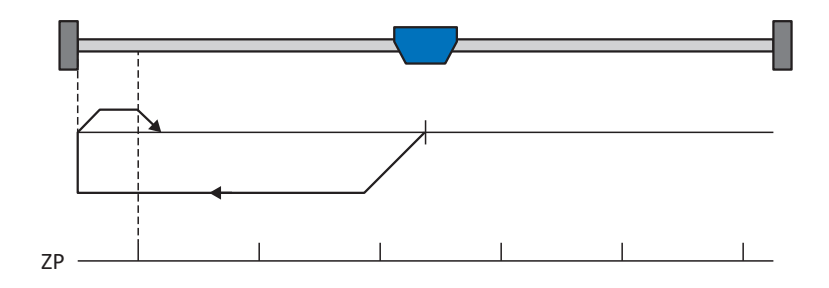

#### **Preparation**

1. Activate referencing method S by setting the following parameters to the specified values:

I30 to 4: Torque/force stopper, I31 to 1: Negative,

I35 to 1: Active.

2. I32, I33, I39, I44, I34:

Define the set values necessary for referencing.

3. I28, I29:

Define the torque/force limit. If the actual torque for the time stored in I29 is above the limit defined in I28 for an ongoing period, the torque/force limit is reached.

4. I53:

Define the start of the search for the zero pulse search

#### **Information**

In case of a selected value for the torque/force variable that is too big, the machine can be damaged. In case of a selected value that is too small, an incorrect reference position may be applied.

#### **Referencing**

If the PLCopen command MC\_Home is active, referencing takes places as follows:

- 1. The drive starts in the negative direction with acceleration I39 and velocity I32.
- 2. It changes its direction upon reaching the torque/force stop and after the time stored in I29 has passed, and continues its run with velocity I33 until it reaches the next zero pulse.
- 3. The current actual position is set to the value of reference position I34 upon reaching the zero pulse.
- 4. The set values are set to the value 0 with deceleration I39.
- 5. If I43 is set to 1: Active, the drive is positioned at reference position I34.

## 6.4.2 Reference position

Depending on the referencing type I30, the actual position I80 is replaced by the reference position I34 during the referencing event.

## 6.4.3 Reference retaining

STOBER offers a convenient drive-based referencing system. Depending on the encoder model used and the reference management, different types of reference retaining (I46) are offered.

# 6.5 Drive Based device control

Drive Based device control is based on DRIVECOM profile drive technology 21; this profile describes the control sequence of a drive controller based on a device state machine. Each device state here represents a certain behavior that can be changed only through defined events. These events are assigned to individual state transitions.

For example, device control regulates the device start-up when turning on the supply voltage, the enable state of the drive controller, the process of a quick stop, the behavior in case of fault and the restart after a fault.

Some of the conditions and responses coupled with the state transitions can be influenced specific to the user. For example, it is possible to define the end of a quick stop or enable delays in a way that is tailored to the respective application case (see wizard Drive Based device control).

The following chapters describe the device states and the possible state transitions associated with them. You will also learn whether certain actions are necessary on your part to reach the individual device states, what those actions are and which user-specific factors you can parameterize yourself.

## 6.5.1 Drive Based device state machine

The device state machine describes the different device states of the drive controller along with the possible state changes.

<span id="page-119-0"></span>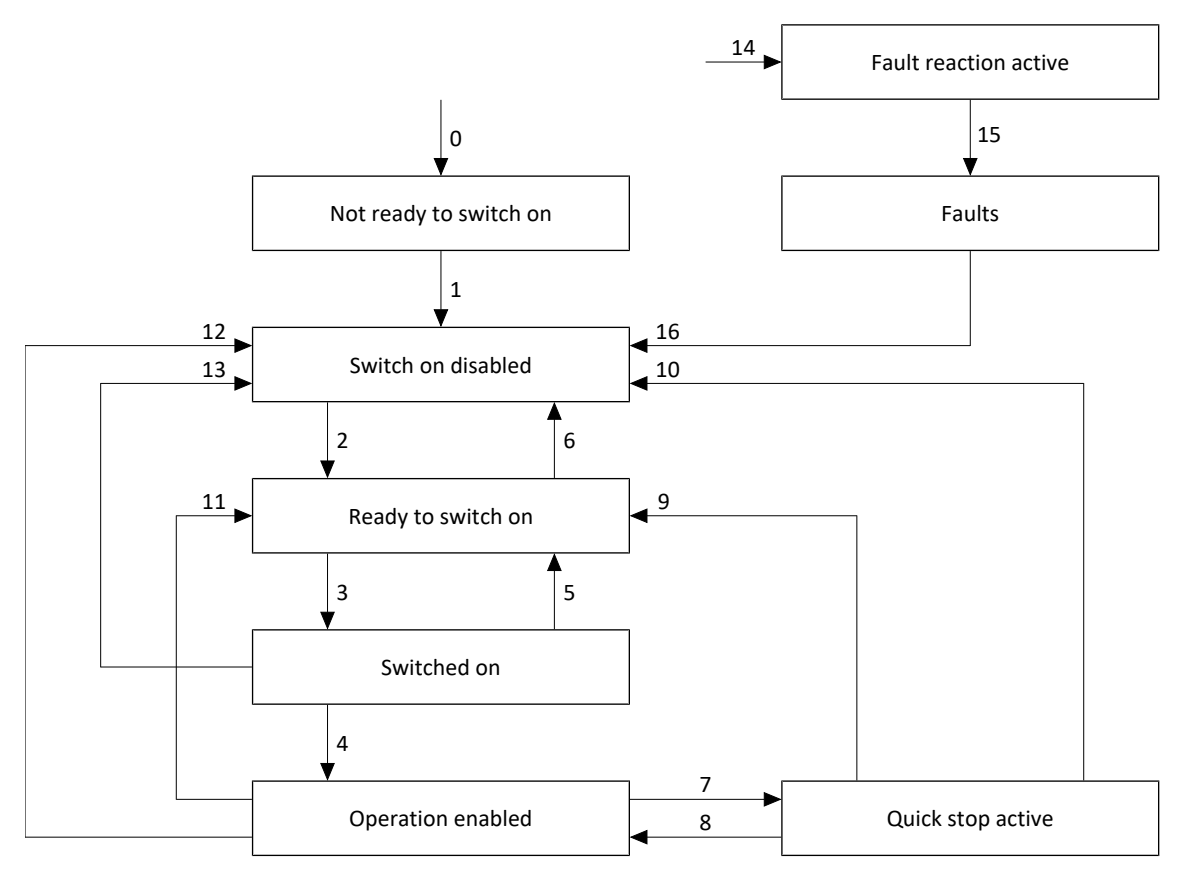

Fig. 15: Drive Based device state machine: device states and state changes

## 6.5.2 States, transitions and conditions

The states provided by Drive Based device control all have specific features. A state either transitions into another state automatically or requires certain actions from the user. There are also transition conditions that you can parameterize to be tailored to your application case using the Drive Based device control wizard.

Parameter E48 shows the current device state of a drive controller.

## 6.5.2.1 Not ready to switch on

#### **Features**

- The drive is being initialized, tested and associated parameters are being loaded
- The power unit as well as drive and activation functions are locked
- **■** Brakes remain engaged

#### **Transition to Switch on disabled (1)**

The drive controller switches to Switch on disabled (1) automatically after successfully completing the self-test.

### 6.5.2.2 Switch on disabled

#### **Features**

- **·** Initialization has been completed
- Self-test was successfully completed
- The power unit as well as drive and activation functions are locked
- Brakes remain engaged, release override can be requested with a rising edge

Possible causes of a switch-on lockout include:

- 1. Insufficient or no supply voltage or deactivated DC link supply
- 2. STO safety function is active
- 3. Release override is active

#### **Transition to Ready to switch on (2)**

The exact cause of a switch-on lockout can be found in parameters E47 and E49.

The transition to Ready to switch on happens automatically upon remedying the relevant cause of the switch-on lockout.

#### **Application-specific parameterization**

A34 Auto start:

If this parameter is activated, the drive controller switches directly to the state Operation enabled if an enable signal is present.

### **WARNING!**

#### **Injury to persons and material damage due to unexpected motor startup!**

Only activate autostart if the standards and regulations applicable to the system or machine in question permit a direct switch to the Operation enabled device state.

▪ In accordance with EN 61800-5-1, clearly mark an activated autostart on the system and in the associated system documentation.

### 6.5.2.3 Ready to switch on

#### **Features**

- Power unit and drive function are disabled
- Drive controller is ready to switch on
- Brakes remain engaged, release override can be requested with a rising edge

#### **Transitions to Switched on (3) or Switch on disabled (6)**

Activate the enable signal (3) or one of the possible causes of a switch-on lockout is present (6).

#### **Application-specific parameterization**

In addition to the enable signal at terminal X1, the Drive Based device state machine also supports the use of an additional enable signal, for example over a fieldbus or using digital inputs. The enable signal and additional enable signals are coupled by an AND link. In this case, the drive controller is enabled only if the value of both signals is HIGH.

#### A60 Source additional enable:

If you are working with an additional enable signal, define the data source of the additional signal in this parameter. In the case of a fieldbus connection, A180 bit 0 supplies the additional enable signal.

## 6.5.2.4 Switched on

#### **Features**

- Power unit is ready for operation
- Drive function is locked; set values are not processed
- Brakes remain engaged, release override can be requested with a rising edge

#### **Transition to Operation enabled (4), Ready to switch on (5) or Switch on disabled (13)**

Leave the enable signal active (4) or deactivate it (5). If one of the possible causes of a switch-on lockout is present, the drive controller automatically switches to Switch on disabled (13).

## 6.5.2.5 Operation enabled

#### **Features**

- Power unit is switched on
- Drive function is enabled, set values are processed

### **Transitions to Quick stop active (7), Ready to switch on (11) or Switch on disabled (12)**

Request a quick stop (7) or deactivate the enable signal (11). If one of the possible causes of switch-on lockout is present, the drive controller automatically switches to Switch on disabled (12).

### **Application-specific parameterization**

■ A43 Switch-off delay X1 enable:

If the enable signal at terminal X1 of a safety relay is affected by OSSD test pulses, the drive controller cannot differentiate these signals from a functional enable-off. An incorrect interpretation of the test pulses can be avoided by defining a delay time in this parameter that is greater than the duration of the test pulses. This then eliminates unexpected switching of the drive controller to the states Ready to switch on or Quick stop active (see parameter A44).

■ A44 Quick stop at enable off:

This parameter results in a drive being stopped with a quick stop in case of an inactive enable. In this case, the drive controller switches to the state quick stop active. If parameter A44 is not activated, the drive switches to the Ready to switch on state in case of Enable-off.

## 6.5.2.6 Quick stop active

### **Features**

- Power unit is switched on; drive function is enabled
- A quick stop is executed
- Brakes remain released, brake engages at the end of the quick stop or at standstill
- **•** Brake engaging ends the quick stop

## **Transition to Operation enabled (8), Ready to switch on (9) or Switch on disabled (10)**

Cancel the quick stop request (8). If the quick stop was carried out fully while the enable signal is inactive, the drive controller automatically switches to Ready to switch on (9); if one of the possible causes of a switch-on lockout is present, the drive controller automatically switches to Switch on disabled (10).

## **Application-specific parameterization**

- A39 Maximum quick stop duration for enable off:
	- If the drive is stopped with a quick stop in the case of an inactive enable signal (see A44), define the maximum time after which the power unit is switched off in this parameter.
- A45 Quick stop end:

Define whether a quick stop is ended with a standstill of the drive or by canceling the quick stop request in this parameter.

■ A62 Source /quick stop:

Define how a requested quick stop is triggered in this parameter.

## 6.5.2.7 Fault reaction active

#### **Features**

- A drive error has occurred
- Fault response is executed depending on the respective fault event
- Brakes are activated depending on the respective fault response

#### **Transition to fault (15)**

After completed fault response, the drive controller switches to Fault (15) automatically.

#### **Application-specific parameterization**

A29 Quick stop in case of fault:

If this parameter is activated, the drive is stopped with a quick stop, if possible, in case of fault; if the parameter is inactive, the movement of the axis is no longer controlled by the drive controller.

### 6.5.2.8 Fault

#### **Features**

- A drive error has occurred
- The fault response is finished
- The power unit as well as drive and activation functions are locked
- § Brakes engage

#### **Transition to Switch on disabled (16)**

After remedying the fault cause and then acknowledging the fault message, the drive controller automatically switches to Switch on disabled (16).

## 6.6 Motion commands

The individual operating modes feature special operating modes that are based on the PLCopen standard and are supplemented by 2 manufacturer-specific motion commands (MC\_DoNothing and MC\_MoveSpeed). Any motion command – except MC\_Stop – can be interrupted during execution. To be able to execute a motion command, the following requirements must be met:

- Local and jog mode must not be activated.
- A drive controller must not be in the Switch on disabled or Fault device state.

<span id="page-124-0"></span>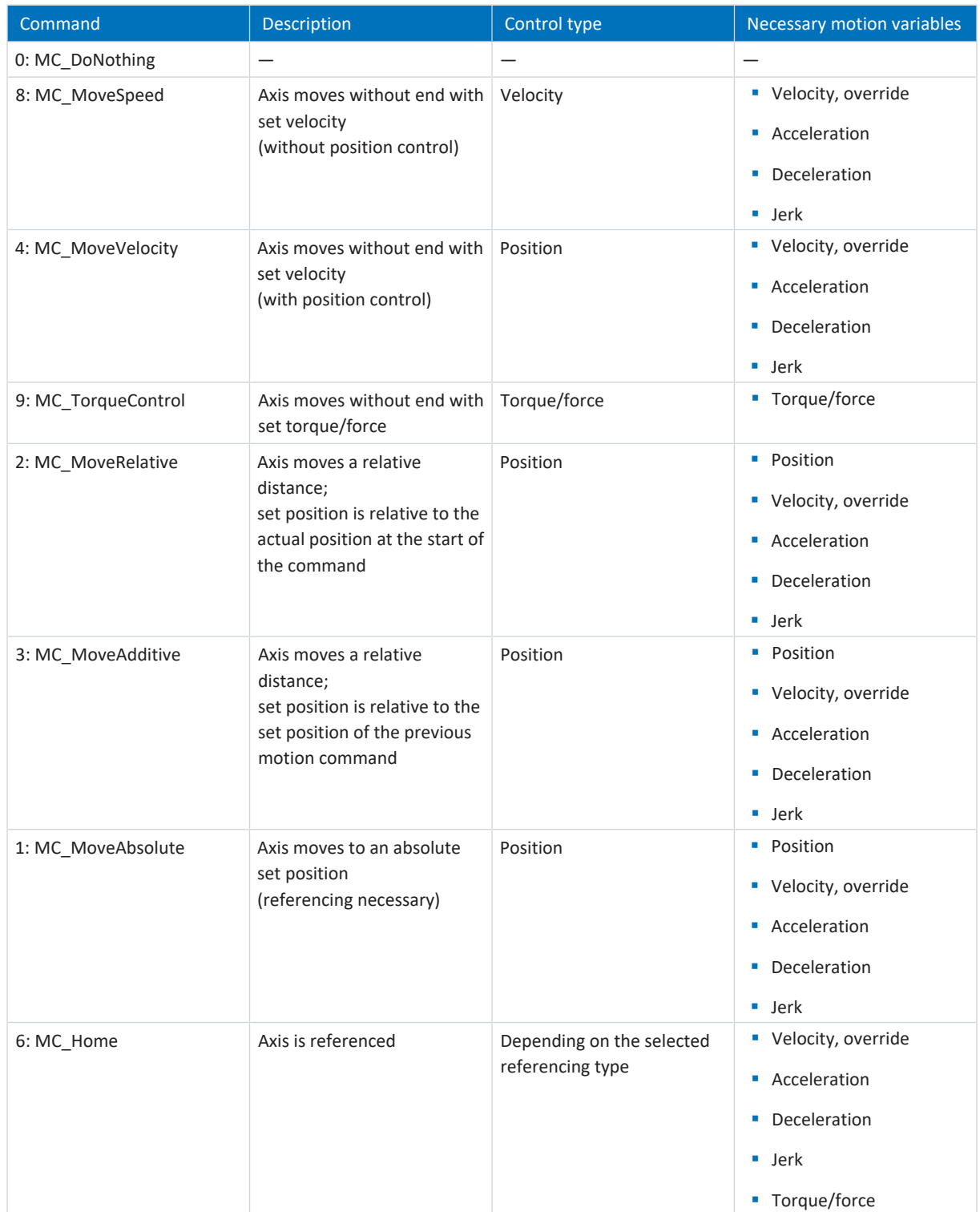

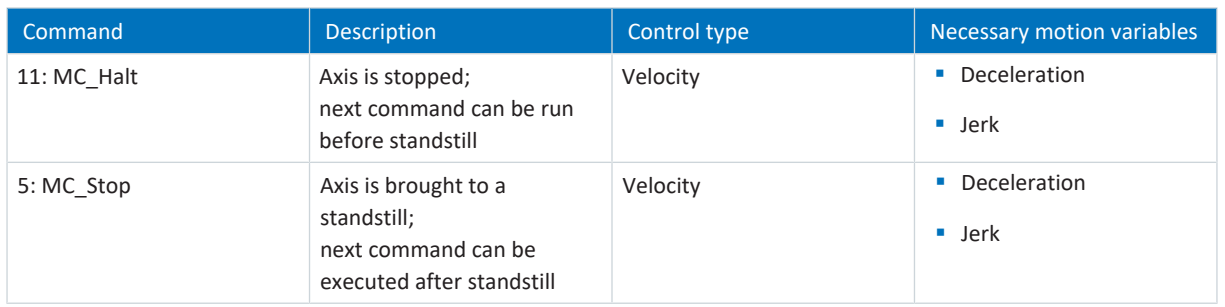

Tab. 6: Drive Based: Available motion commands

For detailed information on the motion commands, refer to the associated manual (see **Further information** [ $\blacktriangleright$  [131\]](#page-130-0)).

# 6.7 Continue function

In Drive Based type applications, the continue function allows you to resume interrupted motion commands, for example after a quick stop, the triggering of safety technology or after an event with a fault reaction. Using the continue function, you can also continue motion commands 2: MC\_MoveRelative and 3: MC\_MoveAdditive and end with the desired set position, which would not be possible when restarting using the execute signal.

### **Cancellation causes that can be continued**

- Event with fault response
- § Enable-off
- § Motion command 5: MC\_Stop, 11: MC\_Halt
- Stop signal
- Quick stop signal
- $\overline{\phantom{1}}$  SS1, SS2
- § Jog

#### **Motion commands**

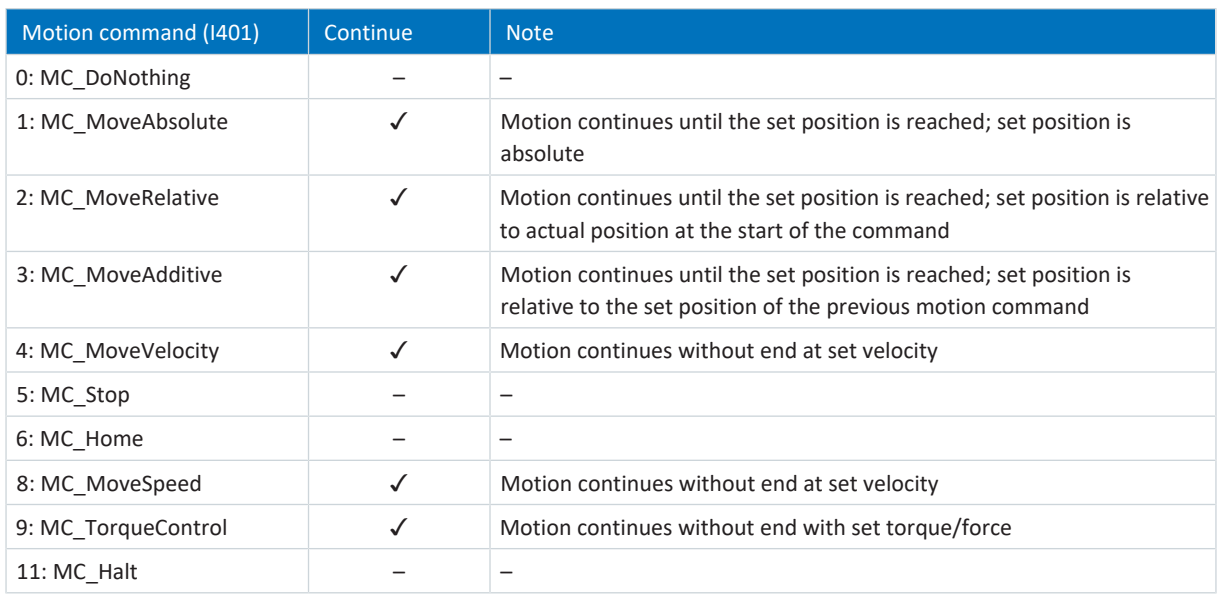

#### **Motion block operating mode**

In motion block operating mode, the digital inputs, control byte of motion block operating mode or Motion block control panel can serve as the source for the continue signal (control byte: J01; continue source: J917). The continue signal not only continues the interrupted motion command, but also the entire motion block chain.

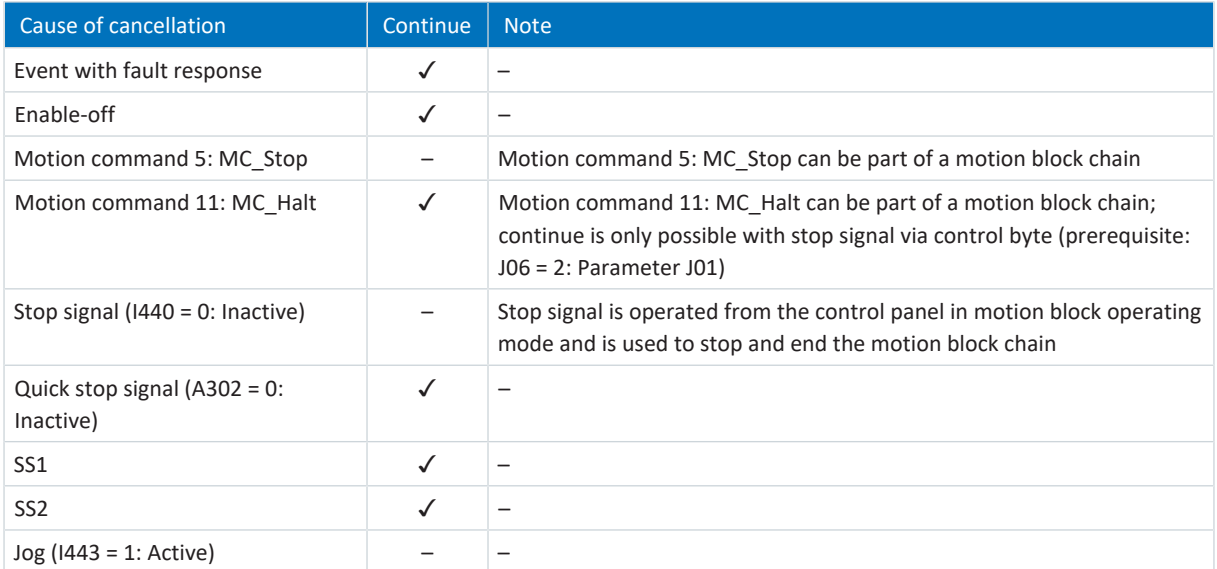

#### **Motion block reset**

You can use the continue function to continue an interrupted motion block if both the motion command and the cause of cancellation can be continued. If it is not possible to resume the motion block or you do not want to continue the interrupted motion block, it always has to be deleted from the continue memory by means of a reset before a new motion block can be started using the execute signal.

## 6.8 Electronic nameplate

STOBER synchronous servo motors are generally equipped with EnDat encoders that provide a special memory. This memory includes the electronic nameplate, i.e. all type-relevant master data as well as special mechanical and electronic values of a motor.

When you operate a drive controller with a STOBER synchronous servo motor and an EnDat encoder, the electronic nameplate is read and all data transferred if the drive controller is connected online. This specifically includes job data, current controller values, motor parameters, data on motor temperature sensors, brakes, the commutation offset and the measured electromotive force. These can be manually optimized later and resaved in the drive controller.

Every time a drive controller is restarted, it checks whether the projected motor, the brake (if applicable), the motor temperature sensor or commutation have been changed. If so, the changed data is read out. The optimizations saved in the drive controller are maintained whenever possible.

The automatic read-out of the electronic nameplate is activated at the factory (B04 Electronic nameplate = 64: Active).

## 6.9 Lag monitoring

In Drive Based type applications, you can monitor the lag of the axis with active position control in order to detect increasing position deviations at an early stage. Monitoring the lag allows you to react quickly before material damage can occur, e.g. in the event of stiffness or a mechanical blockage of the output.

To monitor the lag, the difference between the actual position of the axis and the set position  $x2_{\text{est}}$  of the control is determined and compared with the maximum permissible lag (actual position: I80; set position: I96; permissible lag: I21; result: I187). If the permitted lag is exceeded, event 54: Following error is triggered with the corresponding protection level (protection level: U22).

# 7 Appendix

## 7.1 Standard mapping of Drive Based

## **Information**

For fieldbus communication via PROFINET, the processing of process data in some controllers is WORD-oriented (16 bits). In Drive Based applications, the standard mapping is pre-assigned appropriately. If changes are made to the standard mapping, take the parameter data type that you are adding to or removing from the mapping into account.

If you add or remove parameters of the BYTE or INT8 data type (8 bit), this can cause problems in the data structures of the controller. If necessary, use parameter A101 Dummy byte to fill the 8-bit gaps that result in the process data and implement the necessary data structure for the controller.

## 7.1.1 SC6, SI6: Drive Based receive process data

The following table shows the standard mapping for the receive process data in the Drive Based and Drive Based Synchronous applications. For fieldbus communication via PROFINET, the process data mapping for axis A is done via parameter A90 and for axis B via A91. For fieldbus communication via EtherCAT, the process data mapping for axis A is done via parameter A225 and for axis B via A226. If necessary, the standard mapping can be customized.

<span id="page-128-0"></span>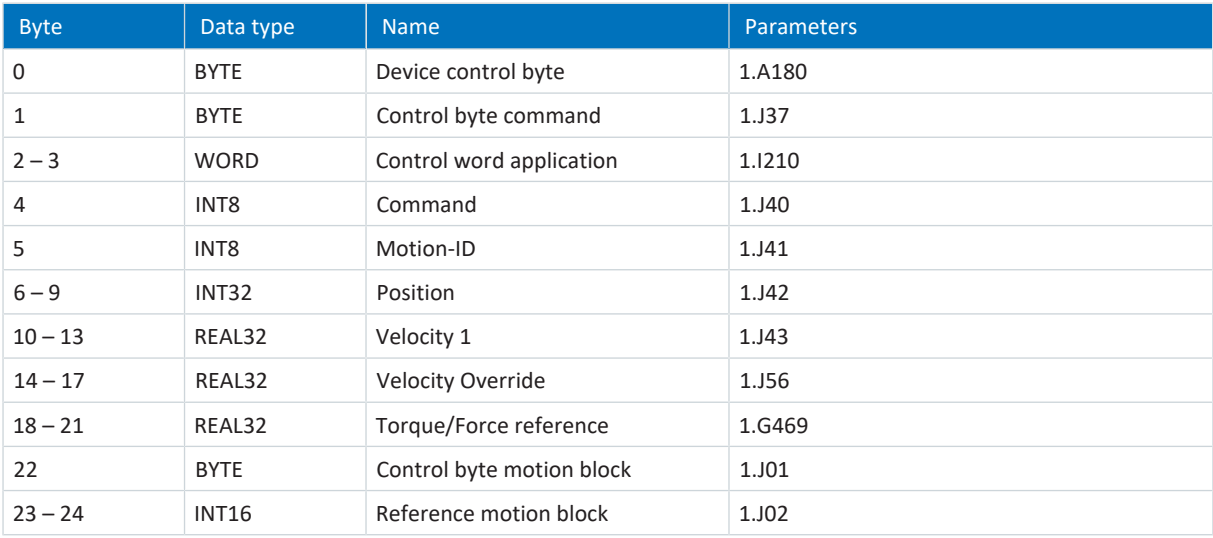

<span id="page-128-1"></span>Tab. 7: SC6, SI6: receive process data (standard mapping); first part, axis A

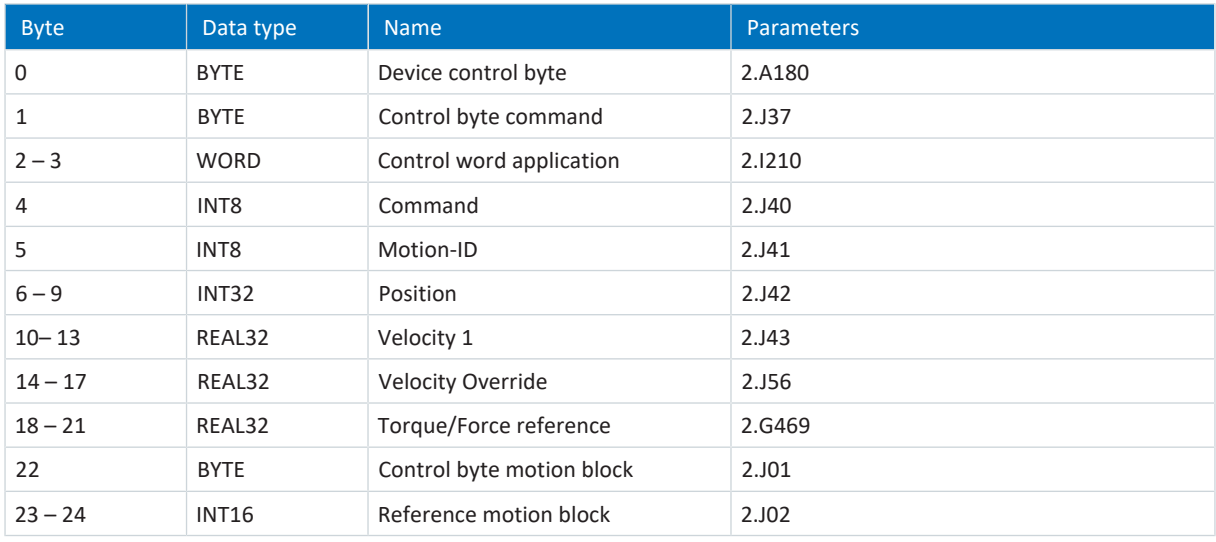

Tab. 8: SC6, SI6: receive process data (standard mapping); second part, axis B

## 7.1.2 SC6, SI6: Drive Based transmit process data

The following table shows the standard mapping for the transmit process data in the Drive Based and Drive Based Synchronous applications. For fieldbus communication via PROFINET, the process data mapping for axis A is done via parameter A94 and for axis B via A95. For fieldbus communication via EtherCAT, the process data mapping for axis A is done via parameter A233 and for axis B via A234. If necessary, the standard mapping can be customized.

<span id="page-129-0"></span>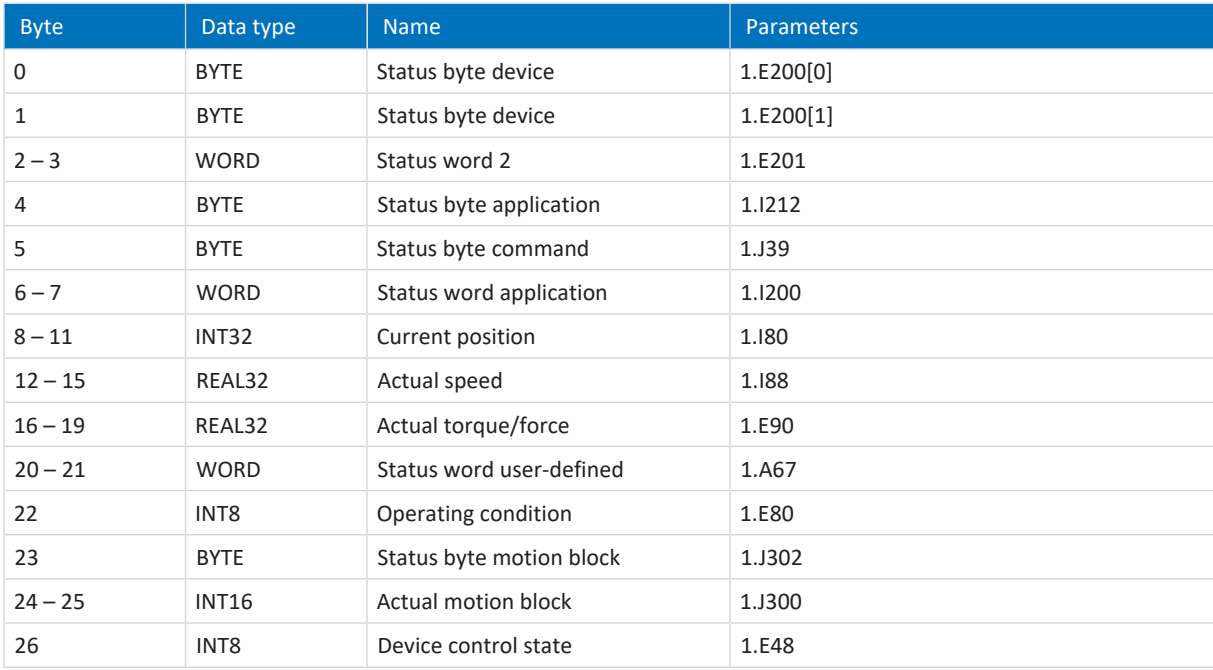

<span id="page-129-1"></span>Tab. 9: SC6, SI6: transmit process data (standard mapping); first part, axis A

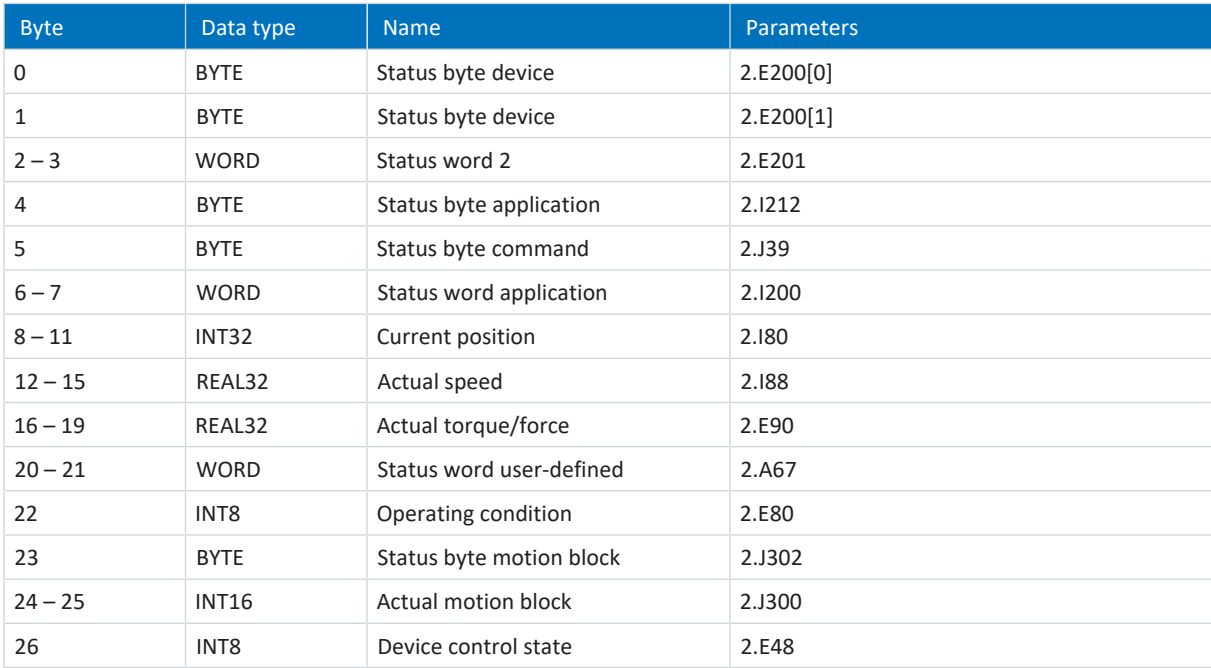

Tab. 10: SC6, SI6: transmit process data (standard mapping); second part, axis B

# <span id="page-130-0"></span>7.2 Further information

The documentation listed below provides you with further relevant information on the 6th STOBER drive controller generation. The current status of the documentation can be found in our download center at:

[http://www.stoeber.de/en/downloads/.](http://www.stoeber.de/en/downloads/)

Enter the ID of the documentation in the search field.

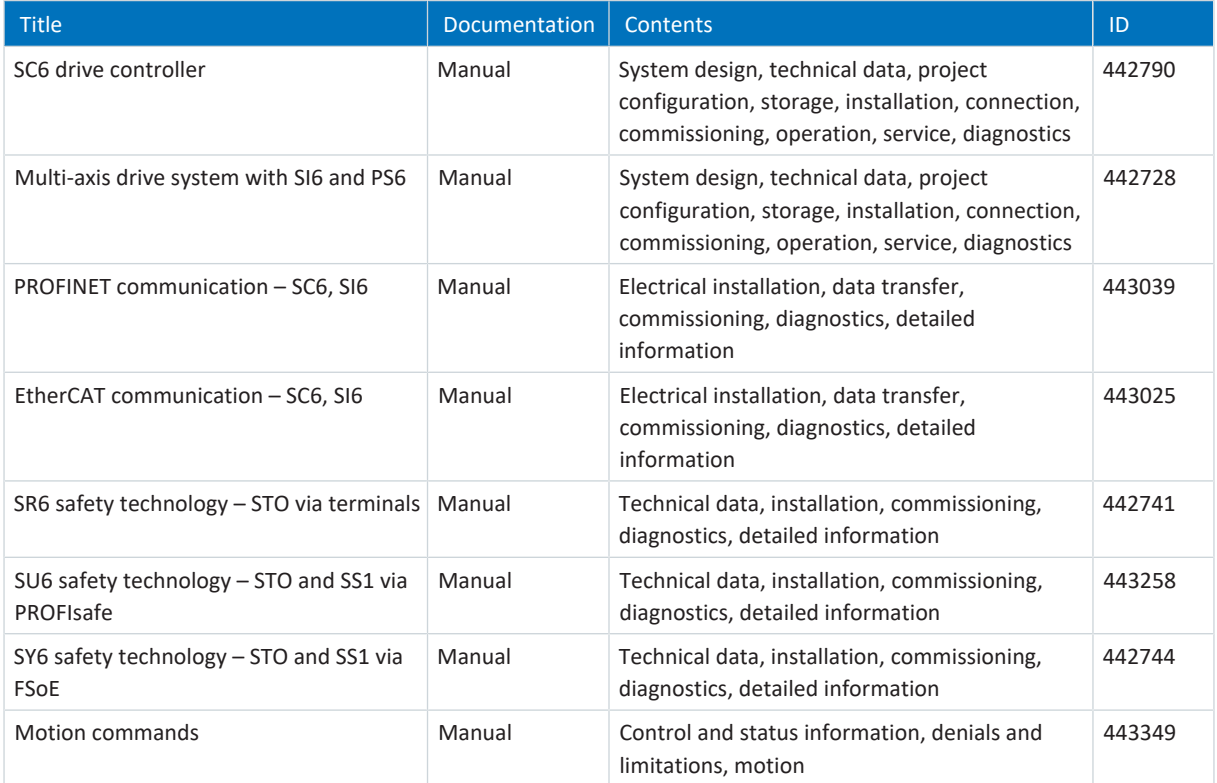

# 7.3 Abbreviations

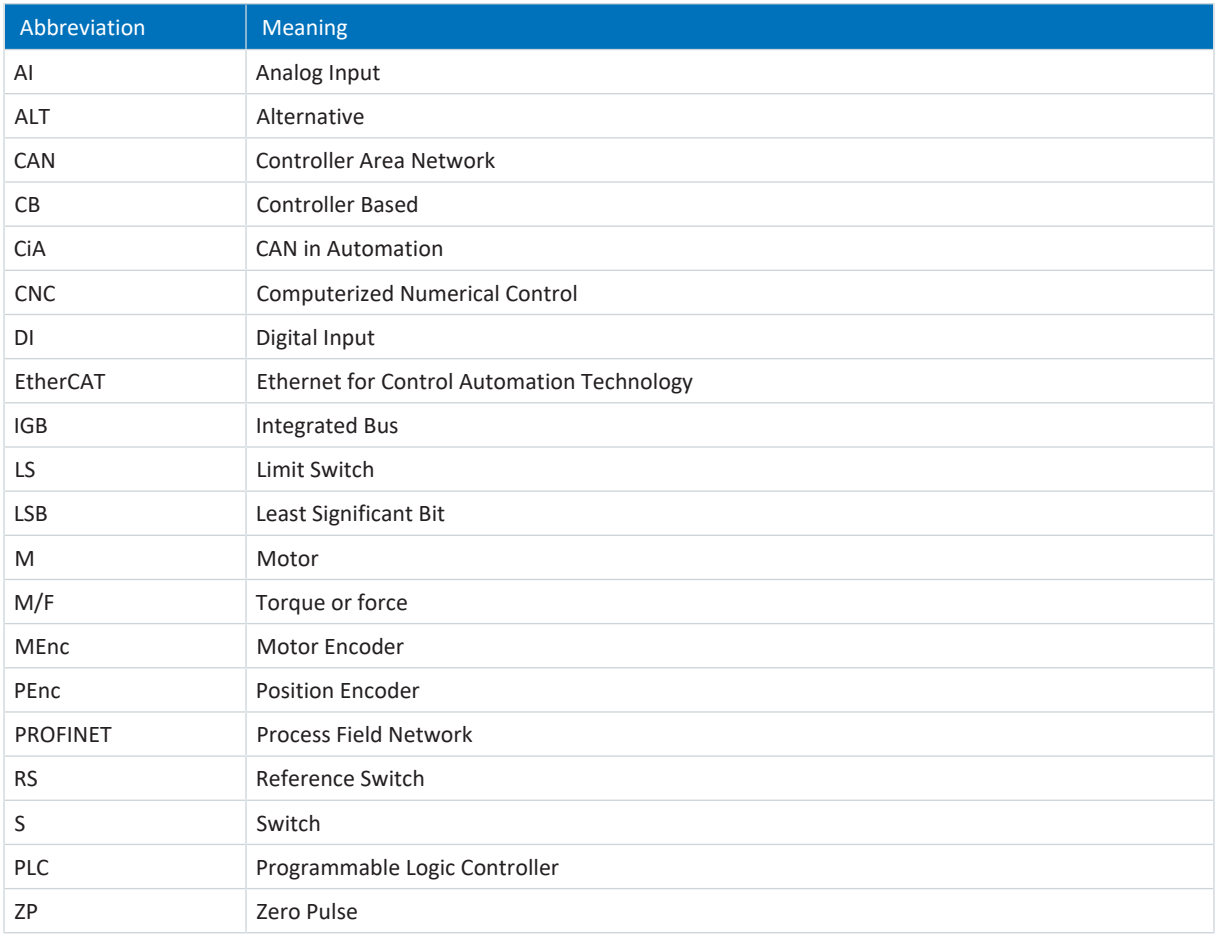

# 8 Contact

## 8.1 Consultation, service and address

We would be happy to help you!

We offer a wealth of information and services to go with our products on our website: <http://www.stoeber.de/en/service>

For additional or personalized information, contact our consultation and support service: <http://www.stoeber.de/en/support>

If you need our system support: Phone +49 7231 582-3060 systemsupport@stoeber.de

If you need a replacement device: Phone +49 7231 582-1128 replace@stoeber.de

Call our 24-hour service hotline: Phone +49 7231 582-3000

Our address: STÖBER Antriebstechnik GmbH + Co. KG Kieselbronner Strasse 12 75177 Pforzheim, Germany

## 8.2 Your opinion is important to us

We created this documentation to the best of our knowledge with the goal of helping you build and expand your expertise productively and efficiently with our products.

Your suggestions, opinions, wishes and constructive criticism help us to ensure and further develop the quality of our documentation.

If you want to contact us for a specific reason, we would be happy to receive an e-mail from you at: documentation@stoeber.de

Thank you for your interest. Your STOBER editorial team

## 8.3 Close to customers around the world

We offer you committed, expert advise and support in over 40 countries worldwide:

#### **STOBER AUSTRIA**

www.stoeber.at +43 7613 7600-0 sales@stoeber.at

**STOBER FRANCE** www.stober.fr +33 478 98 91 80 sales@stober.fr

**STOBER HUNGARY** www.stoeber.de +36 53 5011140 info@emtc.hu

**STOBER JAPAN** www.stober.co.jp +81-3-5875-7583 sales@stober.co.jp

**STOBER TAIWAN** www.stober.tw +886 4 2358 6089 sales@stober.tw

**STOBER UK** www.stober.co.uk +44 1543 458 858 sales@stober.co.uk **STOBER CHINA** www.stoeber.cn +86 512 5320 8850 sales@stoeber.cn

**STOBER Germany** www.stoeber.de +49 4 7231 582-0 sales@stoeber.de

**STOBER ITALY** www.stober.it +39 02 93909570 sales@stober.it

**STOBER SWITZERLAND** www.stoeber.ch +41 56 496 96 50 sales@stoeber.ch

**STOBER TURKEY** www.stober.com +90 216 510 2290 sales-turkey@stober.com

**STOBER USA** www.stober.com +1 606 759 5090 sales@stober.com

# List of figures

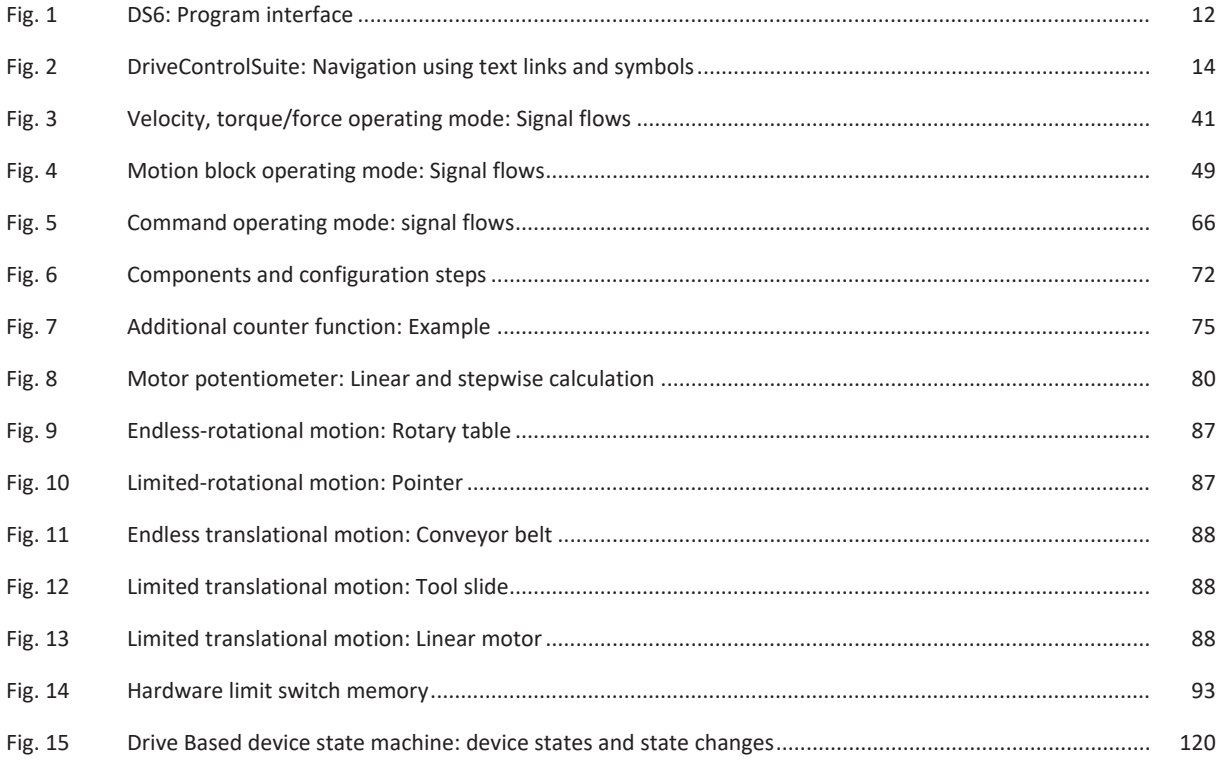

# List of tables

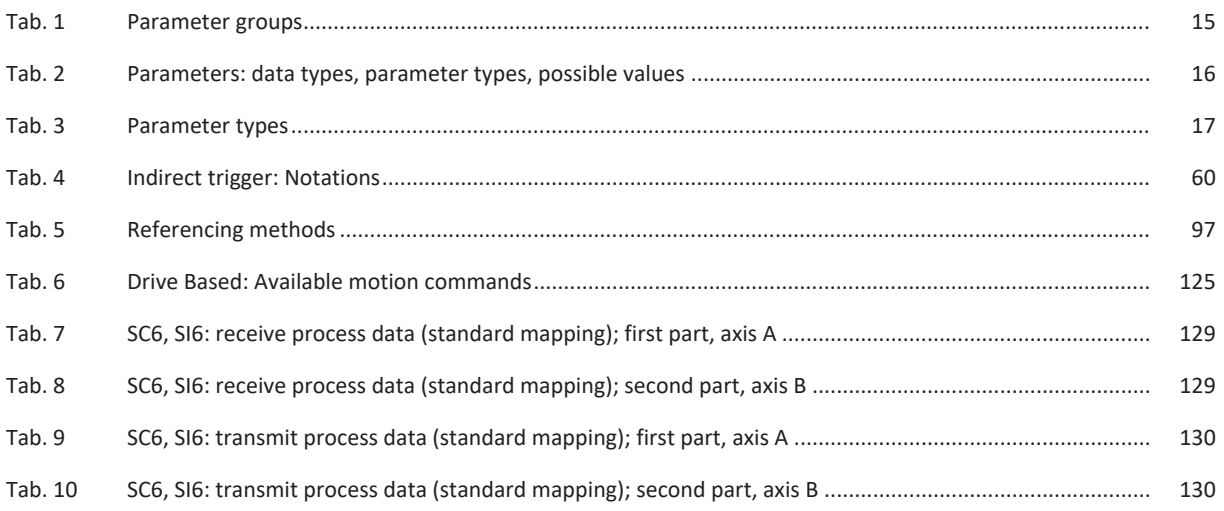

## **Glossary**

#### Broadcast domain

Logical grouping of network devices within a local network that reaches all nodes via broadcast.

#### Control cascade

Complete model of the control structure with the position controller, velocity controller and current controller components.

#### Electronic nameplate

The synchronous servo motors are generally equipped with absolute encoders that provide special memory. This memory includes the electronic nameplate, i.e. all type-relevant master data as well as special mechanical and electronic values of a motor. When you operate a drive controller with a synchronous servo motor and an absolute encoder, the electronic nameplate is read and all motor data transferred if the drive controller is connected online. The drive controller automatically determines the associated limit values and control parameters from this data.

#### IPv4 limited broadcast

Type of broadcast in a network with IPv4 (Internet Protocol version 4). The IP address 255.255.255.255 is entered as the destination. The content of the broadcast is not forwarded by a router, which limits it to the local network.

#### PID controller

Universal controller type with a P-, I- and D-share. These three adjustment parameters make the controller flexible and ensure exact and highly dynamic control. However, by implication, it also necessitates a wide variety of variants. It is that much more important to ensure careful construction that is well-coordinated to the system. The application areas for this controller type are control circuits with systems of the second order and higher, which must be stabilized quickly and do not allow for any permanent control deviation.

#### PROFINET

Open Ethernet standard of PROFIBUS Nutzerorganisation e. V. (PNO) for automation.

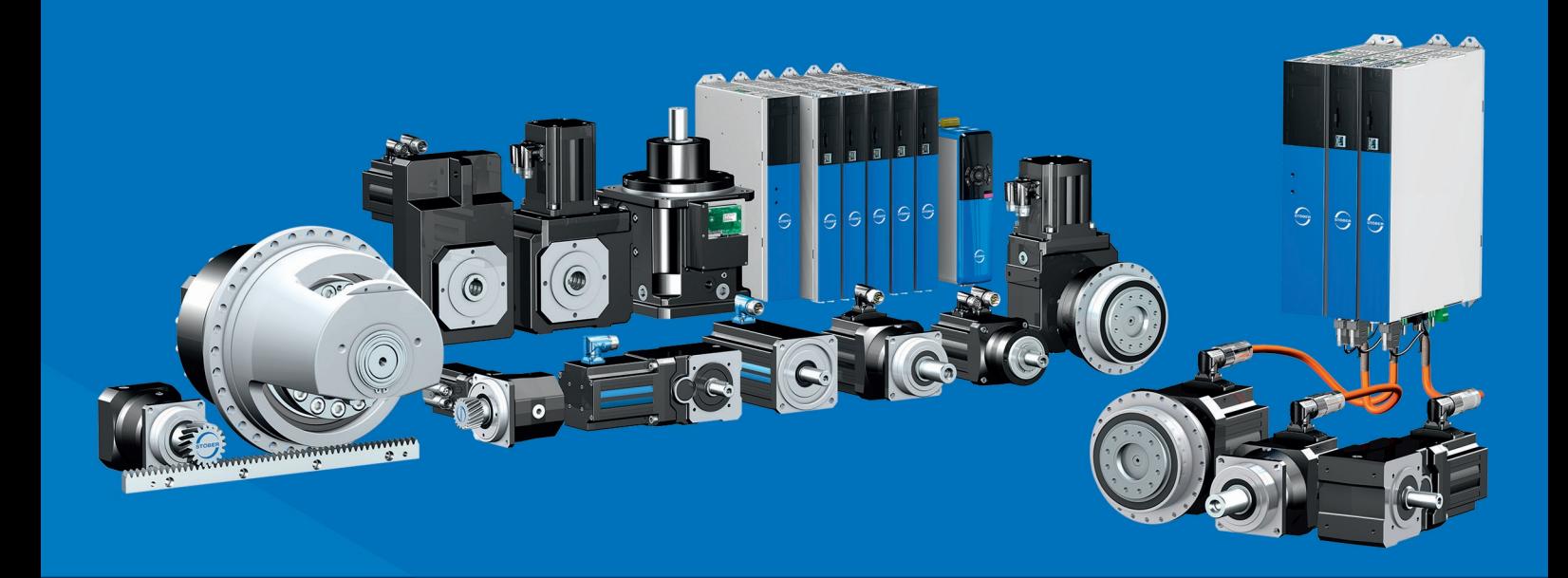

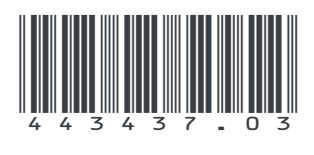

04/2024

STÖBER Antriebstechnik GmbH + Co. KG Kieselbronner Str. 12 75177 Pforzheim Germany Tel. +49 7231 582-0 mail@stoeber.de www.stober.com

24 h Service Hotline +49 7231 582-3000

**www.stober.com**